# **ZOJE ZJ-5780S Computerized Controller for High Speed Buttonhole Machine**

# **Owner's Manual**

**Forewords** 

Thanks for using the Computerized Buttonhole Control System.

It is appreciated that you do read this manual carefully in order to operate the machine correctly and effectively. If the user operates the machine contrary to regulations, thus cause loss to user or third party, we will not take responsibility. Besides, you should keep this manual for future use. For any fault or problem of machine, please ask the professionals or the technicians authorized by us for repair service

# **Contents**

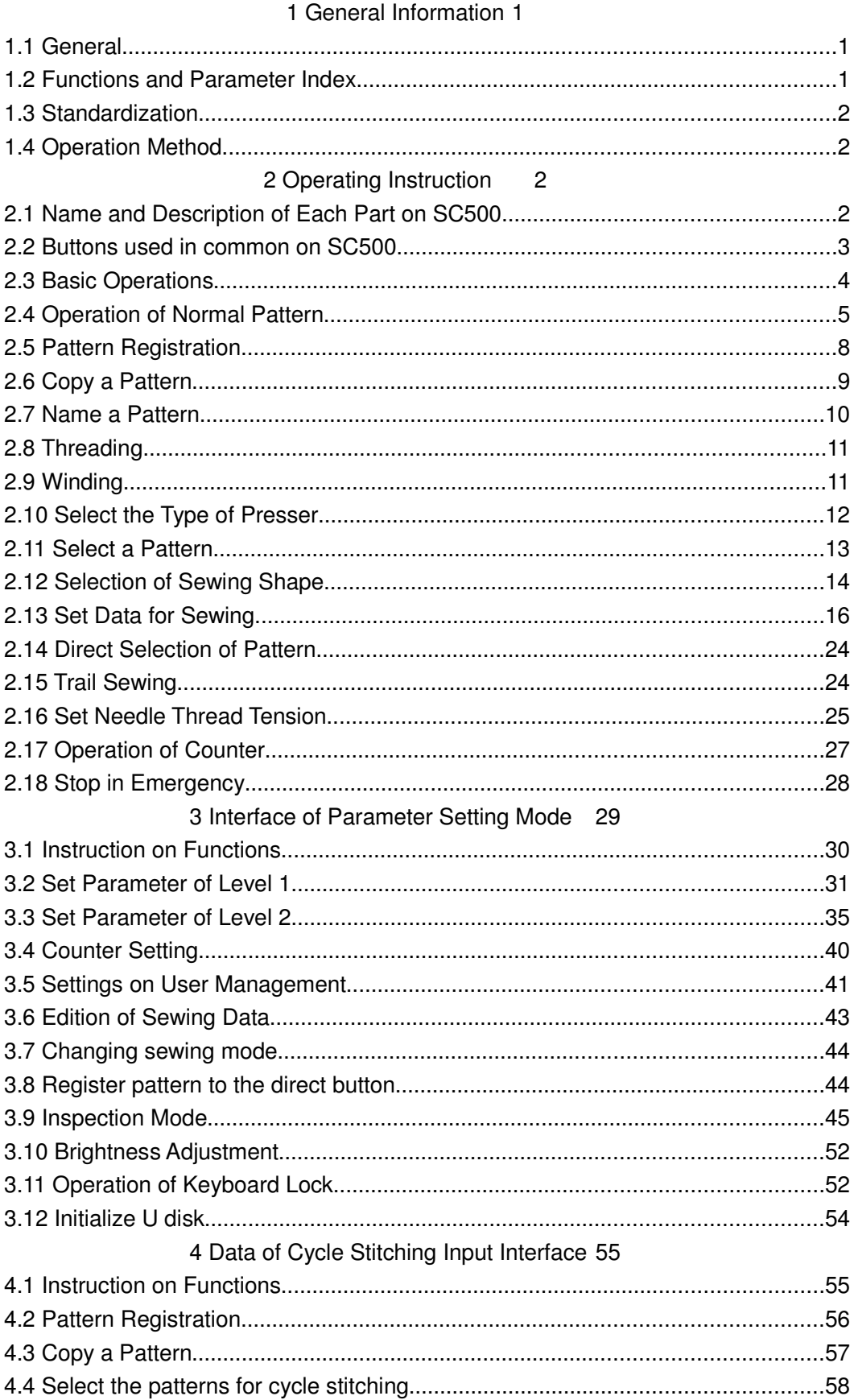

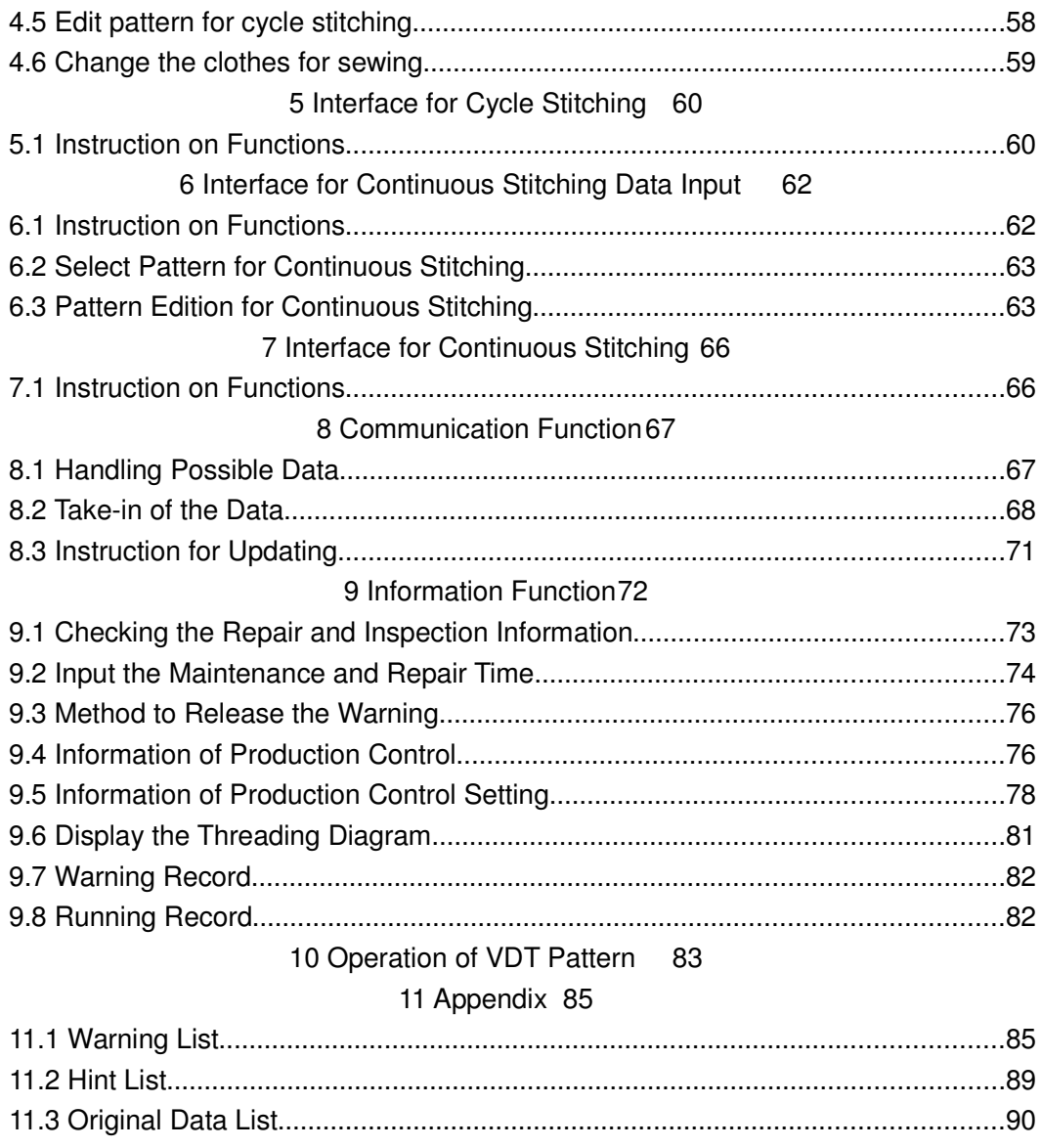

# 1 General Information

### **1.1 General**

SC500 Series Computerized Control System for Sewing Machine is characterized by the advanced technology it adopted. Its main shaft motor features large torque, high efficiency, stable running and low noise by adopting the advanced AC Servo Control Technology; its operating panel can meet various demands from clients in attaching; its structure of system is designed in German style which is easy to repair and install; and its system control software can be updated remotely, providing convenience to client in improving the function of product continuously.

### **1.2 Functions and Parameter Index**

Refer to table 1 for the functions and parameters of SC500 Series computerized AC Servo Control System. Table 1: Functions and Parameters

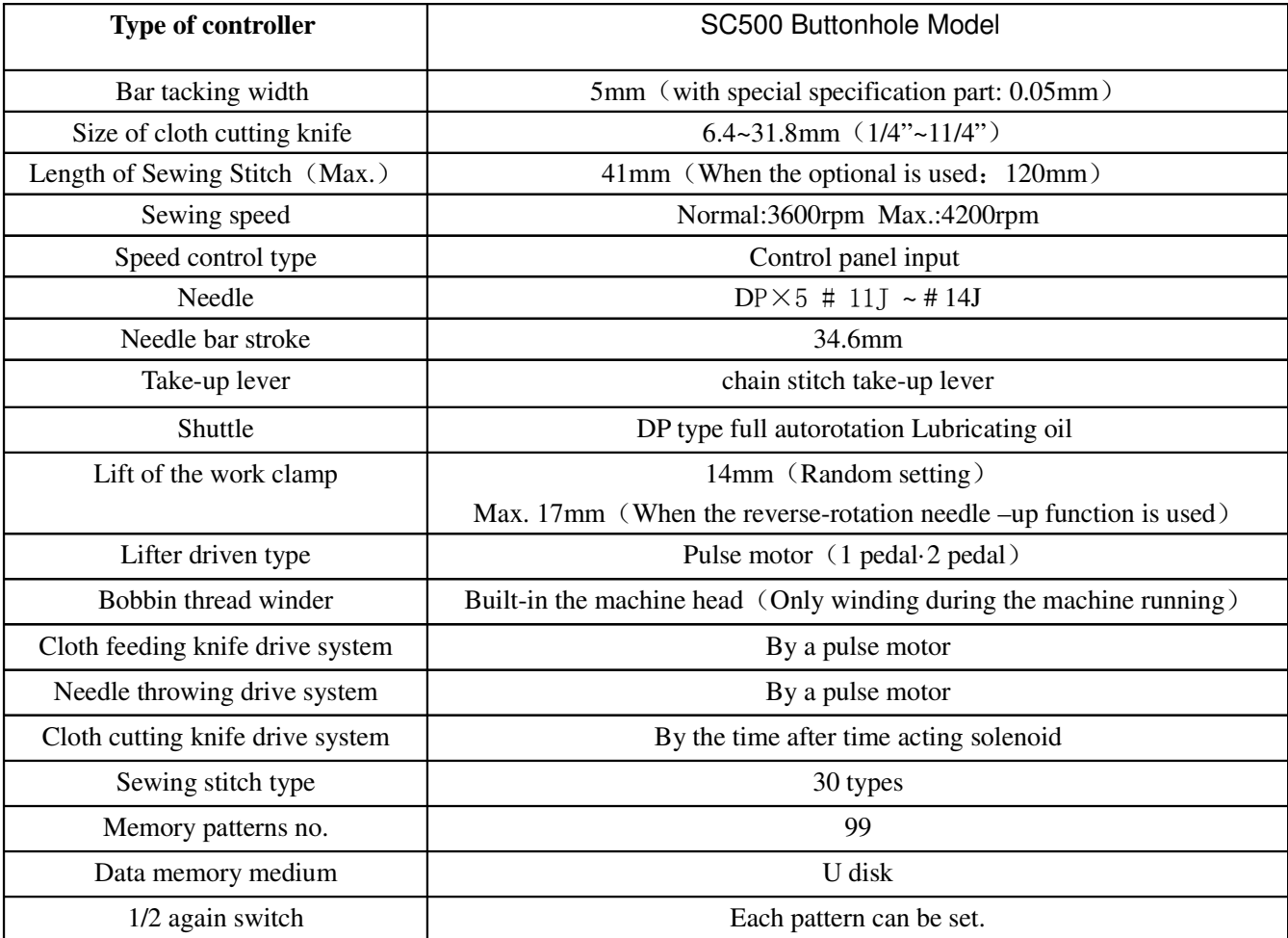

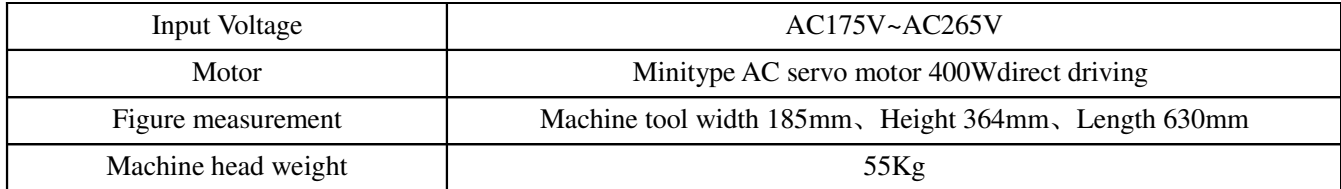

Machine type specification S: Standard K: Knitting specification

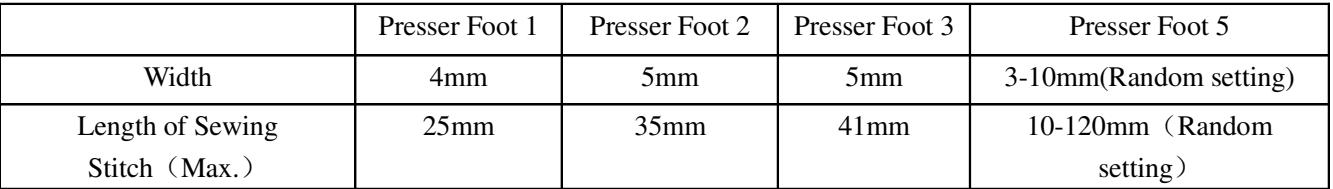

### **1.3 Standardization**

The function keys use the general figures with the meaning agreed in the trade. The figures are the internationalized language that users in each country can recognize it.

### **1.4 Operation Method**

The function keys include Ready Key, Information Key, Mode Key and Communication Key. For the specific operating method, please take the operating instruction for reference.

## 2 Operating Instruction

### **2.1 Name and Description of Each Part on SC500**

(Front) (Right Side)

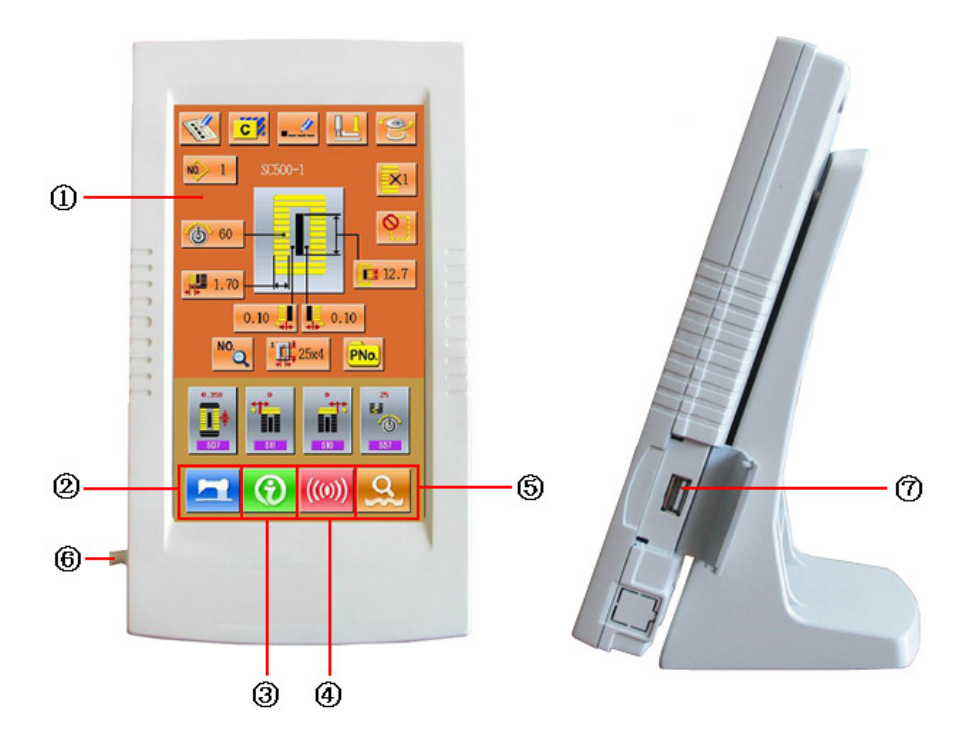

- 1 Touch Panel LCD Displayer
- **2** READY key  $\rightarrow$  Changeover of the data input screen and the sewing screen can be performed.
- **3** INFORMATION key  $\rightarrow$  Changeover of the data input screen and the information screen can be performed
- $\circled{a}$  ((0)) COMMUNICATION key  $\rightarrow$  Changeover of the data input screen and the communication screen can be performed.
- 5 MODE key  $\rightarrow$  Changeover of the data input screen and the mode changeover screen which performs various detail settings can be performed
- 6 Connecting cables
- ⑦ U Disk slot

### **2.2 Buttons used in common on SC500**

The buttons which perform common operations in each screen of SC500 are as follows:

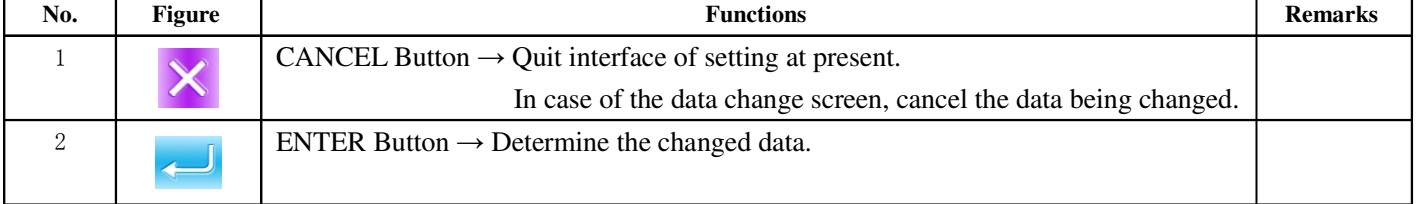

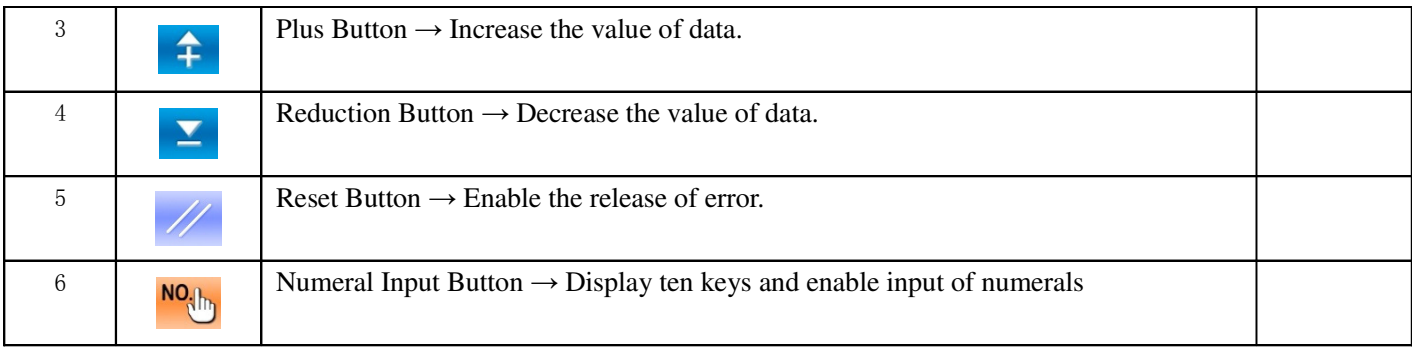

### **2.3 Basic Operations**

#### ① **Turn on the power**

First, make sure that the set presser type (A) is the same as that of the presser actually mounted.

#### ② **Select the wanted pattern No.**

When the power is on, the data input screen is displayed. Pattern No(Button B) which is marked at present is displayed in the Aupper section of the screen. Press Button B to select the pattern No. (The unregistered Pattern No. will not be displayed)

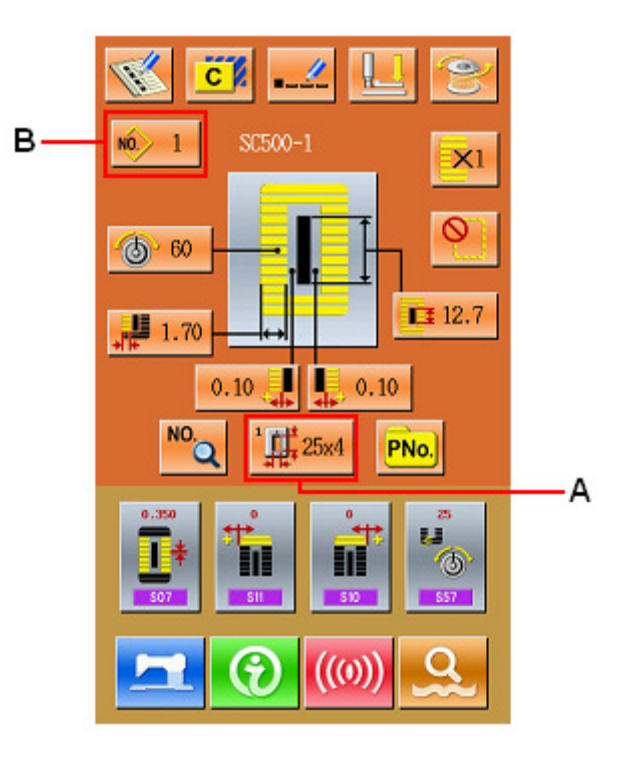

#### ③ Set **machine** to sewing possible state

Press READY key  $\left| \bigotimes \right|$  (C). The back-light of LCD

displayer changes to blue color and the machine is ready for sewing. Area A is to set the speed and Area B is to display the customer management.

#### ④ **Start sewing**

Set the sewing product to the presser portion, operate the pedal to start the sewing machine, and sewing starts.

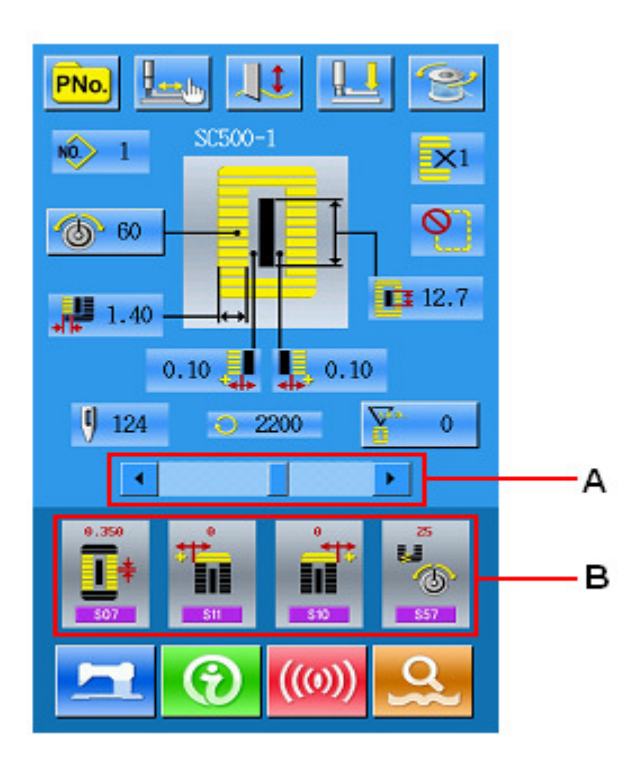

### **2.4 Operation of Normal Pattern**

#### (**1**)**Interface of sewing data input**

The interface of data input is shown as the Figure at right. For the detailed functions, please take the Instruction of Function Keys for reference.

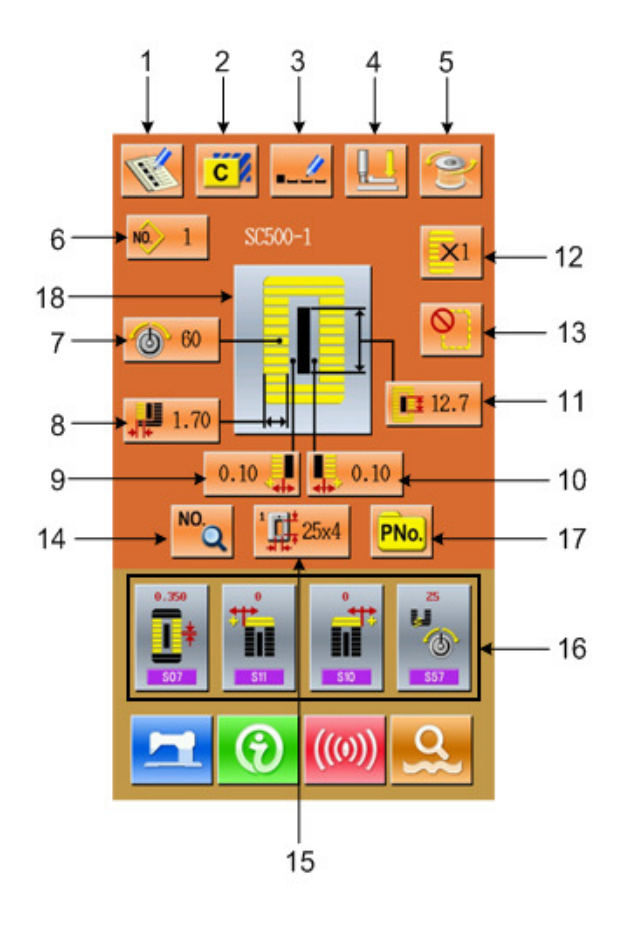

### **Instruction of Function Keys**:

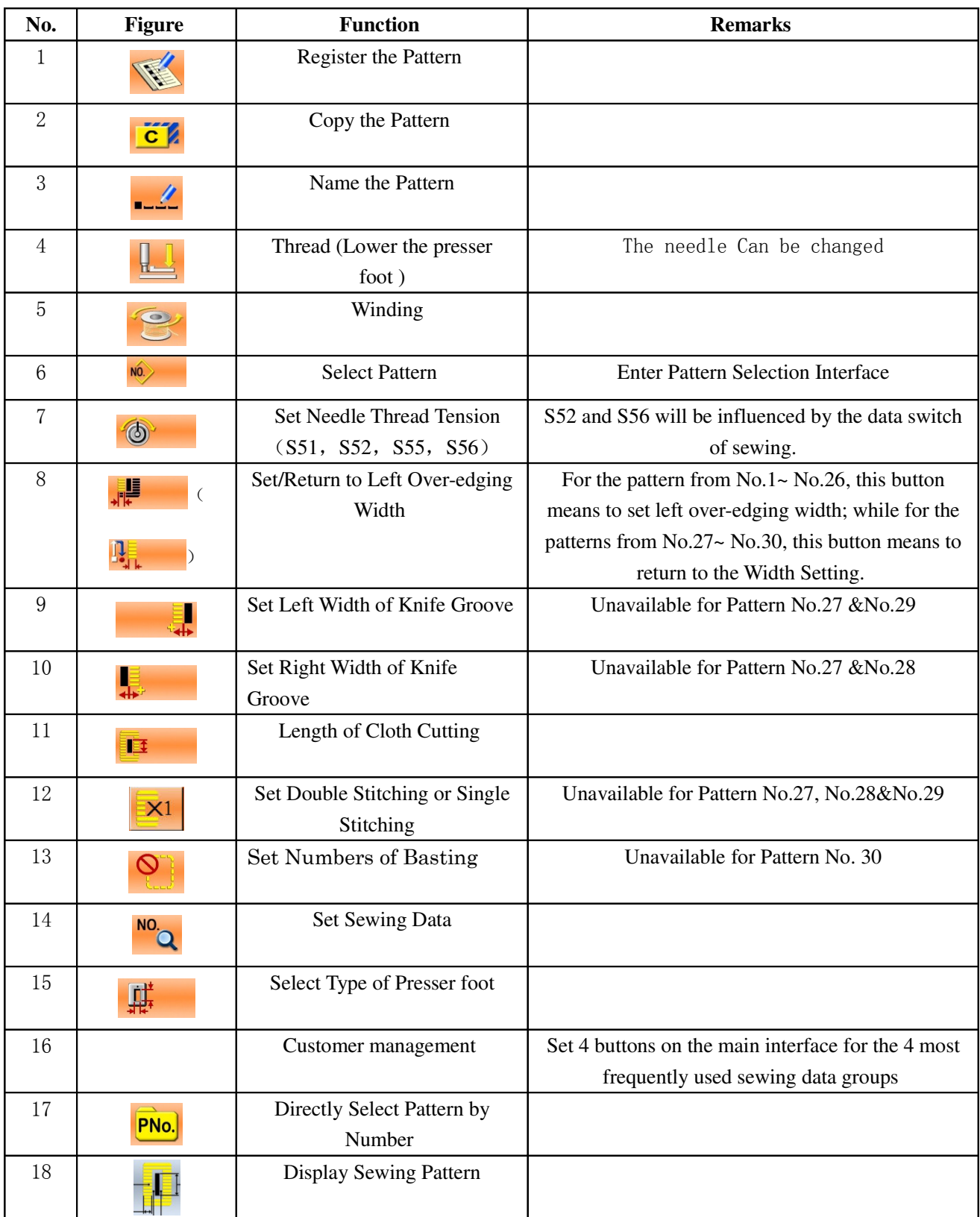

#### (2)**Interface of Sewing**

Press to enter the Sewing Interface shown as

the figure at right. For detailed functions please take the Instruction of Function Keys for reference.

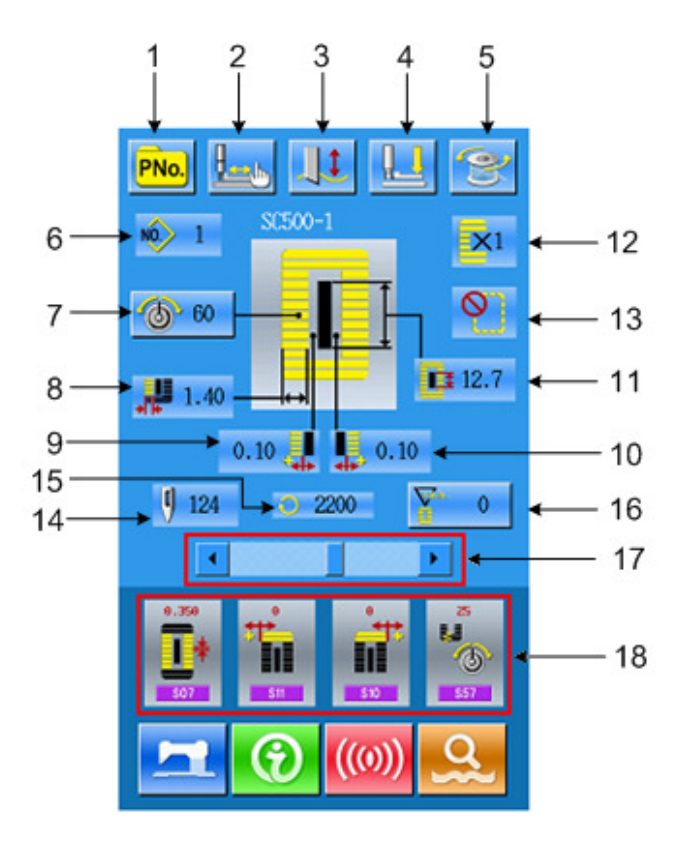

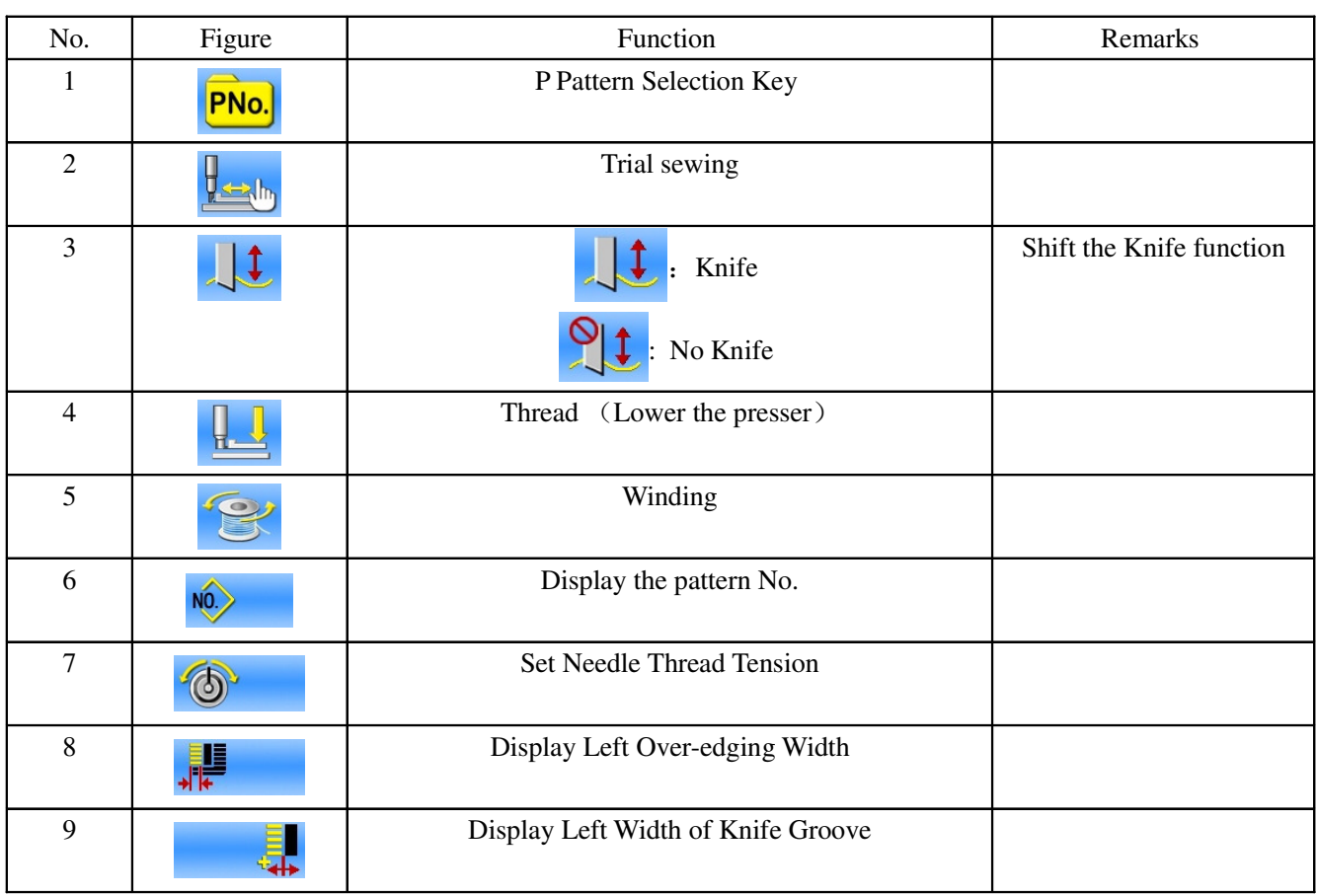

### **Instruction of Function Key**:

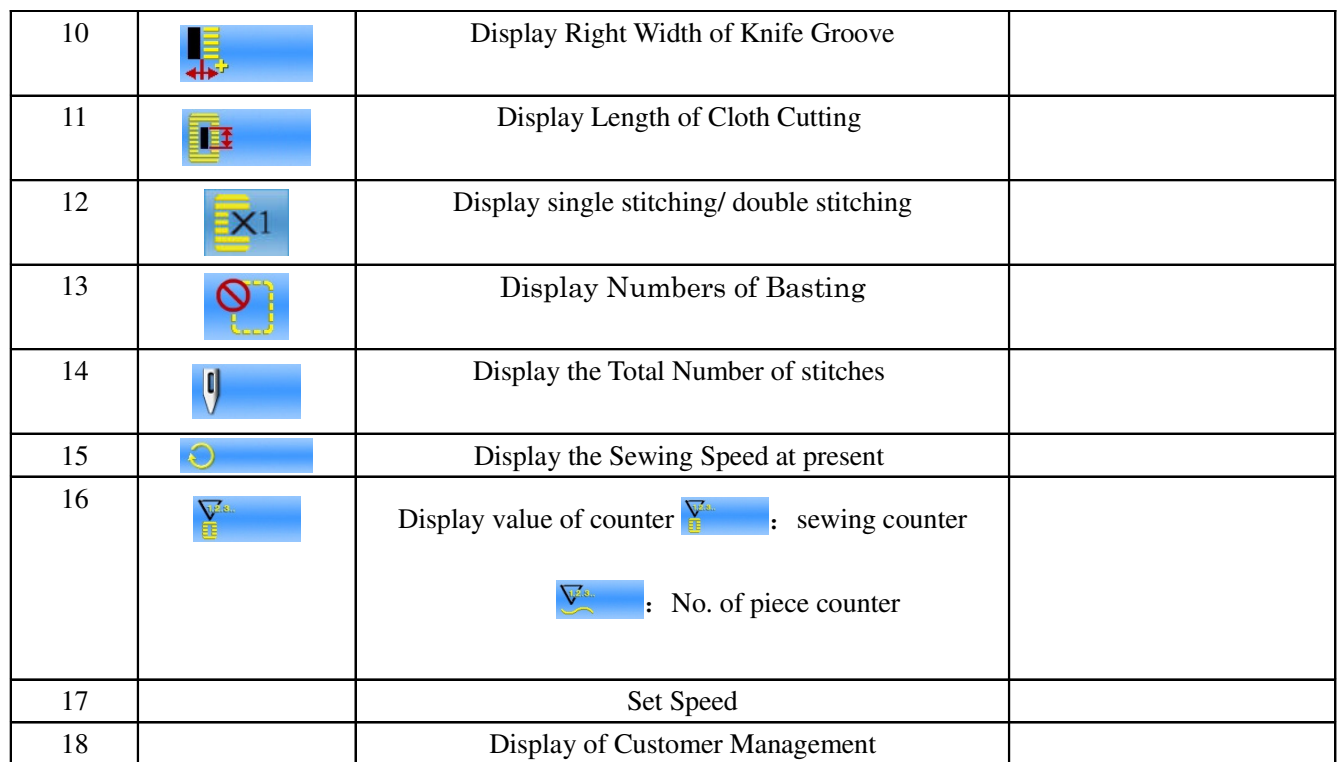

### **2.5 Pattern Registration**

99 normal patterns can be registered for the most. press to enter the interface of Pattern Registration  $(s$ hown as the right figure):

### 1 **Input Pattern No**

Input the number of the pattern via key board. If the pattern number is already existed in the system, the look and relevant information of the registered pattern will be shown on the upper interface. The

used number can't be reuse, but by pressing  $\uparrow$ ,

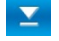

 $\blacktriangleright$  the unregistered number can be sought.

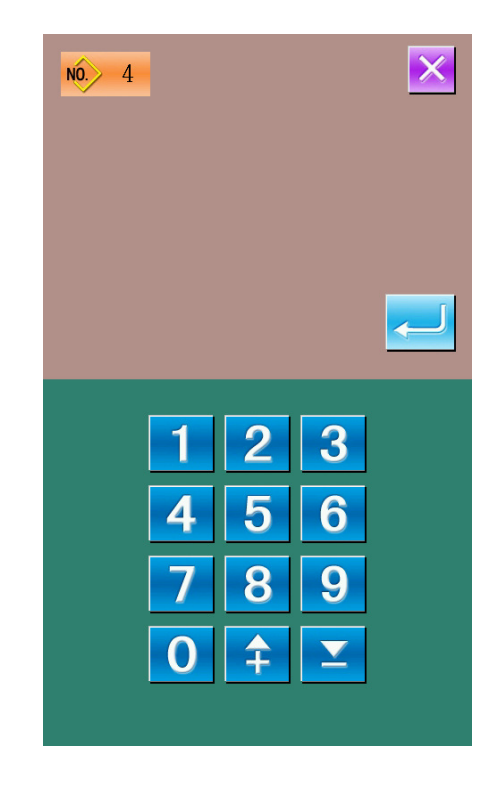

### 2 Select the 1st bar-tacking section shape

After determined the pattern number, user can press to enter the interface for selecting the 1st bar-tacking shape (as shown in right figure).

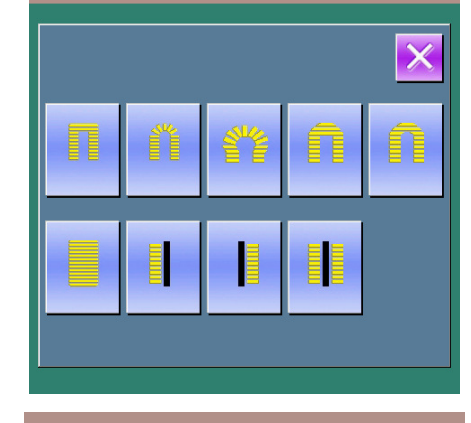

 $NQ$  $\overline{4}$ 

### 3 Finish the selection of sewing shape

After user selects the 1st bar-tacking shape, the system will enter the interface of selecting the finish shape (as shown in the right figure). Press

to finish the registration of new pattern and

return to the main interface. According to the selected shape for sewing, the initial value of sewing data will be set

**Note: The amount of sewing patterns is influenced by the parameter K04, please take the 2.12 Selection of Sewing Shape for reference.** 

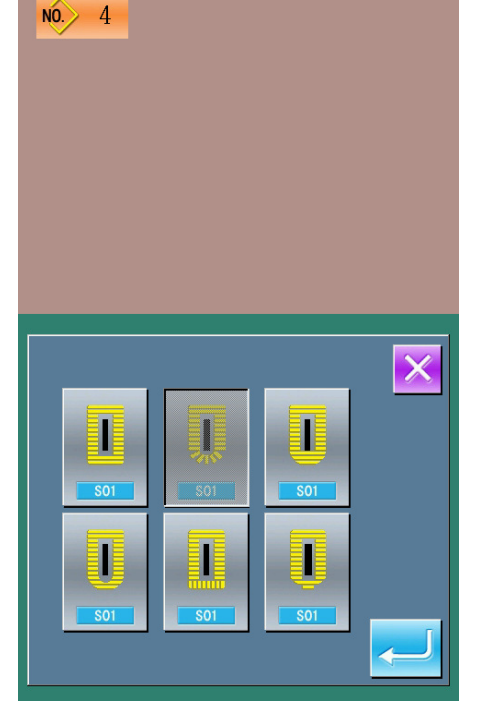

### **2.6 Copy a Pattern**

#### ① **select the pattern wanted**

Press  $\overline{C}$  to enter the interface for copying the

pattern (as shown in right figure). Among the registered patterns, select the pattern number of the

copied one and press NO<sub>N</sub>

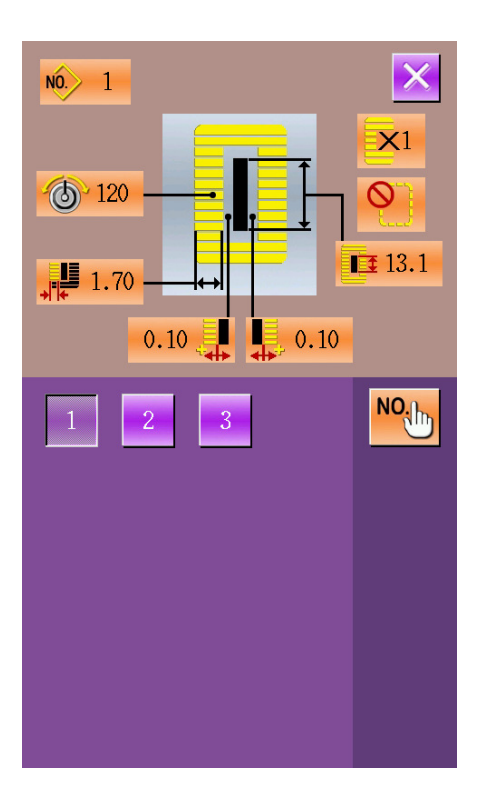

#### ② **Input the newly registered pattern number**

In the interface, the upper area displays the shape and relevant sewing data of the copied pattern. The user can select the unregistered pattern number via the numeral keys. The registered pattern number

can't be registered again. Press  $\sim$  to finish the

operation of copying the pattern.

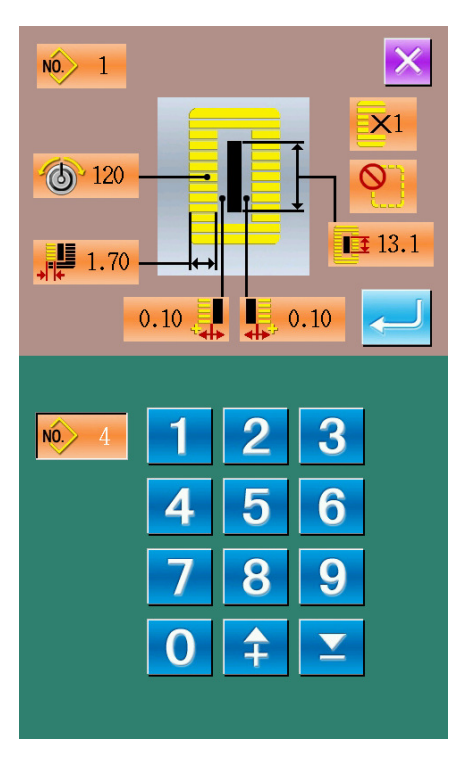

### **2.7 Name a Pattern**

Press  $\frac{1}{\sqrt{2}}$  to enter the interface for naming the

pattern (as shown in the right figure), 14 figures can be inputted at the most.

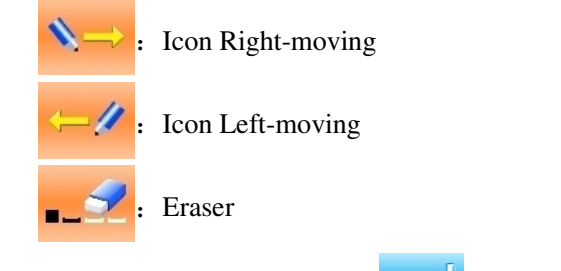

Select the figure wanted, press  $\sim$  to end the

operation of naming the pattern. The position of figure can be determined by moving the icon, the Eraser is used to delete the figure.

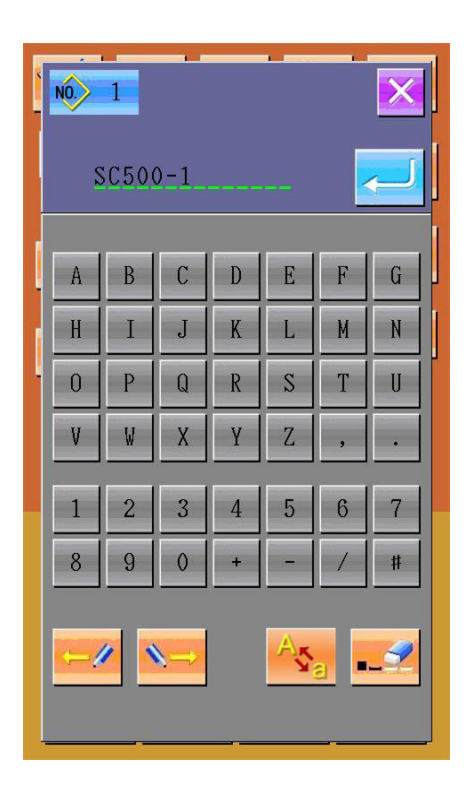

### **2.8 Threading**

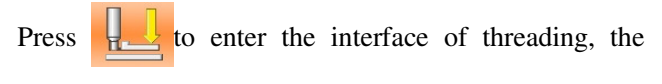

presser foot is lowering at this moment, press the Presser Foot Up the presser foot will be up and the screen will return to the main interface too.

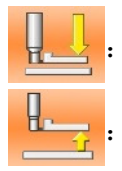

Presser foot down

Presser foot up

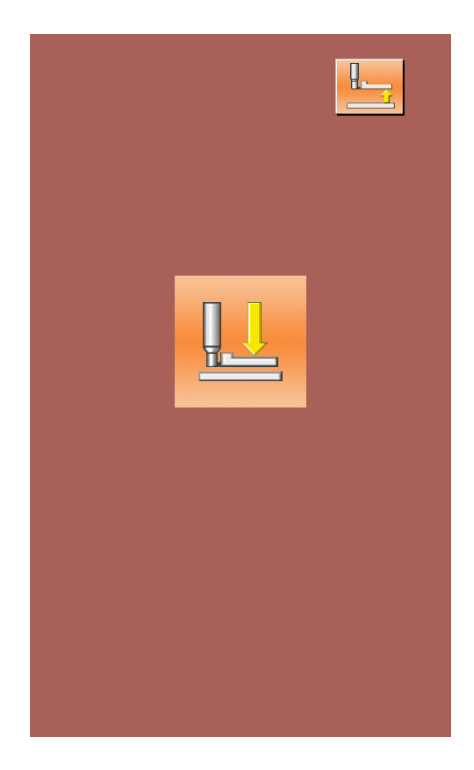

### **2.9 Winding**

### ① Set the bobbin

Fit a bobbin fully onto the bobbin winder shaft. Then push the bobbin thread guide in the direction of the arrow mark (as shown in the figure in right).

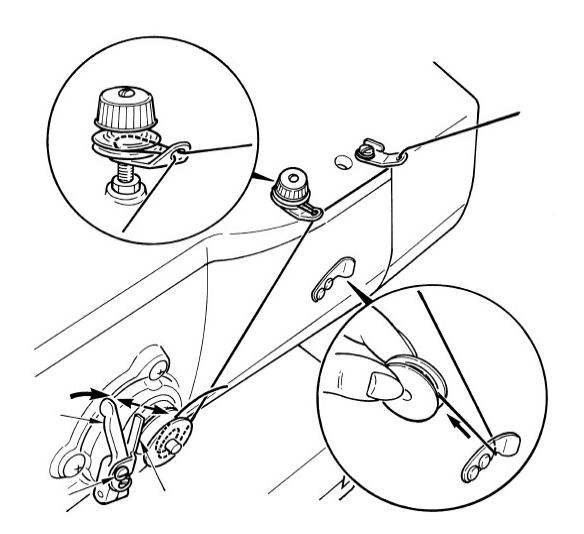

### ② Display the bobbin winding screen

Press BOBBIN WINDER button

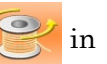

the data input screen (orange) or the sewing screen (blue) and the bobbin winding screen will be displayed (as shown in the right figure).

### $\circ$  Start bobbin winding.

Depress the start pedal, and the sewing machine rotates and starts winding bobbin thread。

### ④ Stop the sewing machine

Press STOP button  $\bigotimes$  and the sewing machine

stops and returns to the normal mode. Or, depress the start pedal twice during winding bobbin and the sewing machine stops while the bobbin thread winding mode stays as it is. Depress the start pedal again and the bobbin winding starts again. Use this way when winding bobbin thread around plural bobbins.

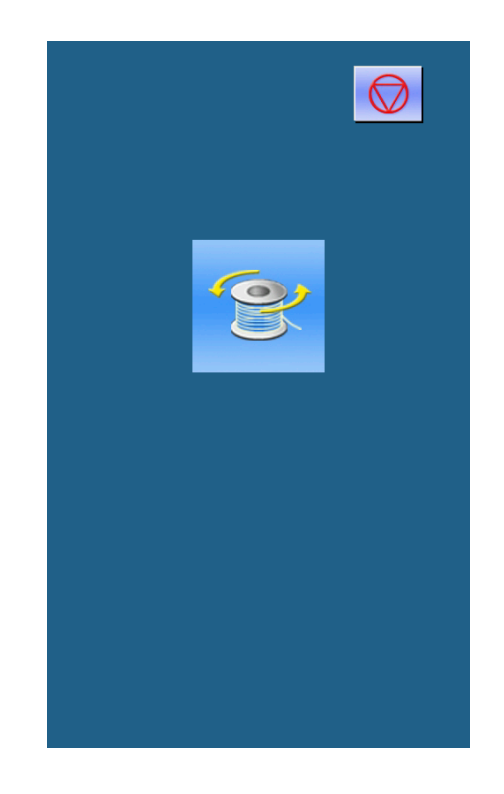

### **2.10 Select the Type of Presser**

#### ① Display the data input screen

Only in case of the data input screen (orange), the contents of setting can be changed. In case of the sewing screen (blue), press READY key and display the data input screen.。

#### ② Call the presser type selection screen

Press PRESSER TYPE SELECTION button (A) and the presser type selection screen is displayed. (as shown in the figure in right)

#### 4 Select the presser type

Press button (B) of the presser type mounted on the sewing machine. The button pressed is shown in reverse video. Set the presser type referring to Table below.

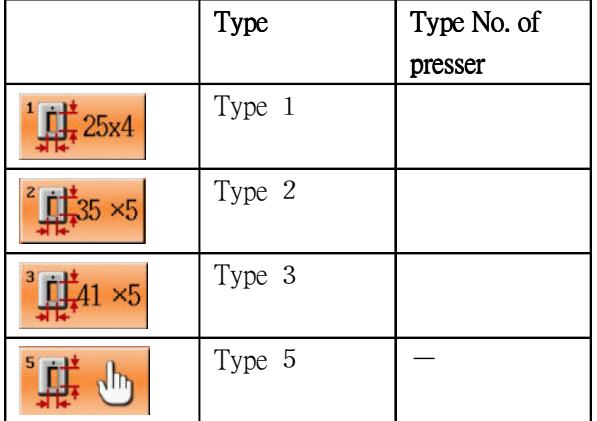

※ Set type 5 when using the presser foot other than type 1 to 3. Change U15 Presser size width and U16 Presser size length of the memory switch (level 1) to adjust to the presser to be used。When using type 5 with stitch width of 6 mm or more and 41 mm or more in length, it is necessary to replace components such as presser arm, feed plate, etc.

#### ④ Determine the presser type

Press ENTER button and the presser type

change screen is closed. Then the change has been finished.

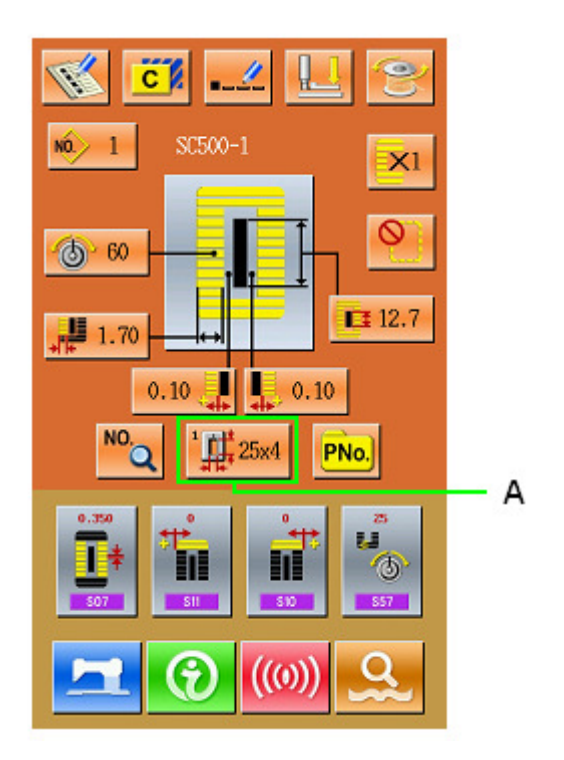

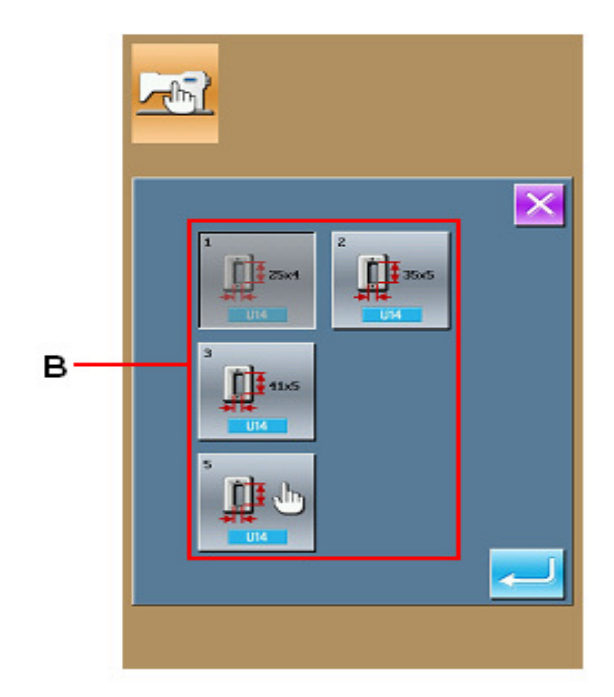

### **2.11 Select a Pattern**

Press  $\overline{NO}$  to enter the interface of pattern selection

(as shown in the right figure), the upper area shows the shape and relevant data of the selected pattern while the lower area shows the registered number the pattern.

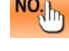

 $NQ_{\text{th}}$ : Input the number to inquire pattern

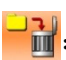

 $\frac{1}{\ln 2}$ : Delete the pattern

#### ① **Pattern Selection**

Every 20 numbers will be showed in one page, if exceeding, the page-turning key will be displayed in the interface. When the number of the registered pattern is selected, the upper area of the interface

will show the details of the pattern. Press  $\leftarrow$  to

finish the operation of pattern selection.

### ② **Pattern Inquiry**

Press  $\frac{NO_{\text{th}}}{N}$  to activate the interface of Pattern

Inquiry, input the number of pattern via the numeral keys.

#### ③ **Pattern Deletion**

Select the registered pattern and then press  $\begin{array}{c} \begin{array}{c} \hline \end{array} \end{array}$ 

the pattern will be deleted. However, the patterns of following three kinds can't be deleted:

- A: Patterns included in continuous stitching
- B: Patterns included in cycle stitching
- C: Patterns registered in P

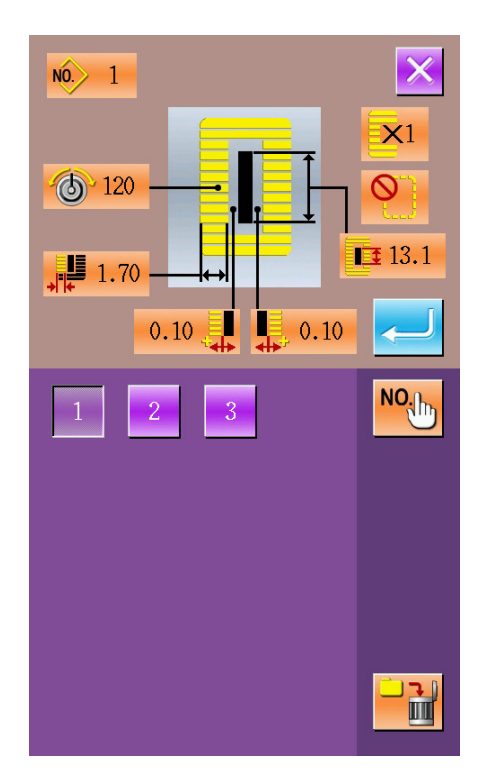

### 2.12 **Selection of Sewing Shape**

Press  $\frac{1}{\sqrt{2}}$  to enter the interface of selecting the sewing shape.

#### ① **Select the 1st bar-tacking section**

The five shapes of  $1<sup>st</sup>$  bar-tacking section are: Square Type, Radial Type, Eyelet Type, Semi-lunar Type and the Round Type. When the parameter K04 is set to 30 kinds of Sewing Shape, another 4 types of bar-tacking section can be used, which are bartacking section sewing, bar-tacking with left cut, bar-tacking with right cut and bar-tacking with middle cut. Select the 1st bar-tacking section to enter the interface for selecting the shape. For the

pattern from No.27  $\sim$ No.30, the user can press

to end the selection

### ② Finish the sewing shape selection

Select the finishing shape of sewing, press  $\overline{\phantom{a}}$  to

return to the main interface.

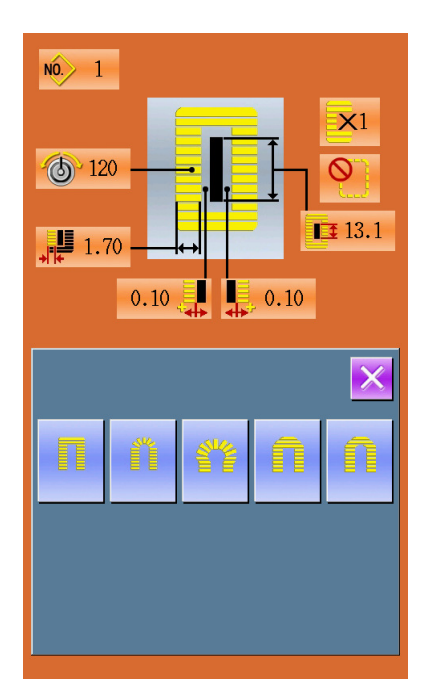

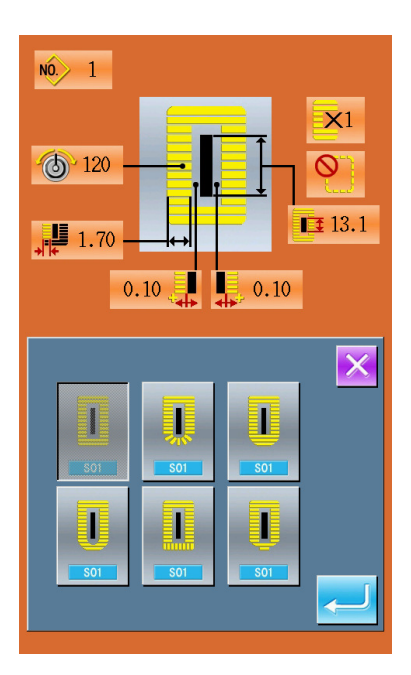

#### ③ **Influence brought by K04**

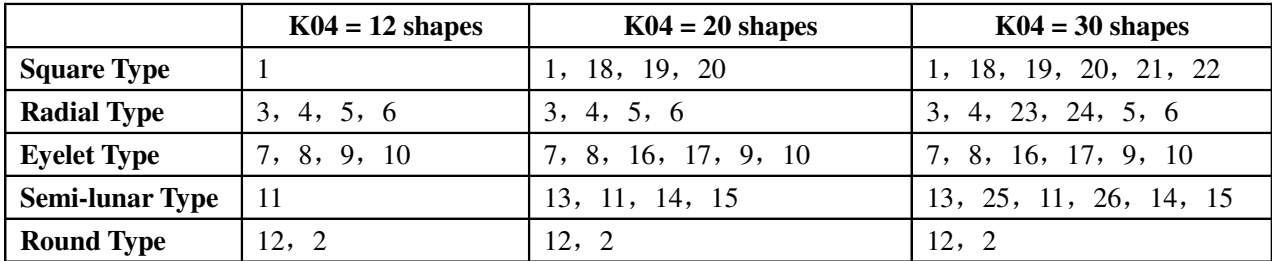

**Remarks 1**:**The number in the table is the number of pattern**

**Remark 2**:**The patterns of No.27, No.28, No.29 and No.30 are available only when the K04 is set to "30 shapes".**

### ④ **Sewing Shape List**

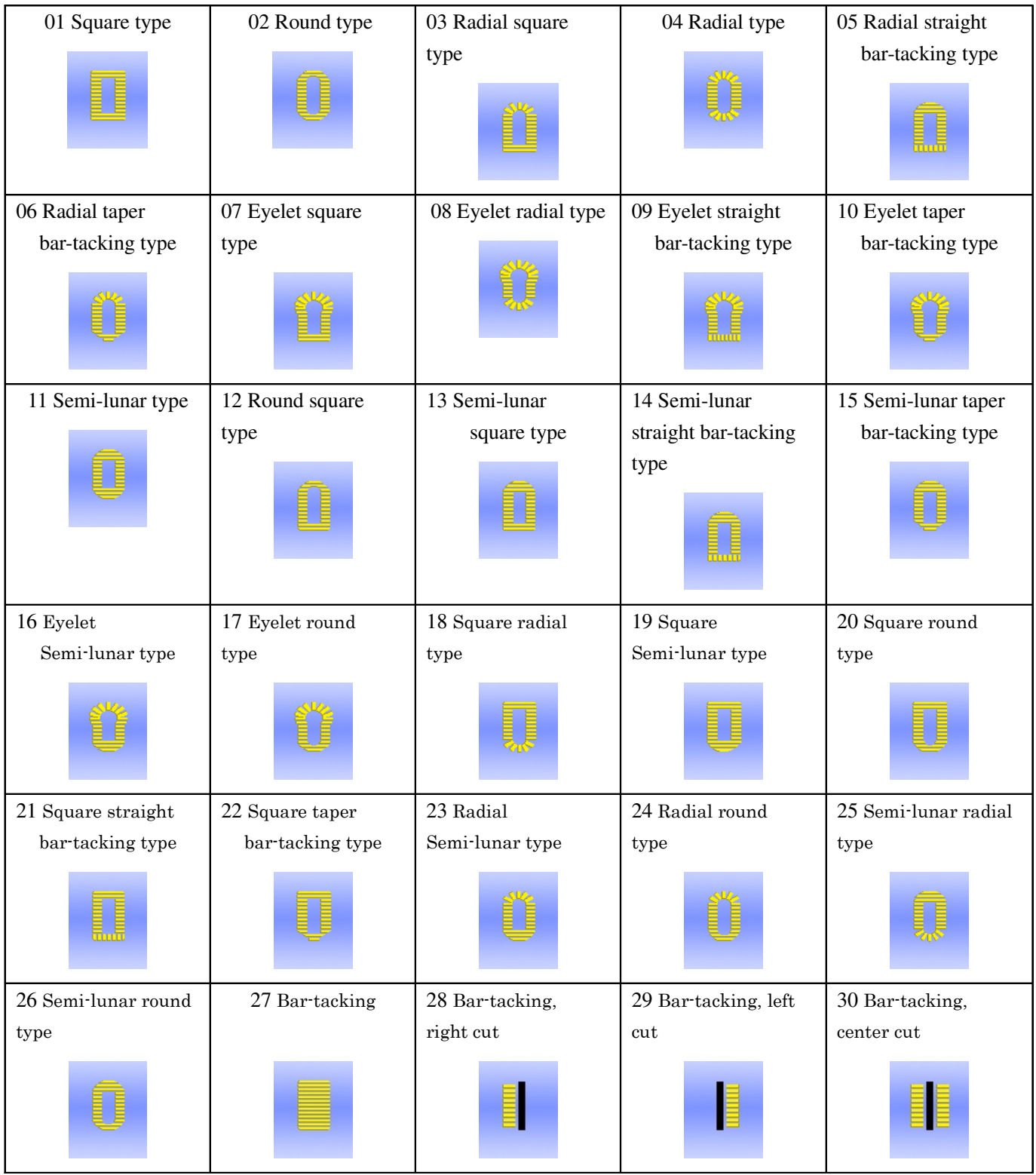

### **2.13 Set Data for Sewing**

#### ① **Modification of the sewing data**

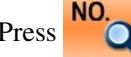

to enter the interface of setting sewing

(as shown in the figure at right).

Select the sewing data you wish to modify and then enter the setting status. The data with purple as its background is the parameters of data input type, while those with blue background are the parameters of pattern selection type. The following is an example:

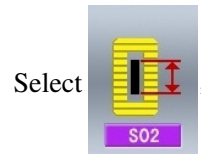

Select  $\begin{array}{c} \begin{array}{|c} \hline \end{array} \end{array}$  shown select  $\begin{array}{c} \hline \end{array}$  shown

in figure at right)

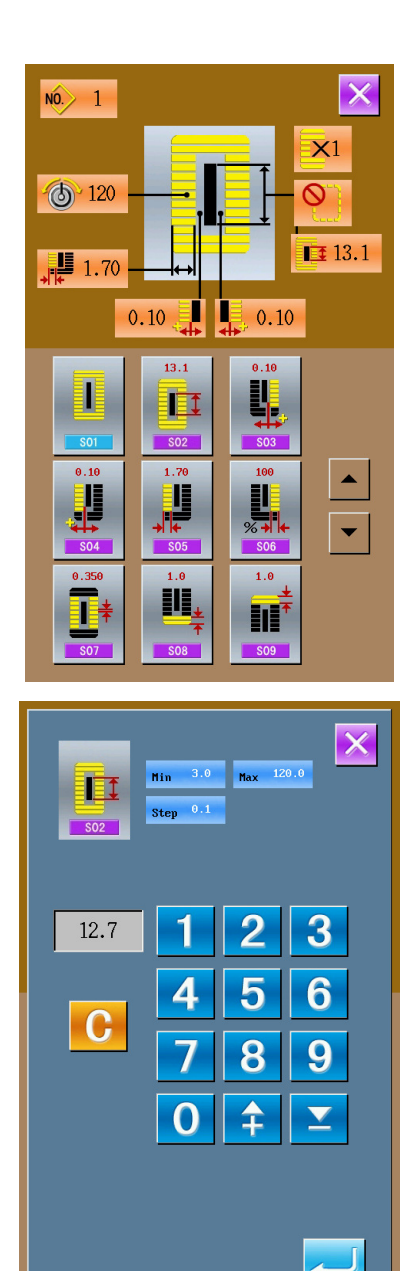

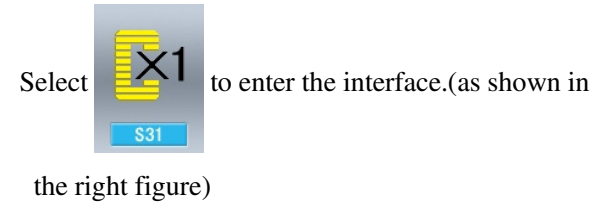

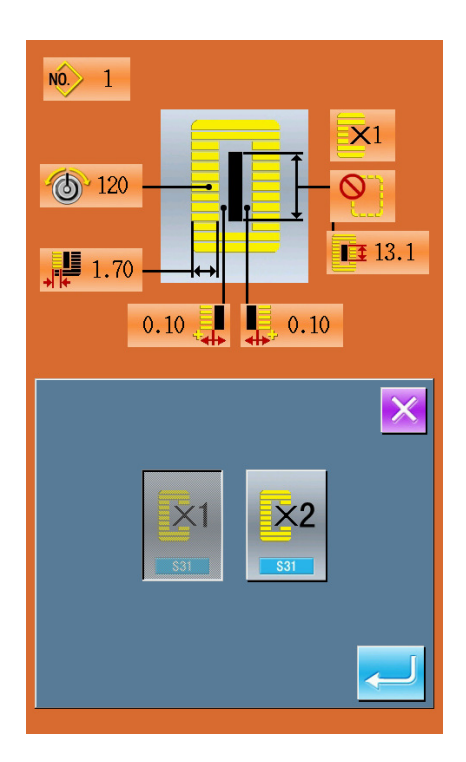

#### ② **Data Table of Sewing**

The sewing data is related to the selected shape. Different in shapes, the different in sewing data could be set. Meanwhile the initial value of sewing data might be different as well.

Under the Mode & Status interface, the user can set the access to part sewing data. Moreover some sewing data will also be affected by other data of sewing.

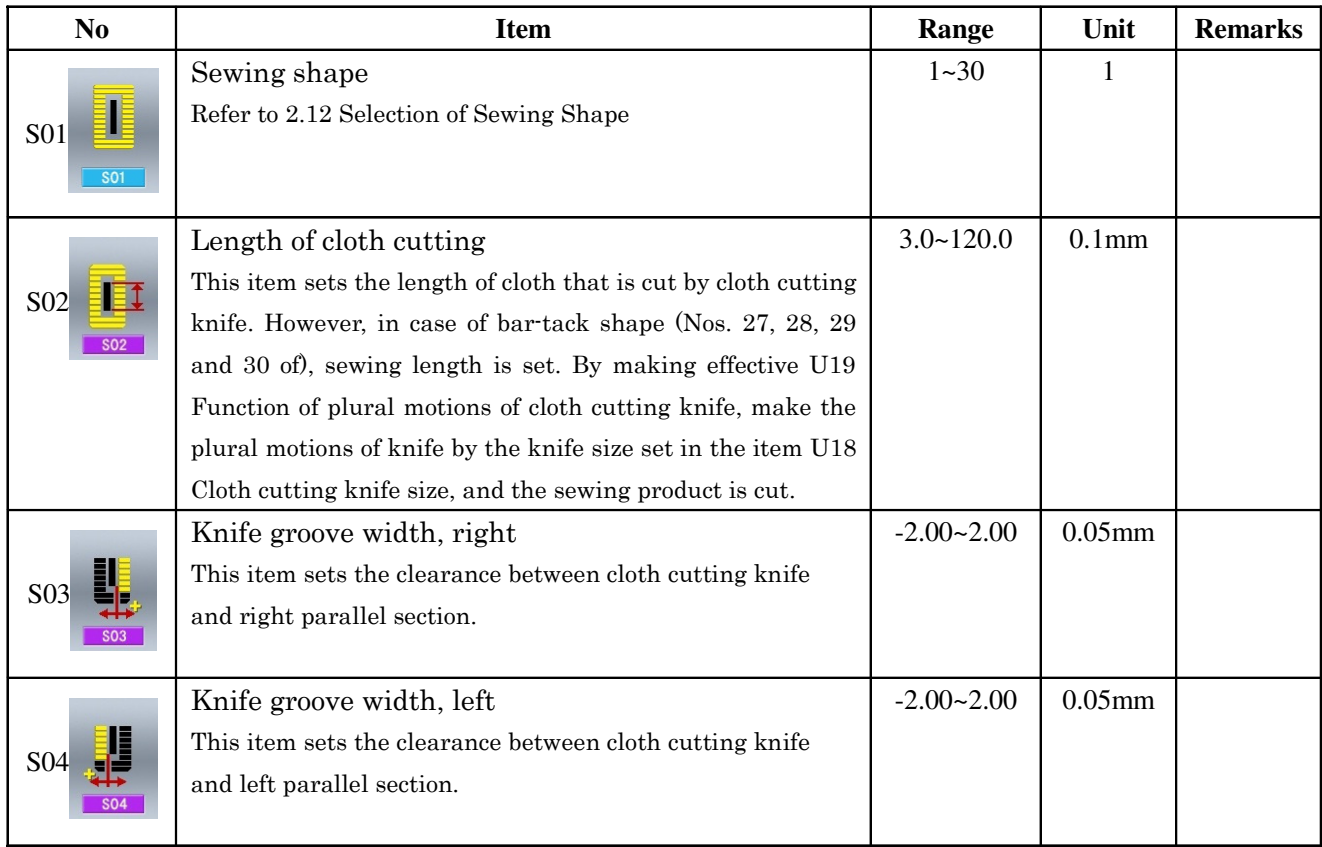

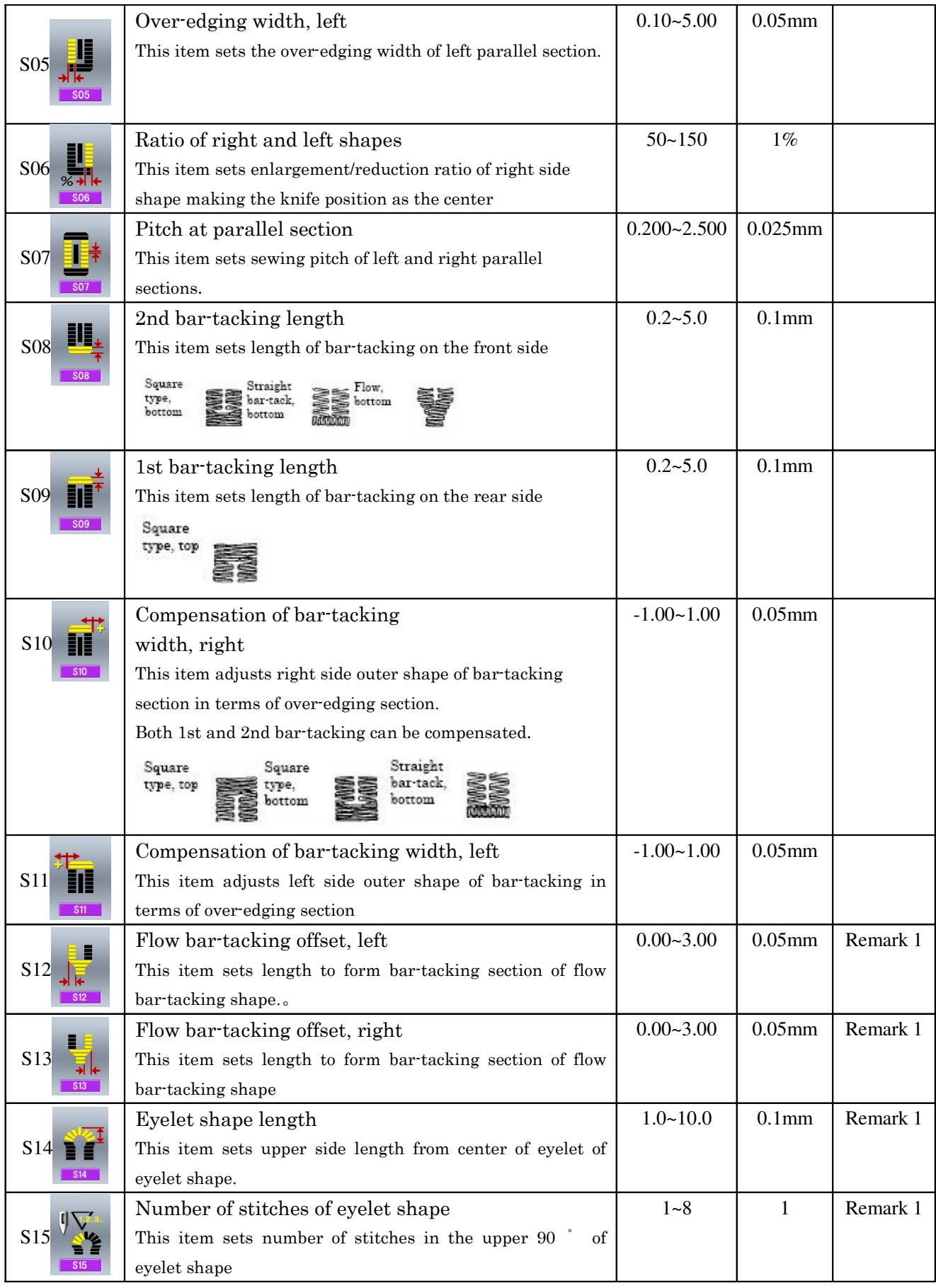

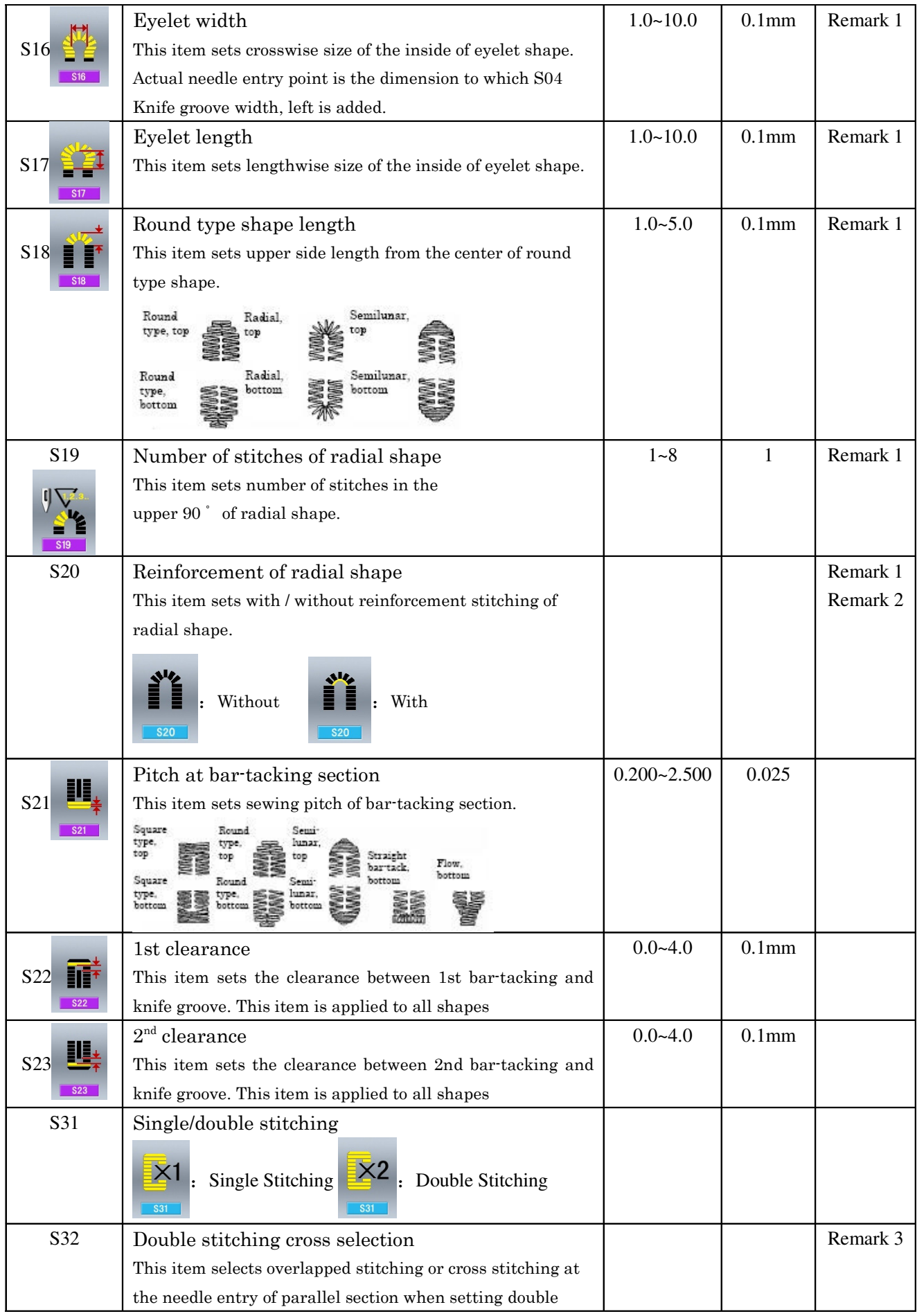

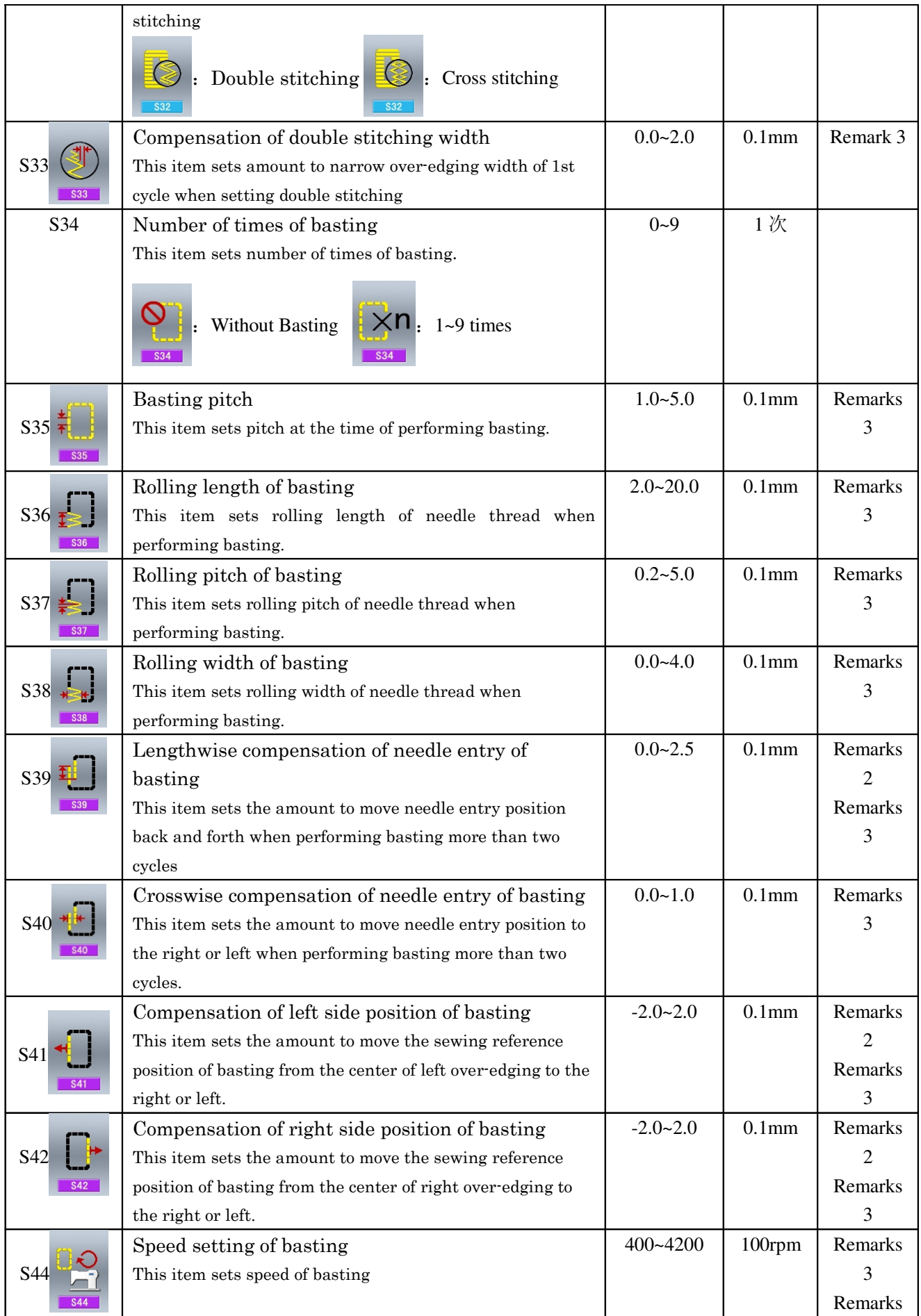

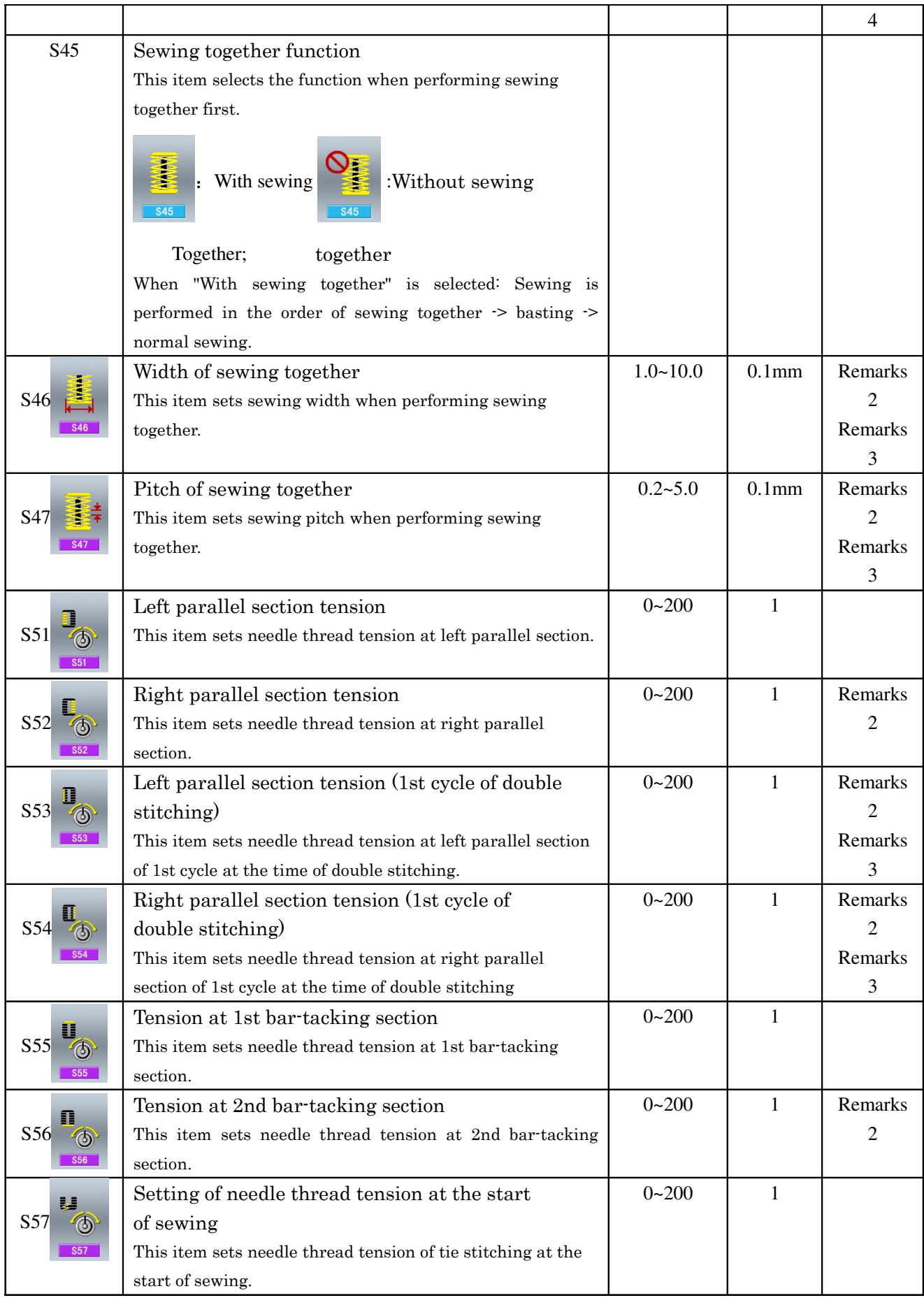

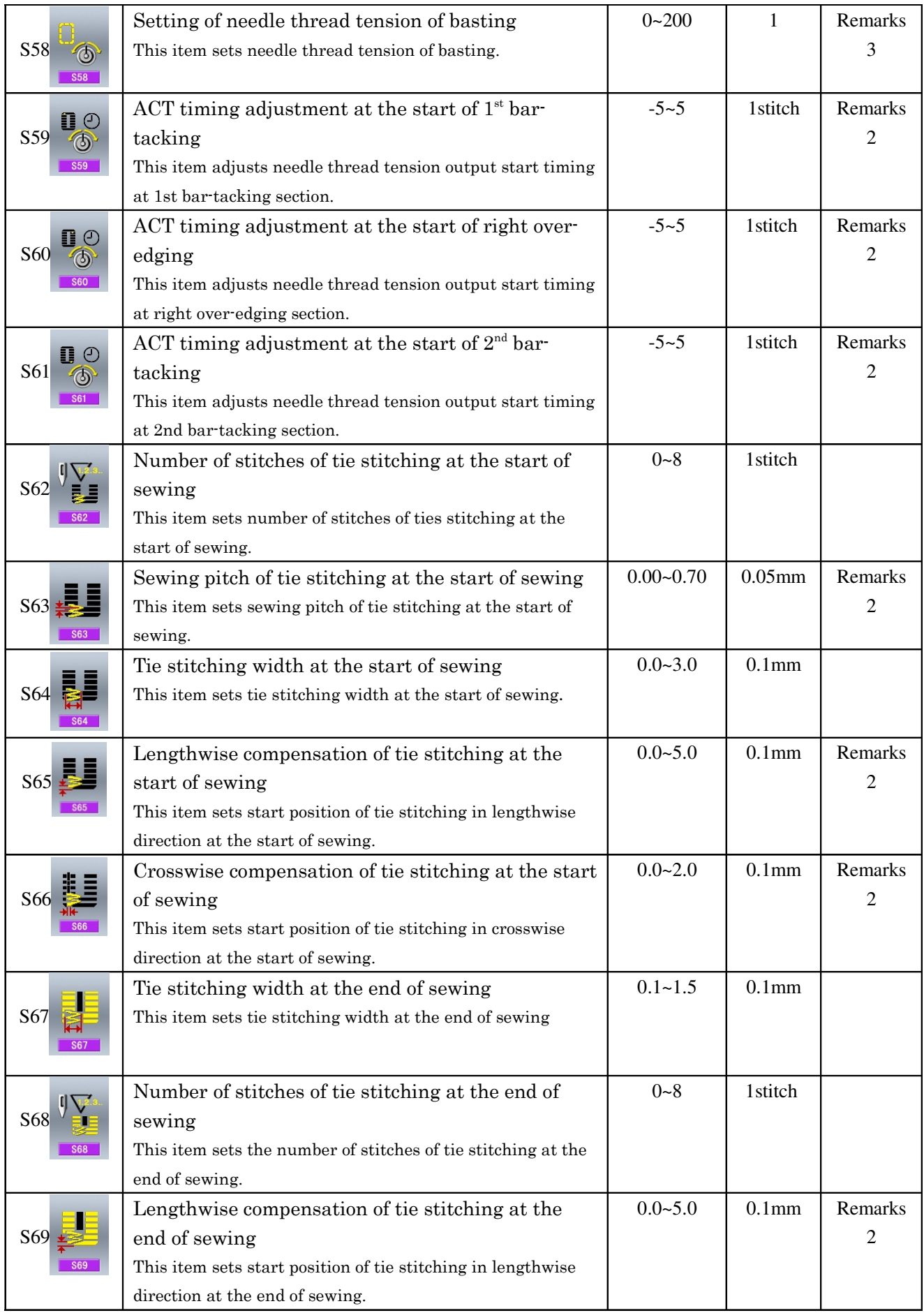

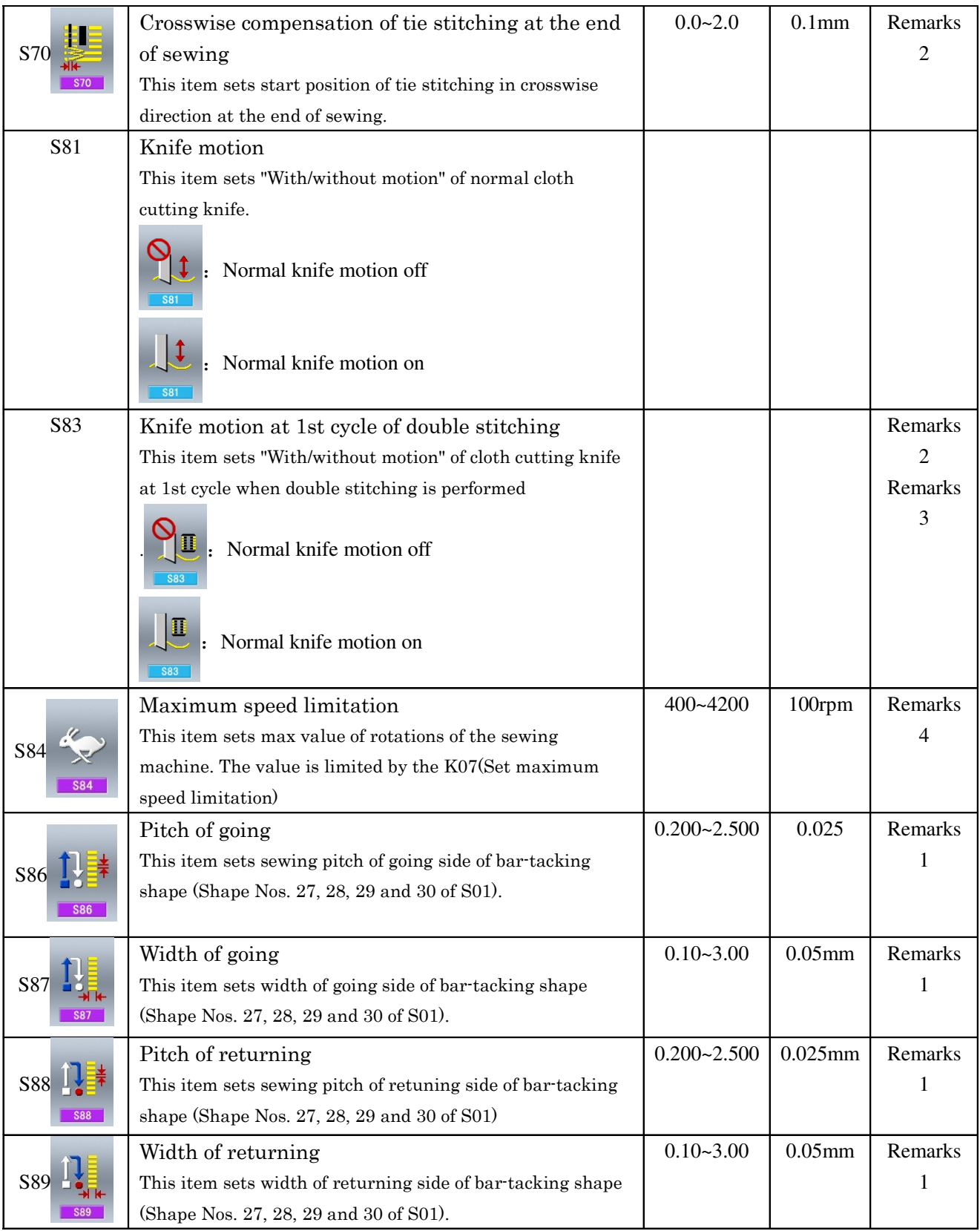

**Remark 1**:**Displayed according to the shape**

**Remark 2**:**Displayed when it is set as turning on** 

**Remark 3**:**Displayed when the function is selected**

**Remark 4**:**The value is limited by the K07 (Set maximum speed limitation)**

### **2.14 Direct Selection of Pattern**

The user can register the 10 frequently used patterns to the direct keys for selecting directly, press **PNo.** to enter the interface of selecting as shown below.

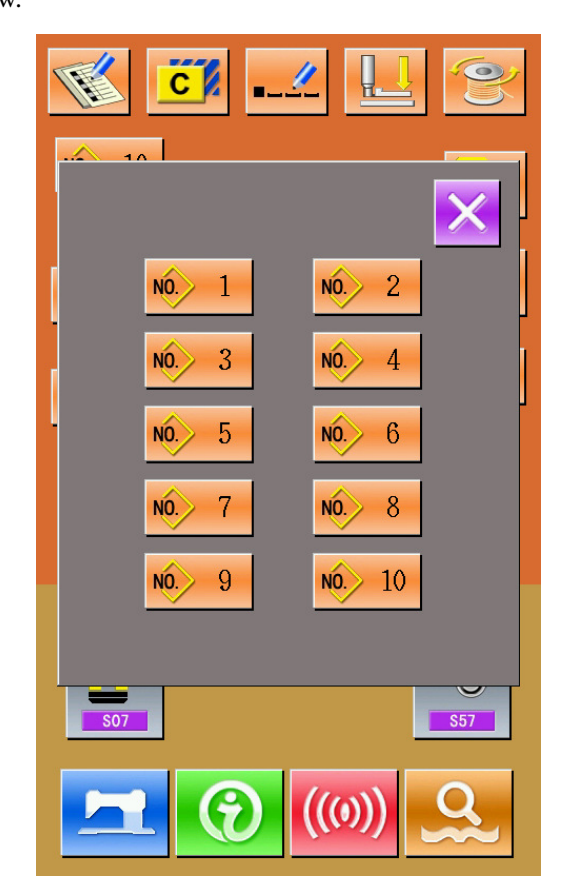

### **2.15 Trail Sewing**

### (1)**Display the interface of sewing**

At data input interface, press  $\blacksquare$ , the background of screen will change to blue, and the system enter the interface

of sewing.

### (2)**Display the interface of trail sewing**

At the sewing interface, press  $\sqrt{\frac{1}{n}}$  to enter the interface of trail sewing (as shown in the right figure) . Return to origin :Backward :Forward  $\bigcirc$ :Thread tension at stitch point  $\sqrt[n]{\sqrt[n]{\sqrt{2}}a}$ : Amount of stitches at present/ Total amount : Sewing order key  $\Rightarrow$  Thread trimming order key :Jump feed order key  $\bigcirc$ : Set thread tension  $\left| \cdot \right|$ : Drive Knife key

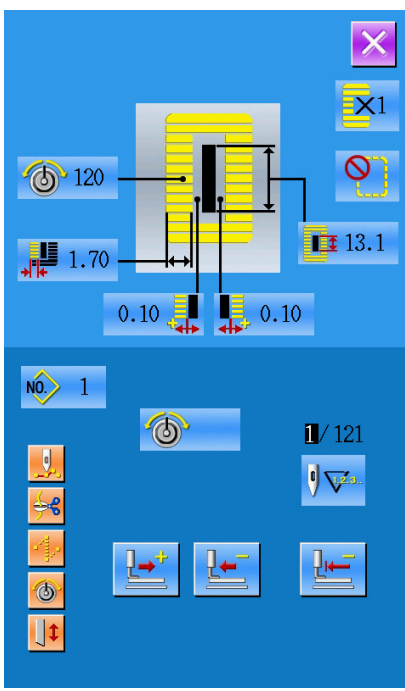

#### (3)**Begin trail sewing**

By using  $\frac{1}{2}$  and  $\frac{1}{2}$  to start trail sewing. Under this mode, step on the pedal switch to start the

machine for sewing the leftover stitches.

### (4)**End trial sewing**

Press  $\mathsf{\times}$  to quit the interface of trail sewing and return to the sewing interface.

### **2.16 Set Needle Thread Tension**

**Change the value of thread tension**

#### 1 Display the data input screen

Only in case of the data input screen (orange) or sewing screen (blue), needle thread tension can be changed. In case of the sewing screen (blue), press READY switch and display the data input screen (orange).

### 2 Call the needle thread tension change screen

Press NEEDLE THREAD TENSION button

 $\circledcirc$ and the needle thread tension change

screen is displayed.

### 3 Change the needle thread tension

Needle thread tension at the parallel section and that at the bar-tacking section can be changed in the

needle thread tension change screen. Select  $\overline{\circ}$ ,  $\overline{\circ}$ ,  $\overline{\circ}$ ,  $\overline{\circ}$ , to set

S51, S52, S55, S56, among which the S52 and S56 can be shut down when editing the sewing data under the Mode Status.

### 4 Finish the change of needle thread tension

Press CANCEL button  $\mathsf{\times}$  and the needle thread tension change screen is closed. Then the change

has been

finished

### $\mathbb X$  The tension other than that at parallel section and at bar-tacking section.

Set value of tension at: 1.Parallel section; 2. Bar-tacking section.

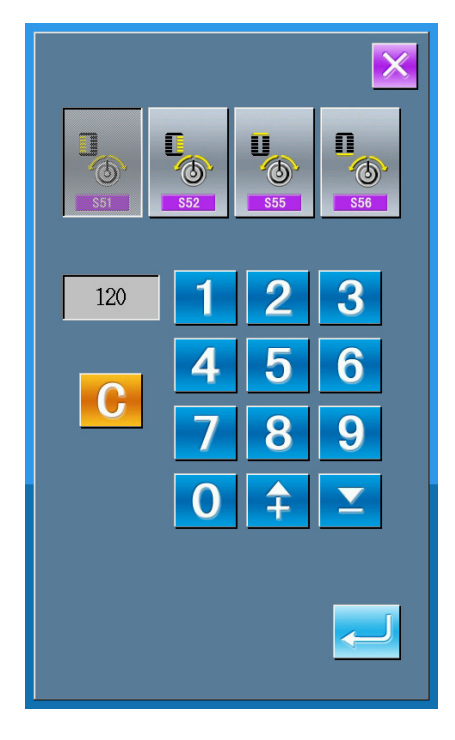

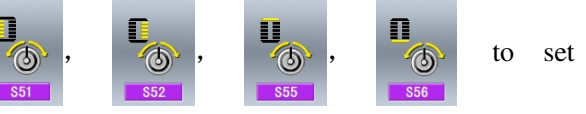

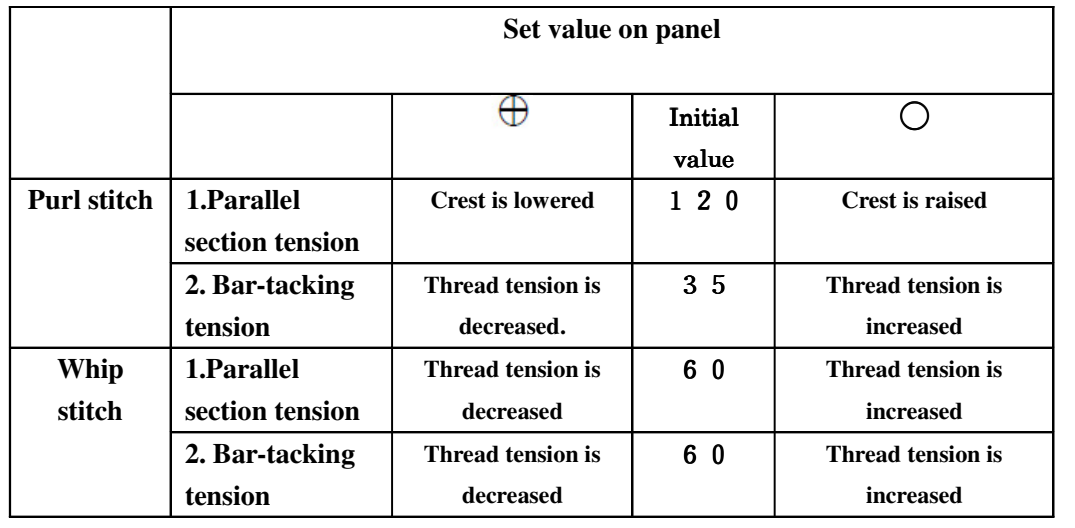

In case of the radial eyelet shape, set the bar-tacking tension first to approximately 120 and make the balance of stitches

### Purl stitch and Whip stitch

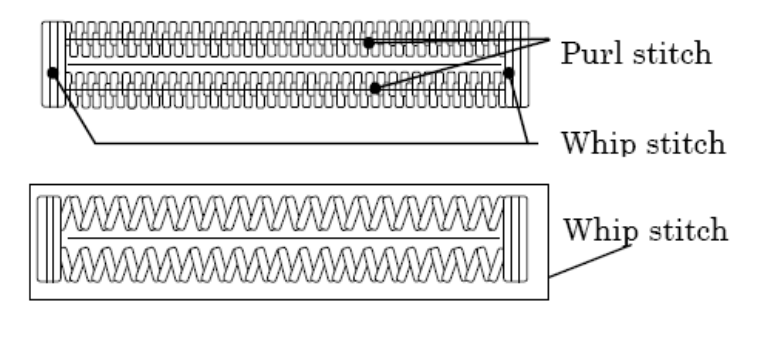

### **2.17 Operation of Counter**

(1)**Setting procedure of the counter**

#### Purl stitch

When applying higher tension to the needle thread to permit it to pass straight through fabric, the purl stitch is formed by the bobbin thread which is pulled over from both sides to the center line.

### Whip stitch

The whip stitch is formed in zigzag showing the needle thread only on top of fabric and the bobbin thread on the bottom

### 1 Display the counter interface

In the sewing interface, press  $\sum$  (

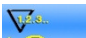

), the interface of counter setting comes out.

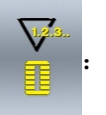

sewing counter

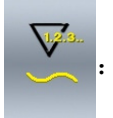

No. of pieces counter

The user can set the type of counter by choosing

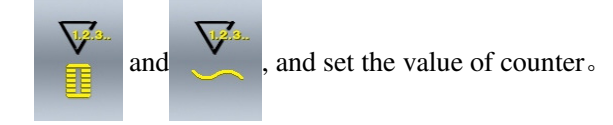

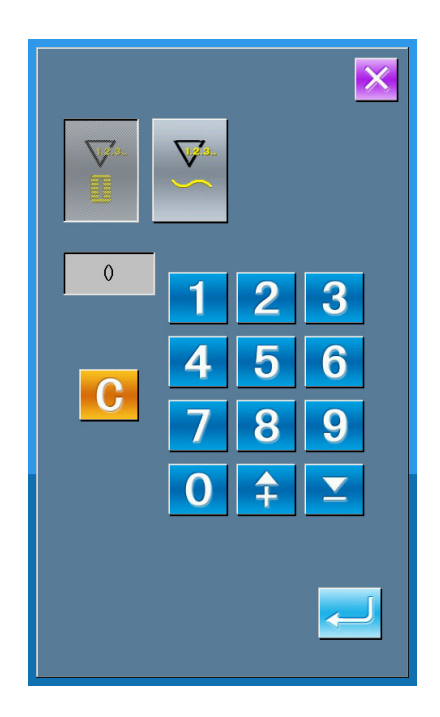

### **2.18 Stop in Emergency**

When STOP switch is pressed during sewing, the sewing machine interrupts sewing and stops. The interface is displayed as the figure at right:

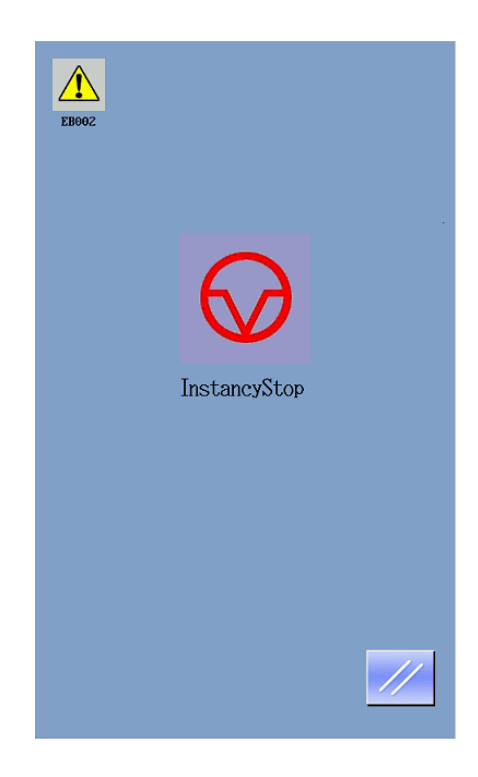

Press to release the error. And the interface of

single-step motion comes out (shown as the figure at right)

The operation is same as the operations in trail sewing. Depress the pedal and sewing starts again.

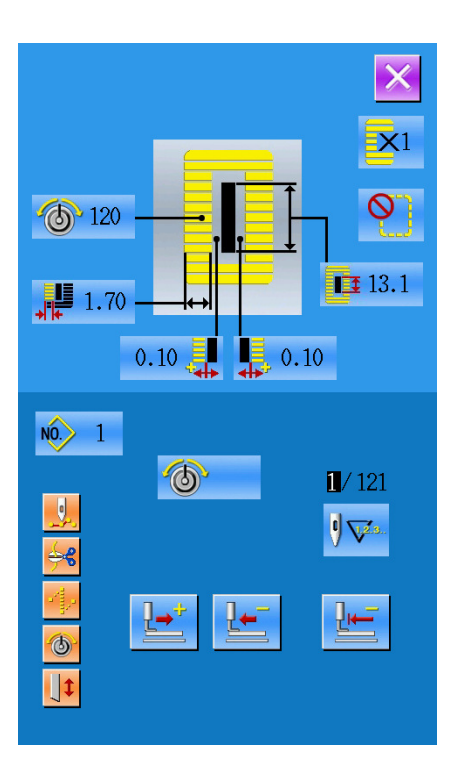

# 3 **Interface of Parameter Setting Mode**

Press **Q** to shift the interfaces of Data Input and

Mode (as shown in the right figure), and detailed edition and setting can be carried out under this interface.

Hold **Q** for 3 second to enter the Mode Setting

Level 2 Interface, while hold for 6 second to Mode Setting Level 3 Interface

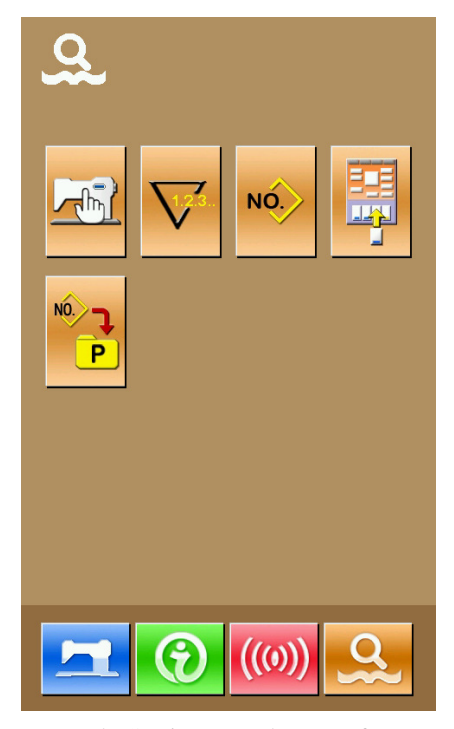

Mode Setting Level 1 Interface

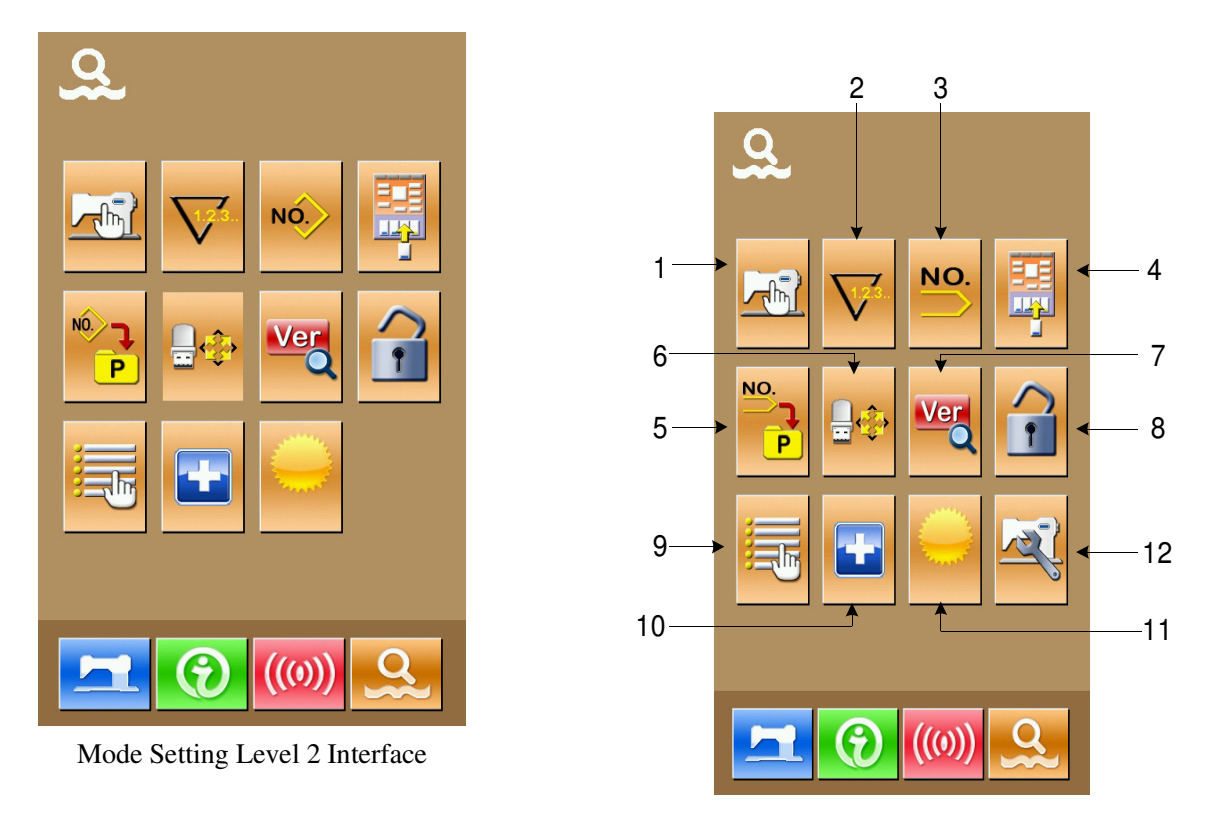

Mode Setting Level 3 Interface

### **3.1 Instruction on Functions**

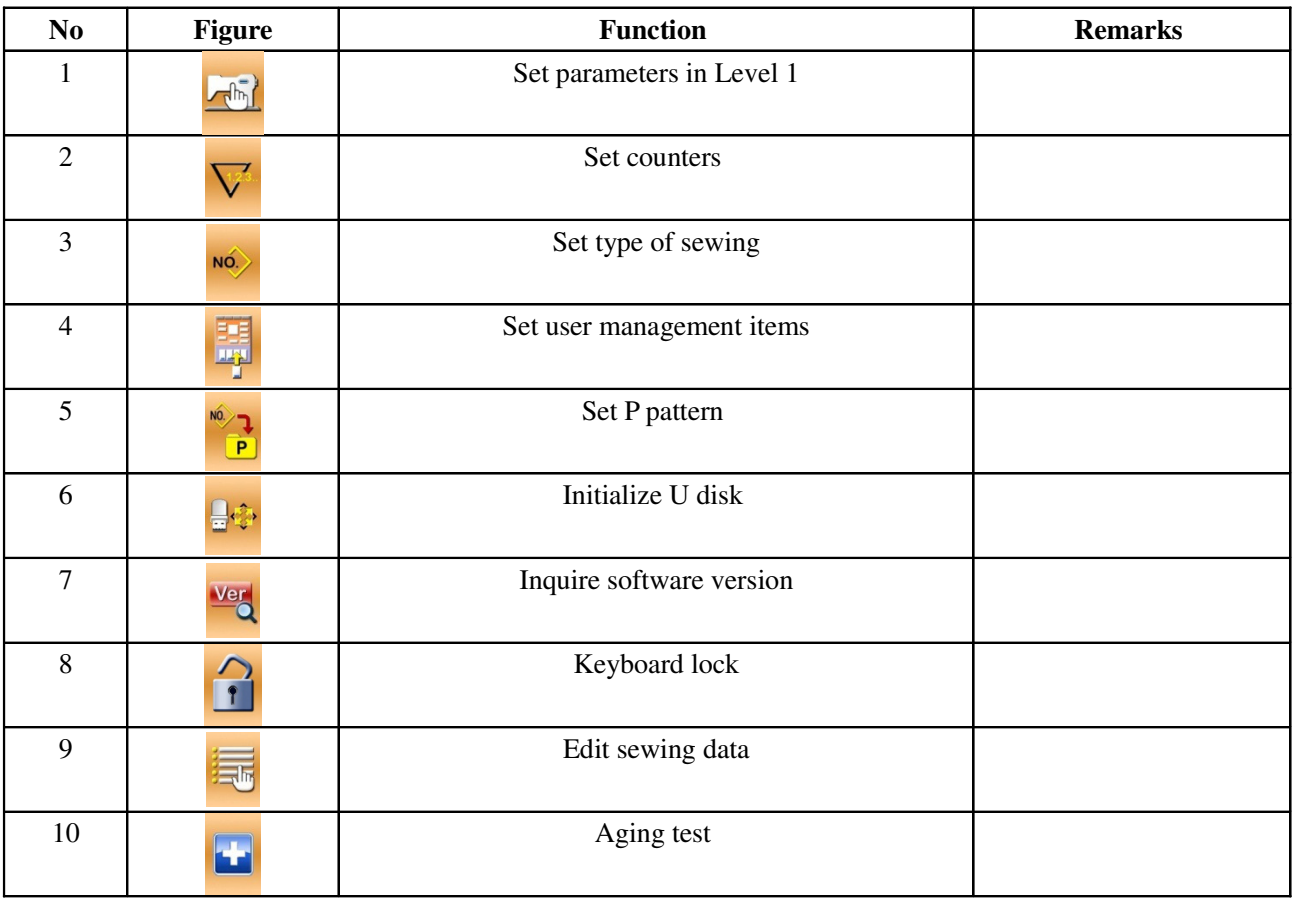

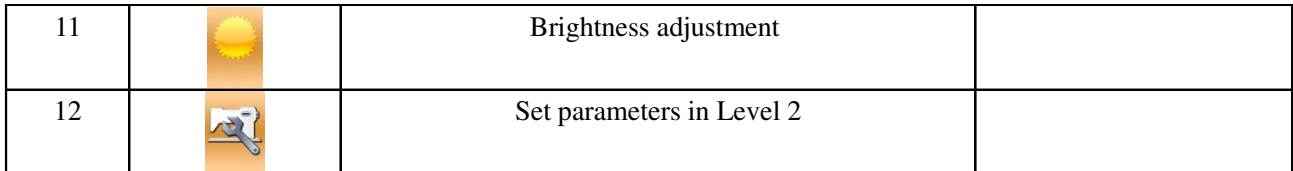

### **3.2 Set Parameter of Level 1**

#### ① **Operation of parameter setting**

Select  $\left[\begin{array}{ccc} \sqrt{m} & \text{to} & \text{interface of Level 1} \end{array}\right]$ 

parameter setting (shown as the figure at right).

Select the parameter you wish to modify. The parameters with purple background are the parameters of data input type while the parameters with blue background are the parameters of figure selection type. The following is an example:

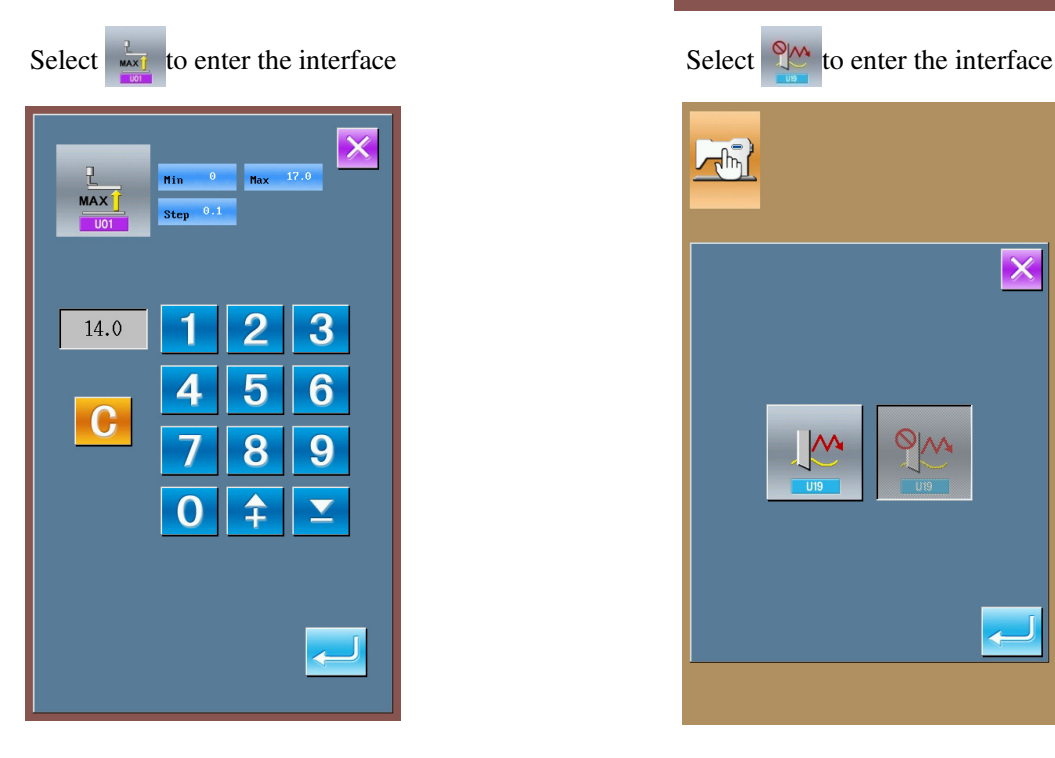

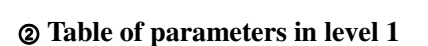

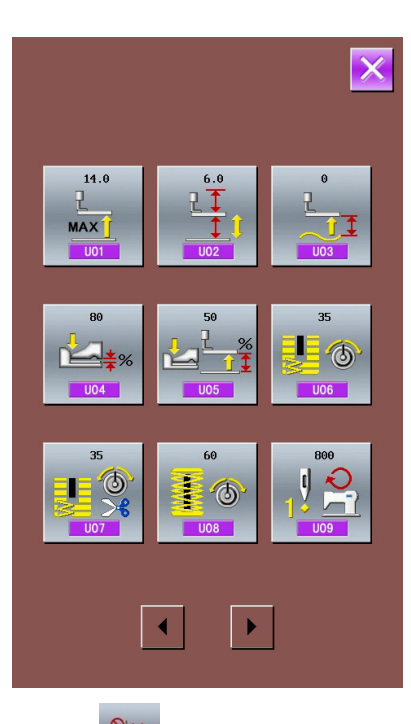

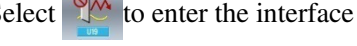

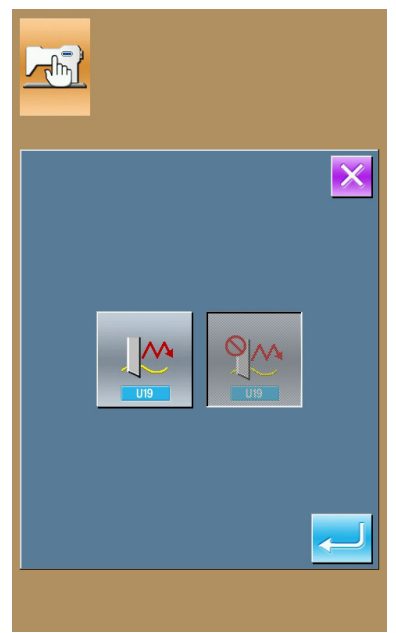
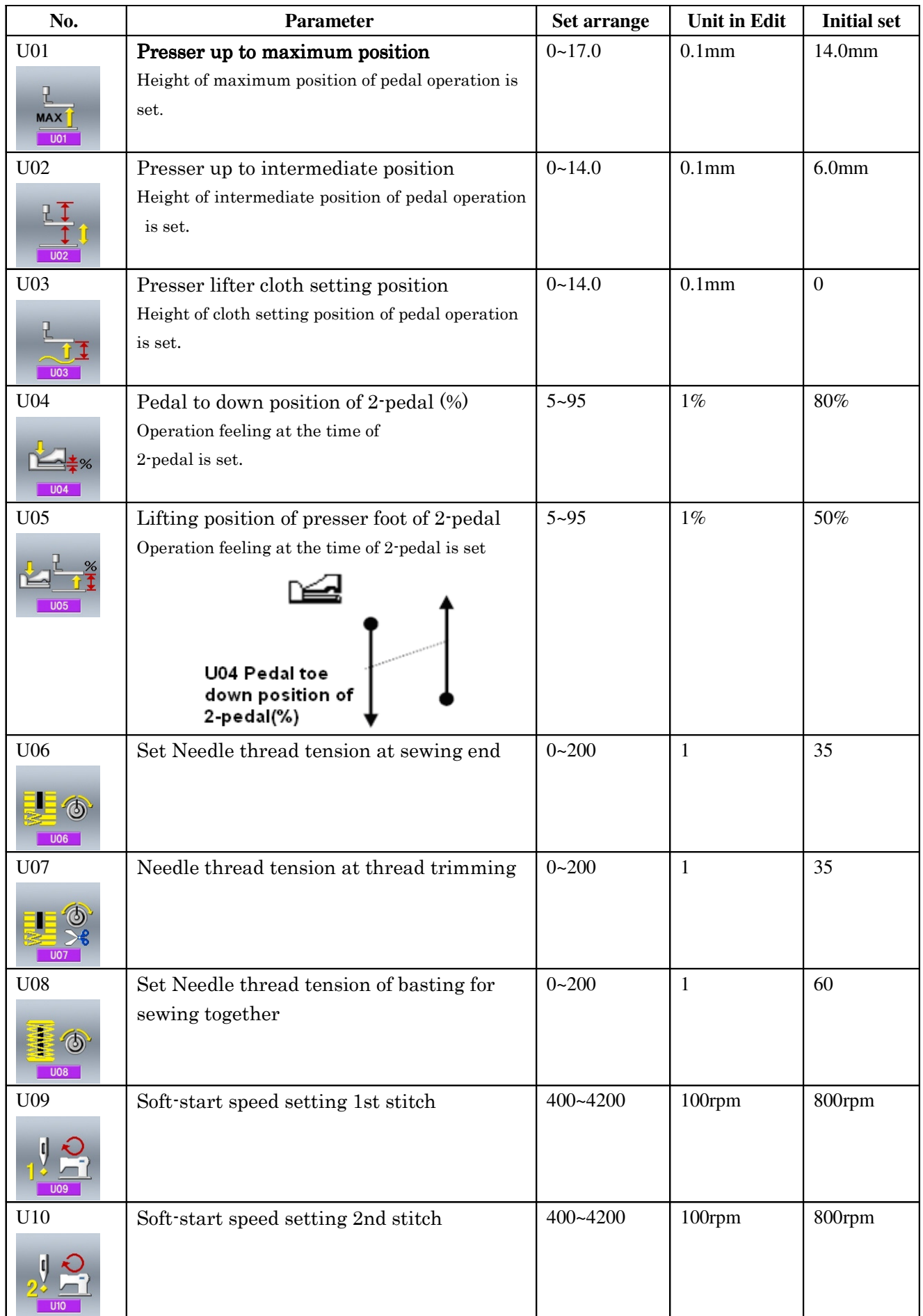

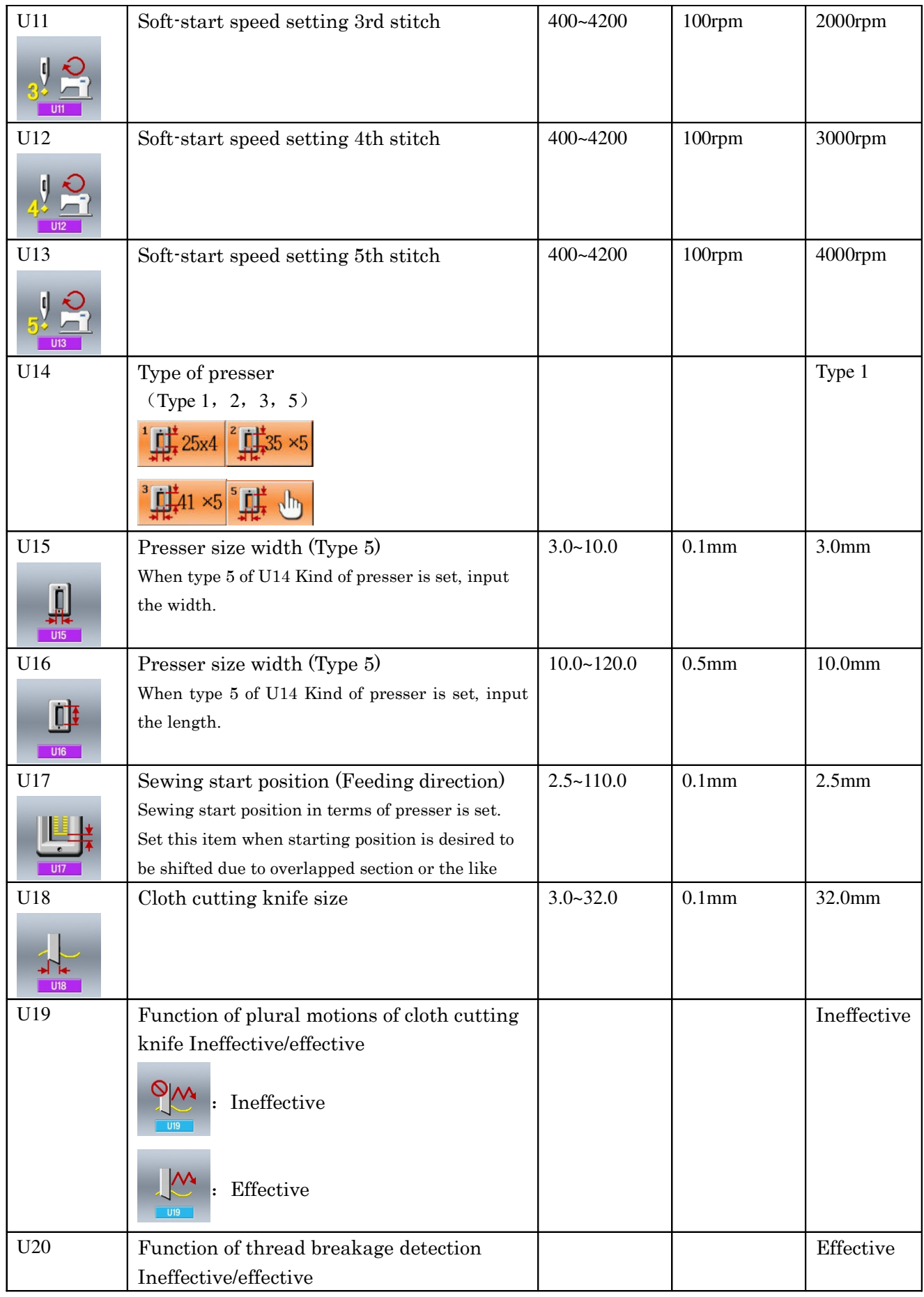

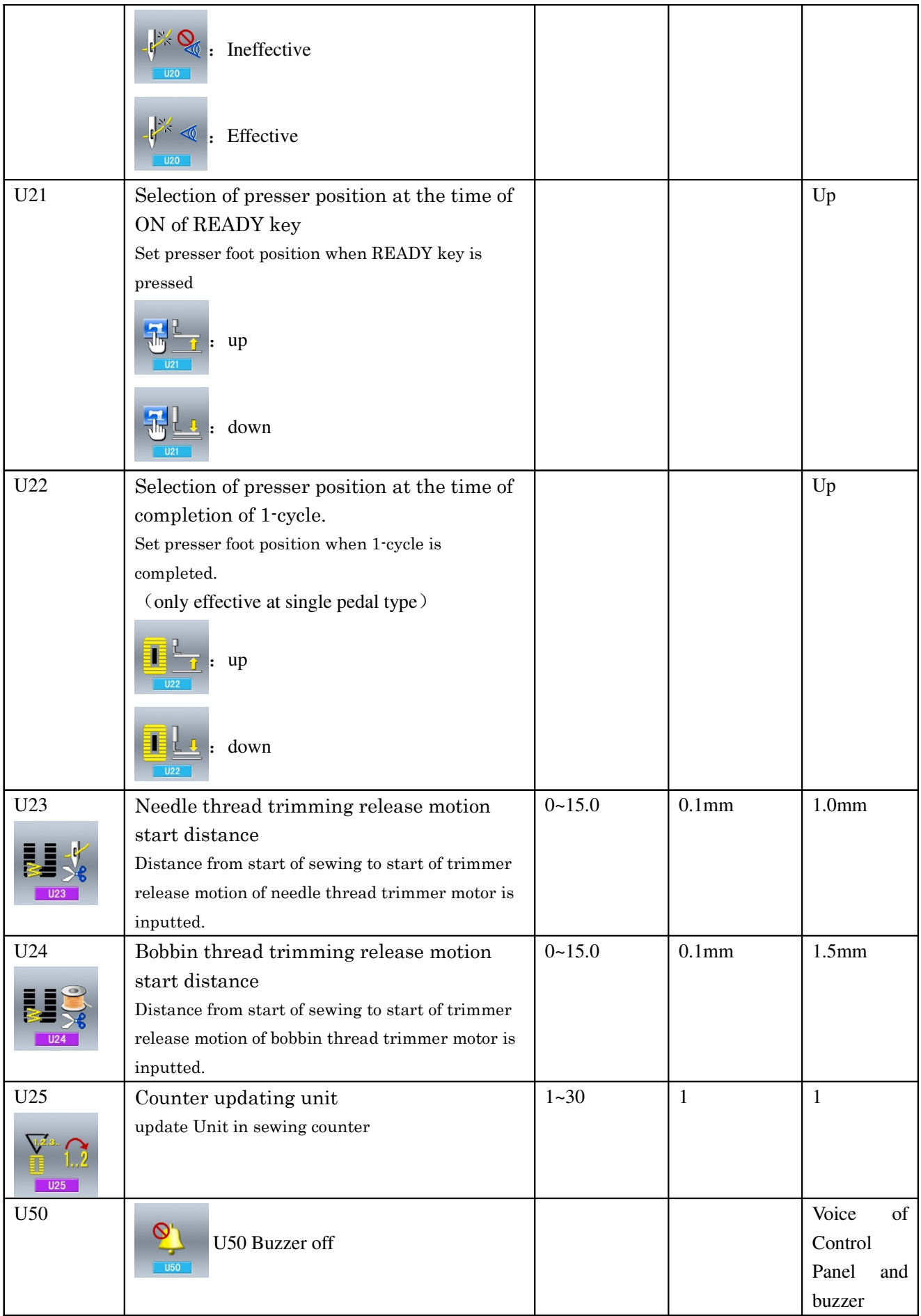

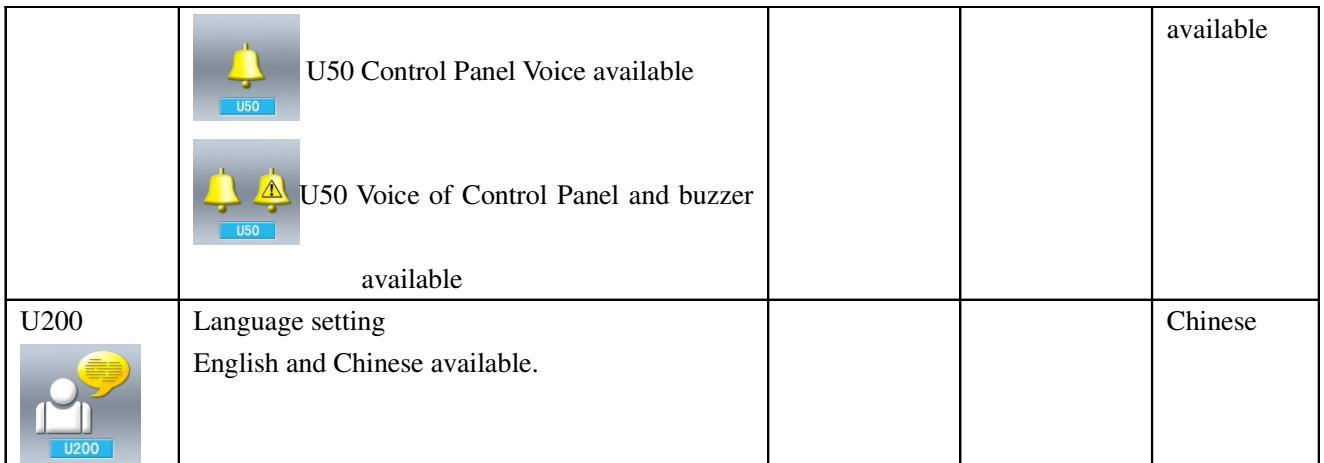

## **3.3 Set Parameter of Level 2**

#### ① **Operation of parameter setting**

In the interface of Mode Setting Level 3, press to

enter the interface for setting parameters of Level 2 (as shown in the right figure). For the operation methods, please take the description in Set Parameter of Level 1 for reference.

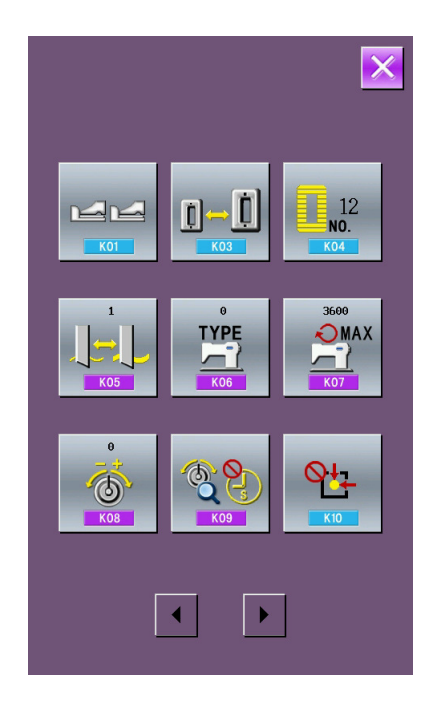

#### ② **Table of parameter in level 2**

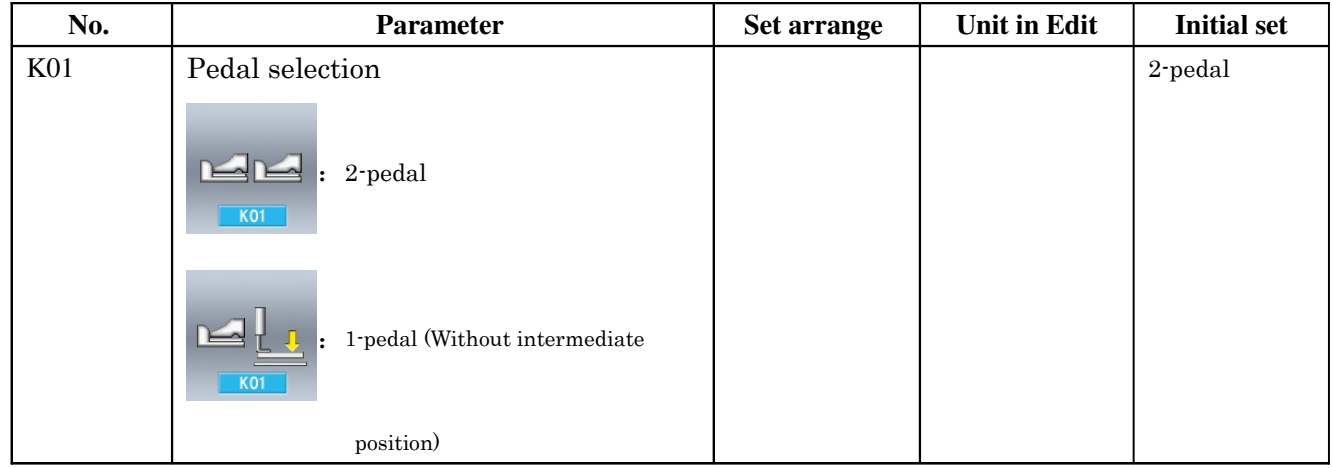

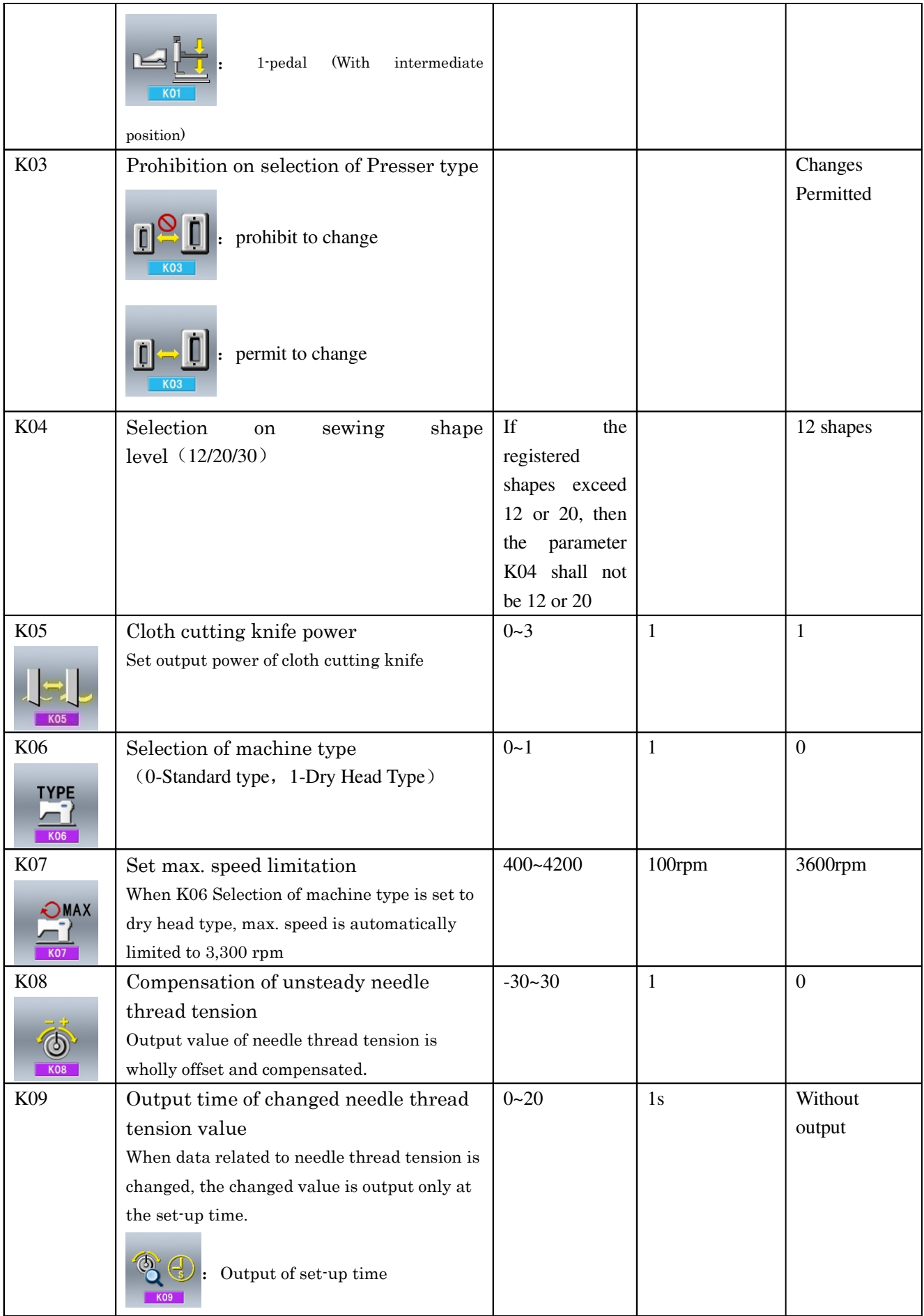

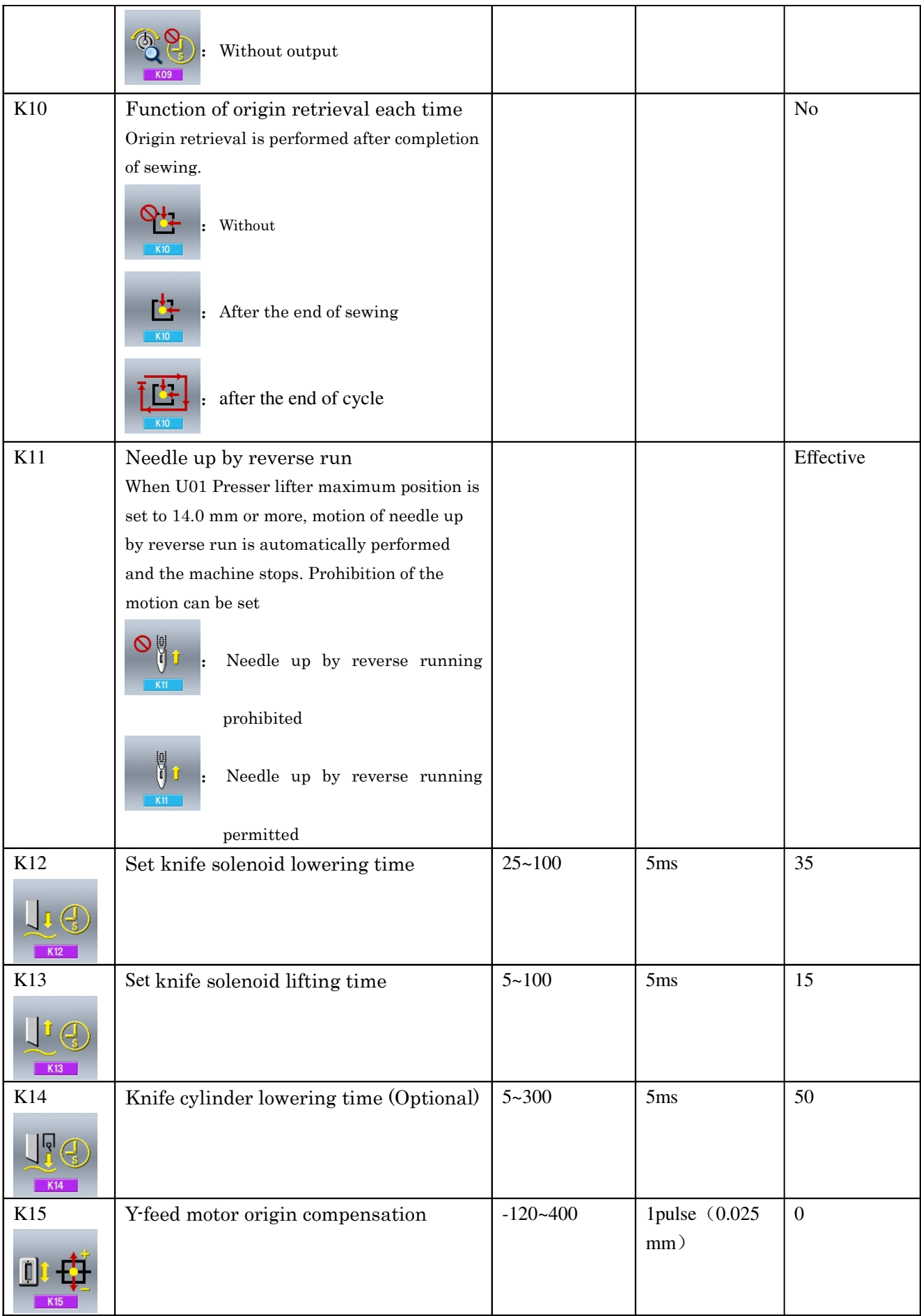

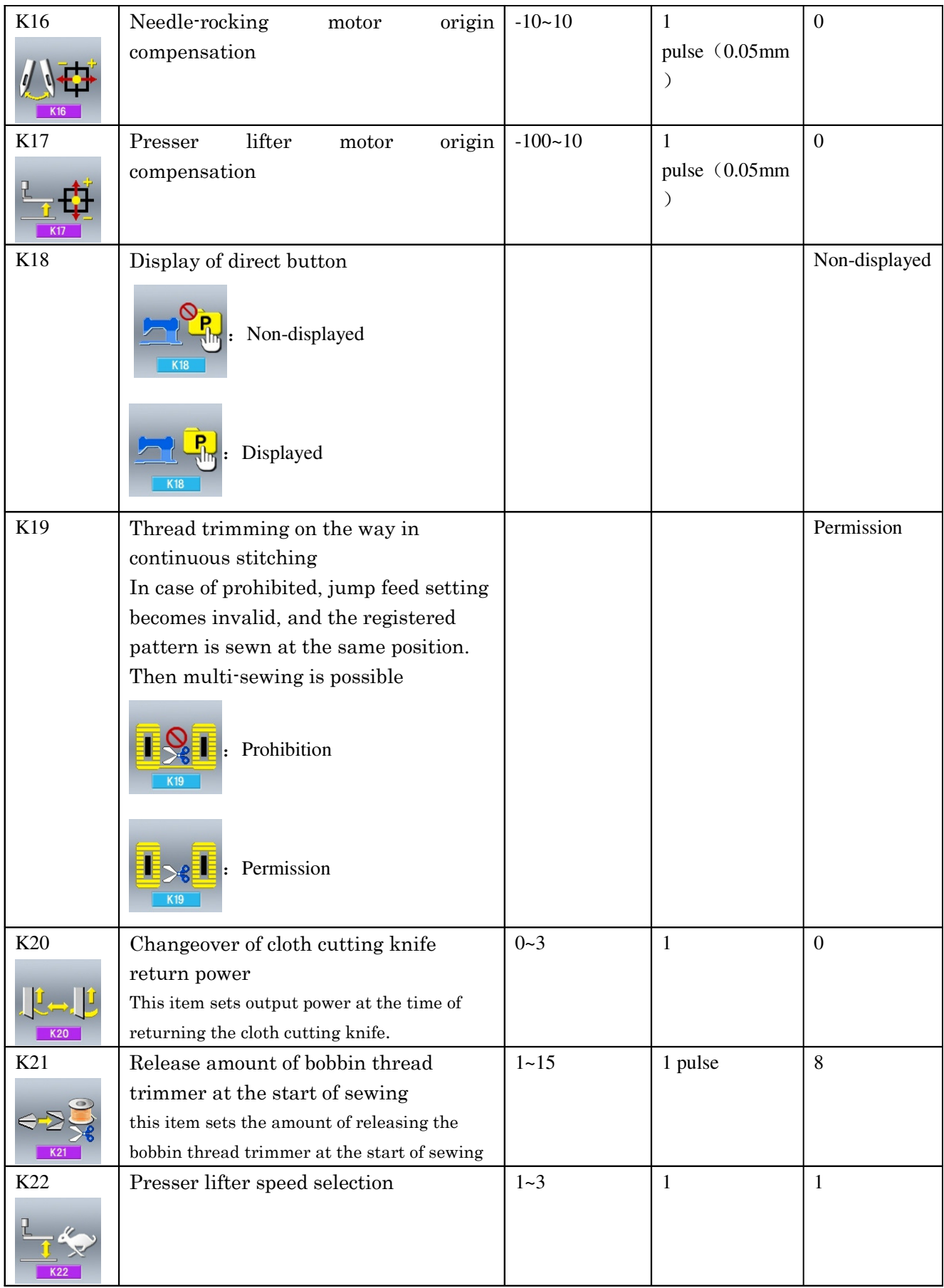

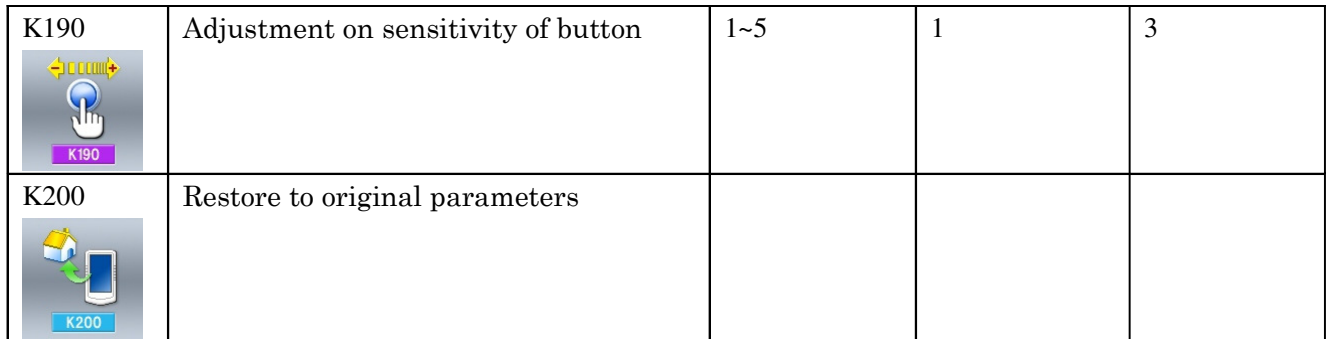

## **3.4 Counter Setting**

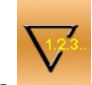

Press to enter the interface for counter setting(as shown in the right figure)

#### 1 **Set the existing value and the set value of counter**

Register parameters which are frequently used to Management button and use them A is the existing value of the counter. Press that figure to enter the interface for setting existing value of counter. B is the set value of the value. When the set value is 0, the counter can only count number and can't send

psetting set value of seunter<sub>iser</sub> management setting warning. Press that figure to enter the interface for

#### ② **Select the type of sewing counter**

interface  $\epsilon$ shown as the right figure).

counter type.

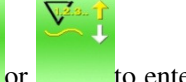

Press or to enter the interface for selecting

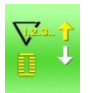

#### :**Sewing UP Counter**

Every time the sewing of one shape is performed, the existing value is counted up. When the existing value is equal to the set value, the interface of counter exceed warning

will be displayed. Press  $\leftarrow$  the existing value will be restored to 0.

**Register to Management button** 

he Sete manage **OWN** buttons can be registered

Everyptim fothebuttons. of ome manage iment register buttons are displayed on the performed, the existing value is counted down. When the existing value is reached to "0", the when the existing value is reached to "0", the displayed. Press  $\Box$ , the existing value of  $\Box$ , the existing value of counter will be restored for the set displayed (as interface of counter exceed warning will be

 $\overline{\mathsf{Q}_{\mathbb{R}^s}}$  nown in right figure )

**Example 2** lect the sewing data you wish to register, press<br> **Example 2 Sewing counter off** 

**3** Select the type of end i of electration. The newly

registered sewing data will be displayed on the user **management button.** 

#### **1 Original Space of Registration**

is p<del>erformledwing examing avaule speciestrag</del>d in When the Arsisting value is the unicidate she time of your purchase: value, the interface of counter exceed warning Every time one cycle or one continuous stitching will be displayed. Press  $\bullet$  to restore the

existing value of counter to 0.

#### $\cdot$  No of piece DOWN counter

len Every time one cycle or one continuous stitching is performed, the existing value is counted up. When the existing value is equal to the  $set_{42}$ value, the interface of counter exceed warning will be displayed. he existing value of counter will be restored to the set value .

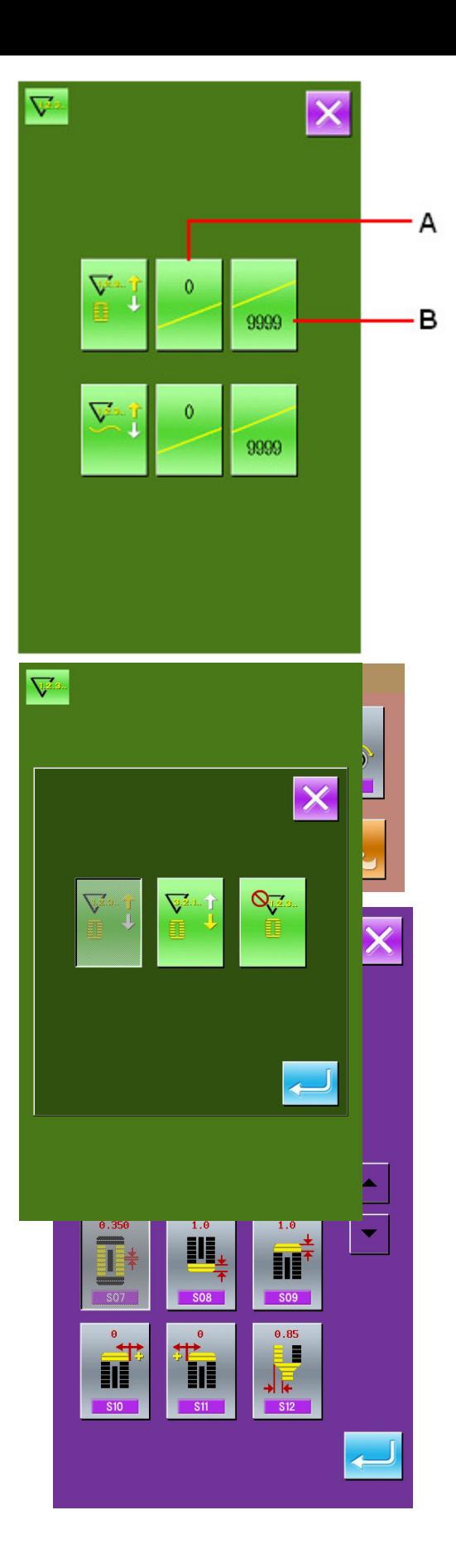

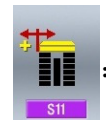

:Pitch at parallel section; :Compensation of bar-tacking width,

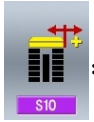

Compensation of bar-tacking width, right;  $\circled{5}$  : Setting of needle thread tension at

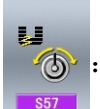

the start

漂

of sewing

## **3.6 Edition of Sewing Data**

Some sewing data can be set to be opened, press

to enter the interface of sewing data edition interface under the Mode Setting Level 2 (as shown in the right figure).

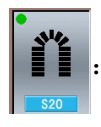

sewing data is opened

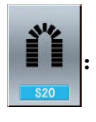

sewing data is closed

Select the sewing you wish to edit. When the button is pressed, the interface will be shifted between reverse

display/non- display. After pressing  $\sim$ , the user

can confirm whether the sewing data item is in state of opening.

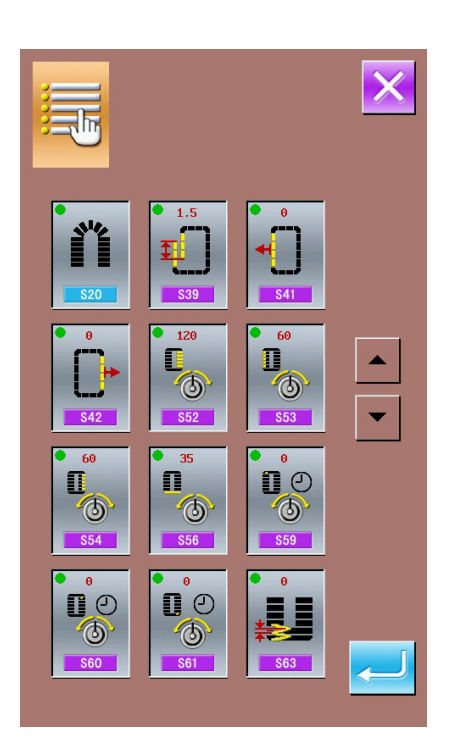

### **3.7 Changing sewing mode**

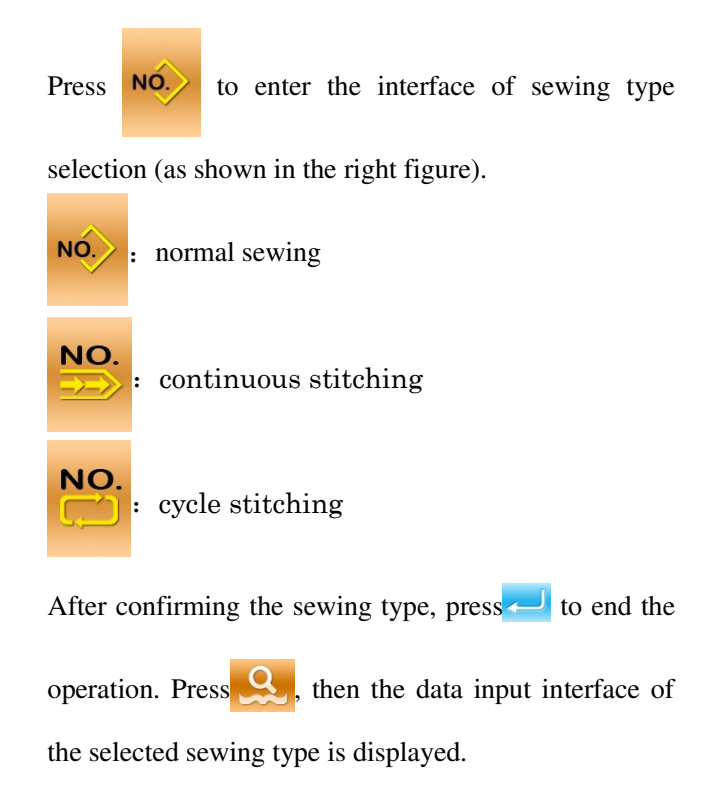

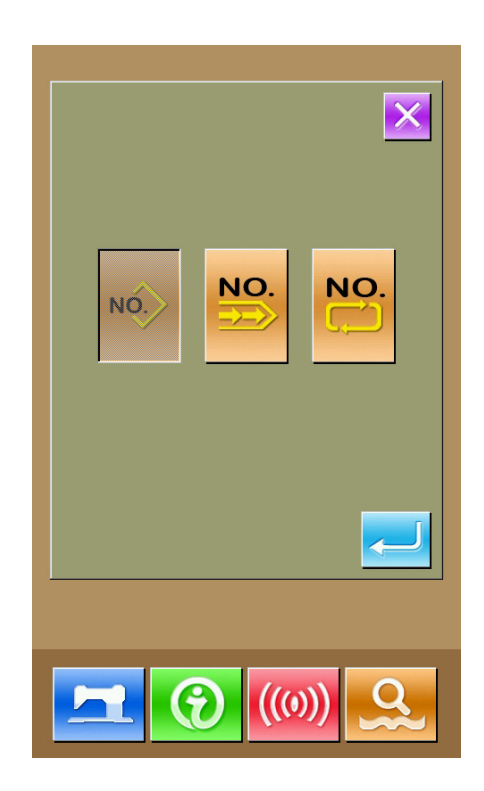

### **3.8 Register pattern to the direct button**

Register the pattern numbers which are frequently used with the direct buttons for use.

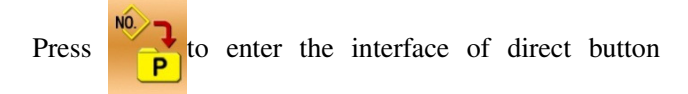

registration (as shown in right figure).

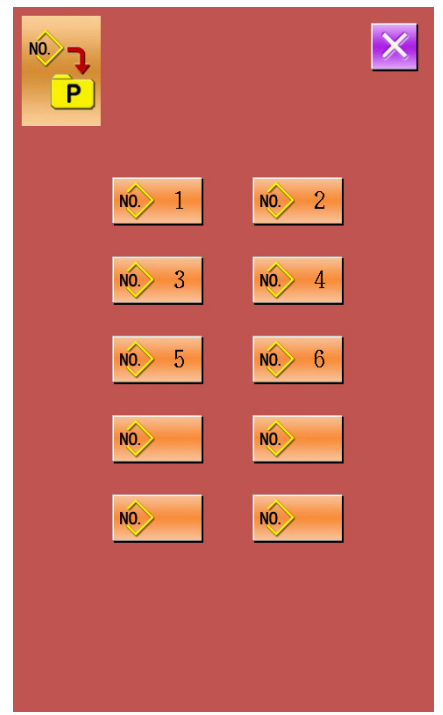

10 pattern numbers can be registered to the direct buttons at most. On 10 displayed direct buttons, the user shall press the button he wishes to register, and then enter the pattern select interface. (as shown in the right figure)

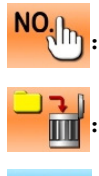

Pattern inquiry

:Delete the existing registered pattern

confirm the selection

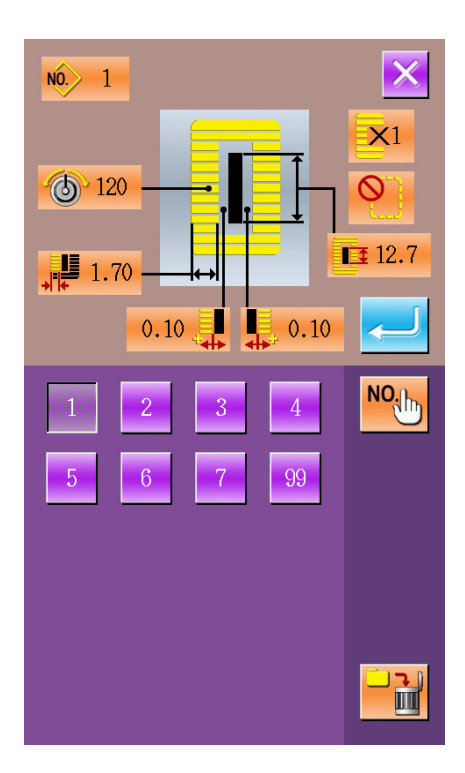

### **3.9 Inspection Mode**

In the Mode Setting Level 2 interface, press to

enter the interface of Inspection Mode (as shown in right).

The function of each figure is shown as below:

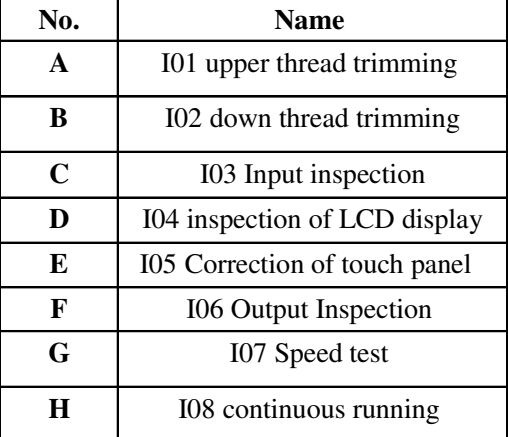

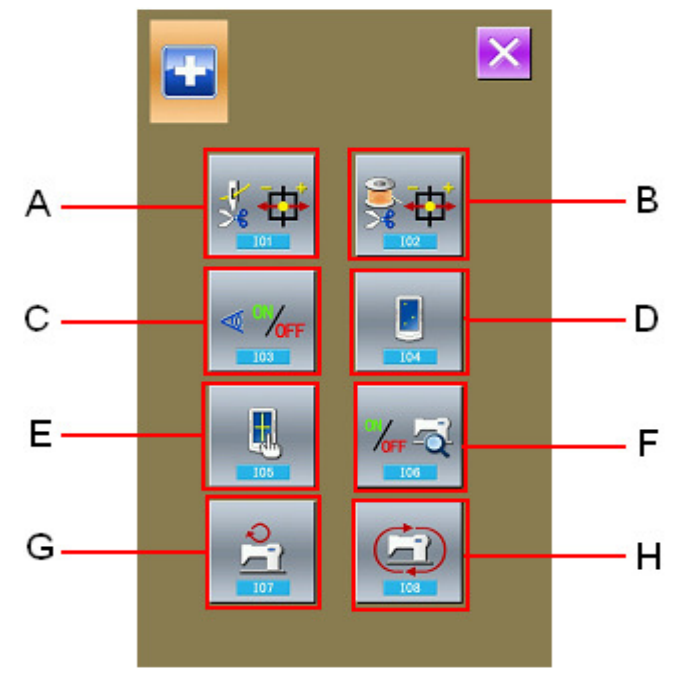

#### (1)**Adjustment of upper thread trimming**

#### ① **Adjusting method**

In the interface of Mode of Inspection, press  $\frac{1}{2}$ 

( I01 upper thread trimming ) to enter the adjustment interface of upper thread trimming (as shown in the right figure) :

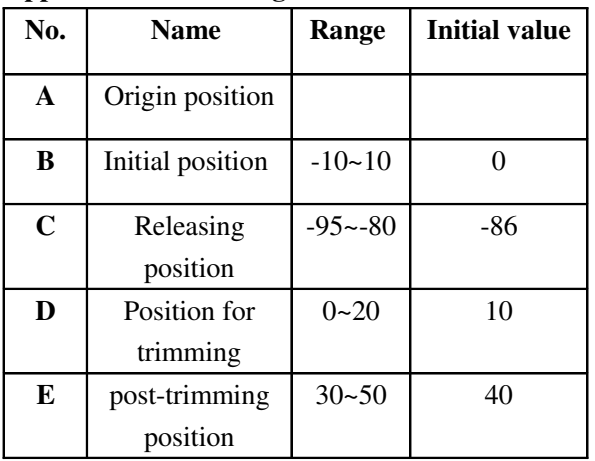

#### **Upper thread trimming**:

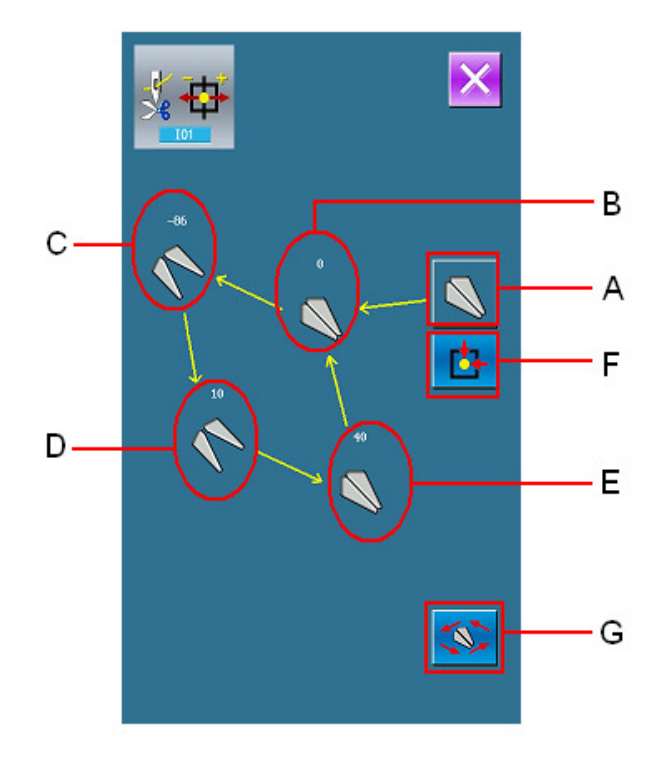

○ **Select the mode position you wish to adjust**

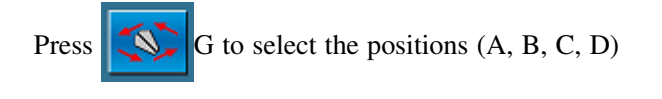

for adjustment, then press the  $\left| \left| \right| \right| \geq$  key to

adjust the necessary value, at last press  $\left| \int_{0}^{t} \mathbf{F} \cdot d\mathbf{r} \right|$ 

return to the origin.,

**2 Press**  $\mathbf{\times}$  to return to the interface Inspection

Mode.

#### (2)**Adjustment of down thread trimming**

#### ① **Adjusting method**

Under the Mode Inspection interface, press  $\frac{1}{8}$ 

(I02 down thread trimming) to enter the adjusting interface of lower thread trimming (as shown in the right figure).

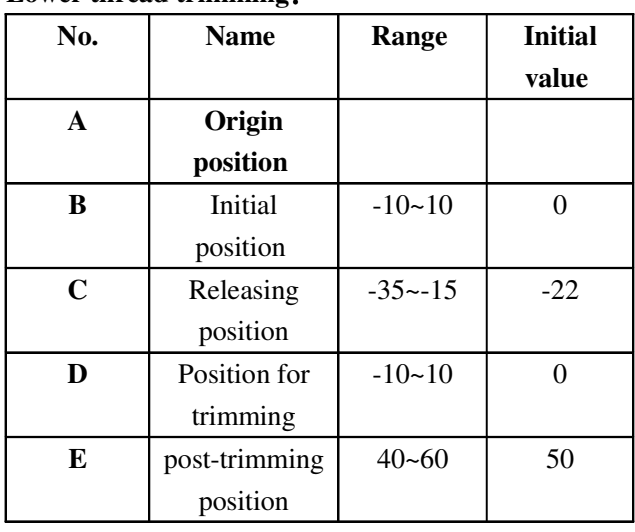

#### **Lower thread trimming**:

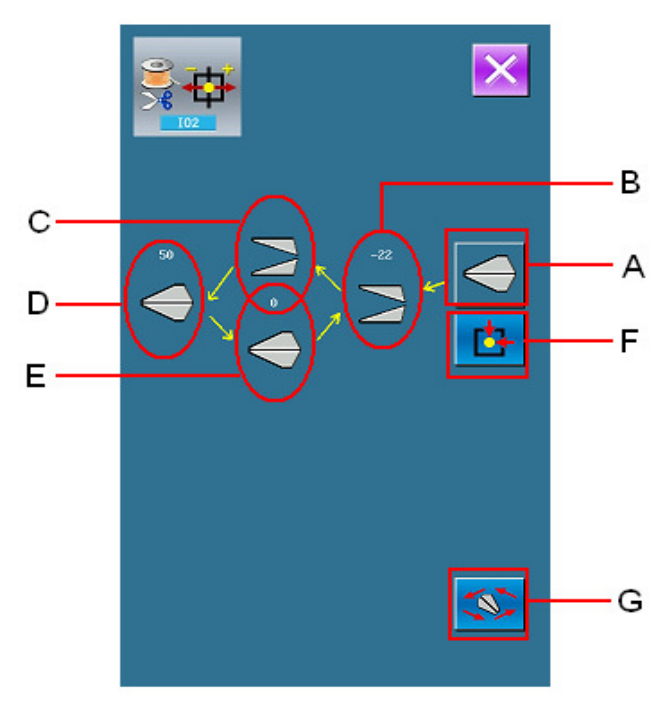

#### **○ Select the mode position you wish to adjust**

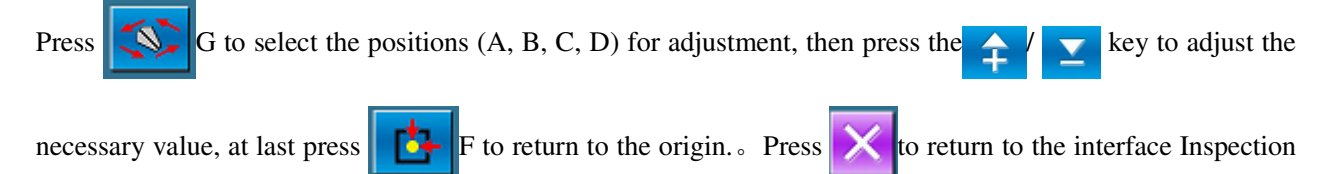

Mode.

#### (3)**Testing method of inputted signal**

Under the interface of Inspection Mode, press

 $\sqrt{\frac{1}{2} \cdot \frac{1}{2}}$  (I03 Input Inspection), to enter the interface

of input inspection interface (as shown in right). Users can confirm the input status of each switch and sensor.

#### **ON:** Turned on

#### **OFF**:**Turned off**

- A: Amount of pedal pressed
- B: Pedal Sensor
- C: thread break detect
- D: knife sensor
- E: turn the head to the sensor
- F: Stop
- G: Needle-rocking sensor
- H: semi-lunar sensor of sewing machine
- I: Y feeding origin retrieval
- J: Presser origin retrieval
- K: Thread trimming motor origin retrieval
- L: Bottom thread trimming motor origin retrieval

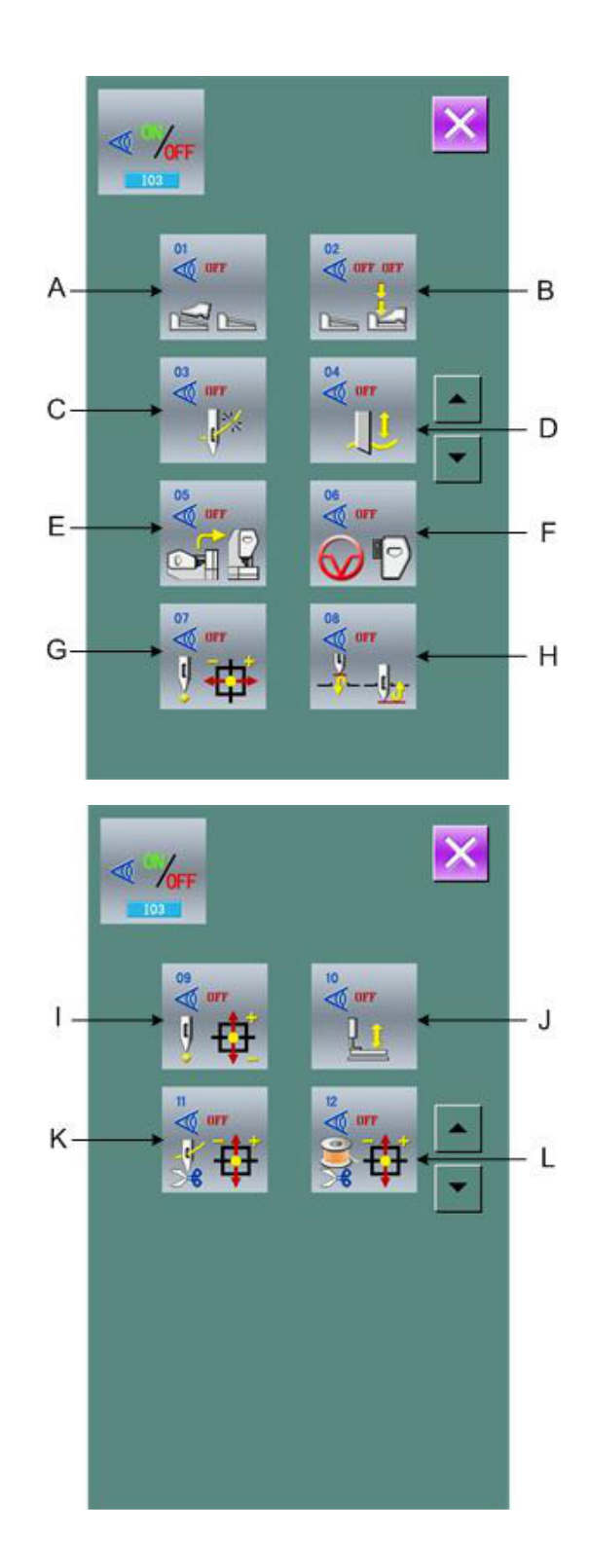

#### (4)**Inspection of LCD Display**

In the interface of Mode Inspection, press

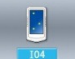

 $\mathbb{R}$ 

(I04 Inspection of LCD Display) to enter the interface of LCD Display Inspection (as shown in right figure). Check whether the LCD fades in that status.

#### (5)**Correction of Touch Panel**

In the interface of Mode Inspection, Press

(I05 Correction of Touch Panel) to enter the interface for Touch Panel Correction (as shown in right figure). Because the correction for four spots is needed, the user had better click the black spot on the screen with tools like touch pen. The system will return to the upper interface automatically upon the complete of the correction. If user wishes

to cancel the operation, press  $\times$  to quit.

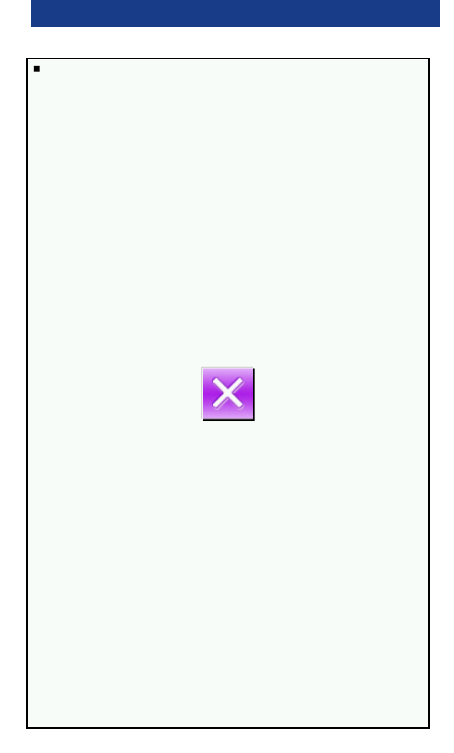

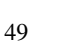

#### (6)**Methods for Output Inspection**

In the interface of Mode Inspection, Press

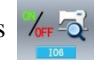

(I06 Output Inspection) to enter the interface of Output Inspection (as shown in the right figure). The output status of the solenoid can be checked under that interface.

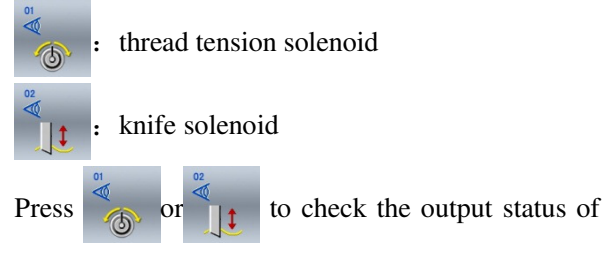

the thread tension solenoid or the knife solenoid

#### (7)**Speed Test**

#### ① **Display of interface for speed test**

In the interface of Mode Inspection, Press

(I07speed test) to enter the interface for Speed Test (as shown in right figure). The speed of main shaft motor can be tested in that interface.

#### ② **Speed Test Setting**

Press  $\left| \mathbf{f} \right|$   $\mathbf{g}$   $\mathbf{g}$  to set the speed of the main shaft motor. Press  $\Box$ , then the motor will run at the set speed. At this moment, the actual tested speed Press  $\mathcal{U}$  to stop the machine.

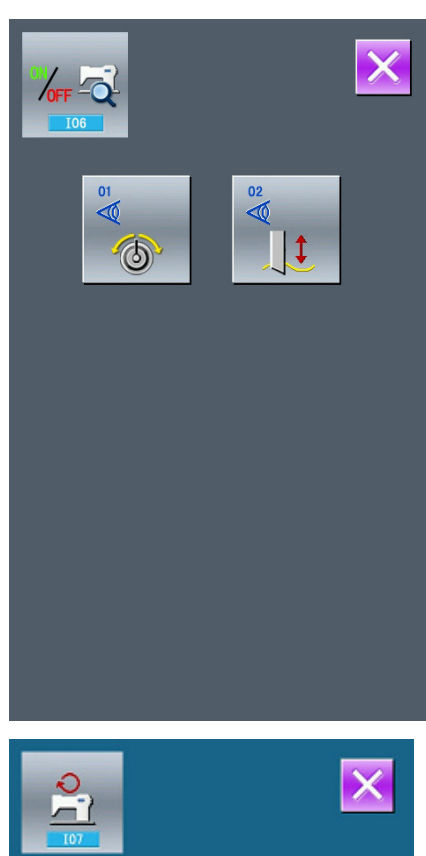

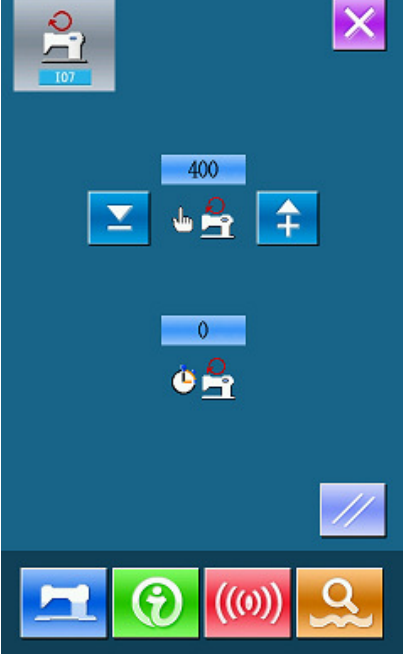

#### (8)**Continuous Running**

# ① **Display the interface for continuous running** In the interface of Mode Inspection, Press  $(108$  continuous running) to enter the interface of continuous running (as shown in right figure). Action interval Gusseting origin inspection وتار Presser foot Up/Down times  $\overline{\nabla}$

#### ② **Continuous running setting**

Click the setting figures under the interface of Continuous Running to set the Action interval and Gusseting origin inspection. Press to return to the interface for data input then press and step the pedal at the same time, the system begin the continuous running. The system can be paused by the pause switch during the continuous running, or step the pedal or use the pause switch to stop the continuous running at the action interval

## **3.10 Brightness Adjustment**

In the Mode Setting Level 2 interface, press to enter the interface for brightness adjustment (as shown in right figure), the brightness value can be adjusted from 0 to 100 by pressing  $\begin{array}{c} \uparrow \\ \uparrow \end{array}$  or  $\begin{array}{c} \searrow \\ \searrow \end{array}$ , it also can be adjusted by inputting the value via keyboard and then  $presing$ .

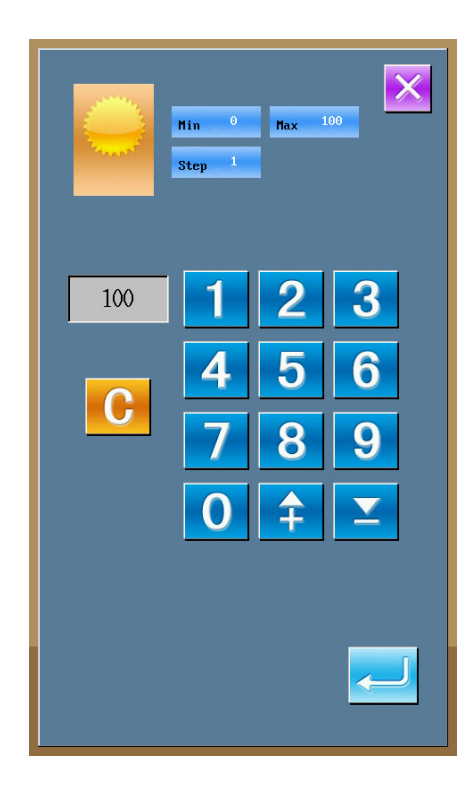

### **3.11 Operation of Keyboard Lock**

In the Mode Setting Level 2 interface, press  $\bullet$  to

enter the interface of Keyboard Lock Setting.

#### 1 **Lock the keyboard**

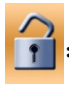

Keyboard unlocked

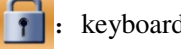

keyboard locked

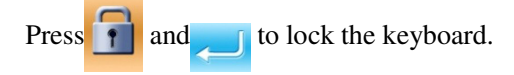

#### ② **Display of locking keyboard status**

Close the interface of parameter setting mode, and return to the data input interface, like right figure. We

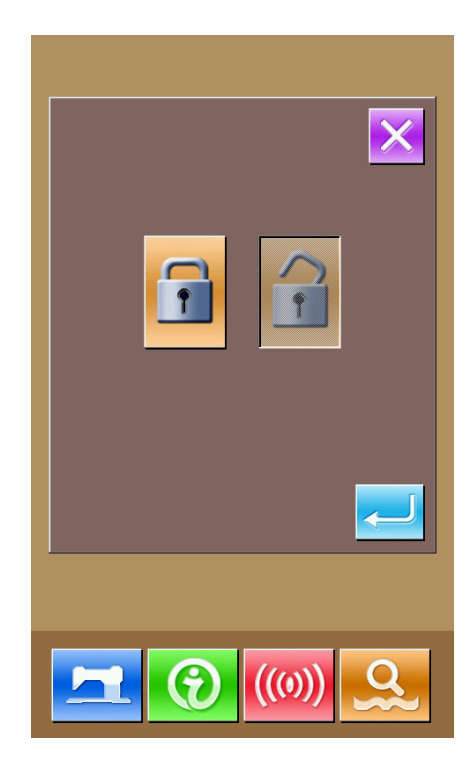

can see there is a figure to show the locking status  $\bigcap$ 

under the pattern number. Only can the available figures shown under the status of keyboard locking.

#### **Scope of locking keyboard**

- 1. Normal sewing data input interface:
- ) Pattern registration
- ) Copy pattern
- ) Name pattern
- ) Customer management
- ) Selection of presser
- ) Shape and relevant sewing data
- 2.Normal sewing interface:
- ) Counter setting
- ) Needle thread tension setting
- 3.Continuous stitching data input interface:
	- ) Pattern registration
	- ) Copy pattern
	- ) Name pattern
	- ) Cloth feeding amount
	- ) Deletion
	- ) Pattern sewing data

4.Continuous stitching interface:

- ) Counter setting
- ) Needle thread tension setting
- 5.Cycle stitching data input interface:
- ) Pattern registration
- ) Copy pattern
- ) Name pattern
- ) Delete
- ) Delete all
- ) Sewing clothes
- 7) sub pattern registration
- 6.Cycle stitching interface:
- ) Counter setting
- ) Needle thread tension setting
- 7.Parameter setting mode:
- ) Parameter Level 1
- ) Parameter Level 2
- ) P pattern edition
- )Customer management
- 5) Sewing data edition
- 6) Inspection mode
- 7) counter edition

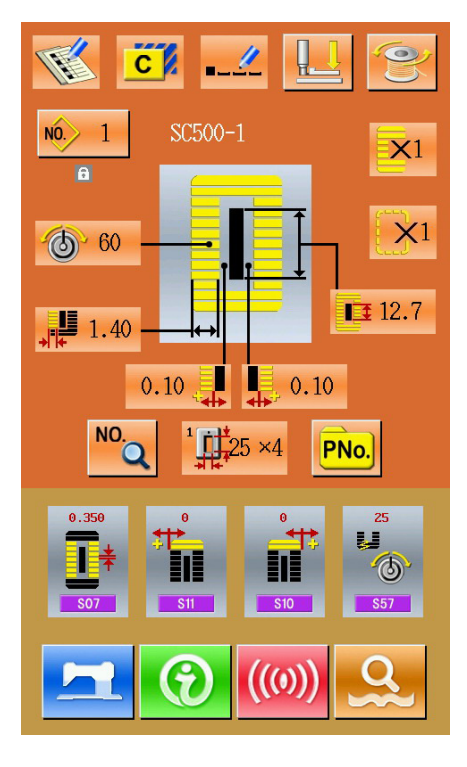

## **3.12 Initialize U disk**

In the Mode Setting Level 2 interface, press  $\frac{1}{\sqrt{2}}$  to

enter the interface of Initialize U disk.

Press  $\overline{\phantom{a}}$  to delete all datas in U disk.

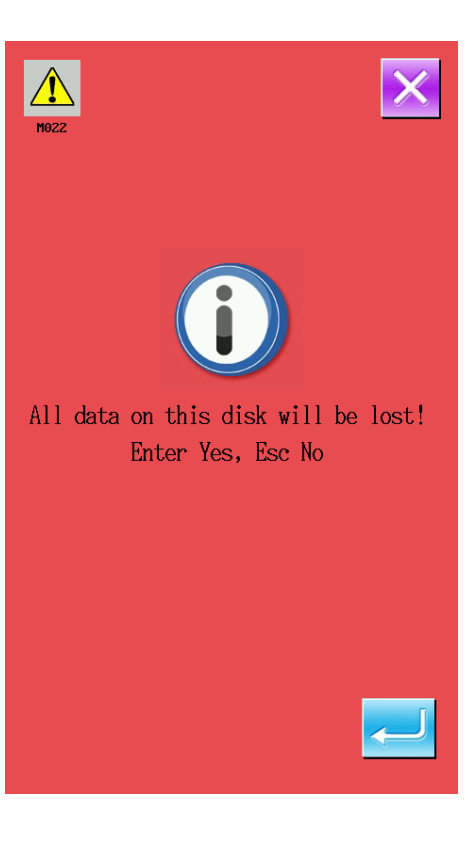

# 4 Data of Cycle Stitching Input Interface

This function is to sew the plural sewing pattern data in order in cycle. As many as 30 patterns can be inputted in one cycle stitching, and as many as 20 cycles can be registered.

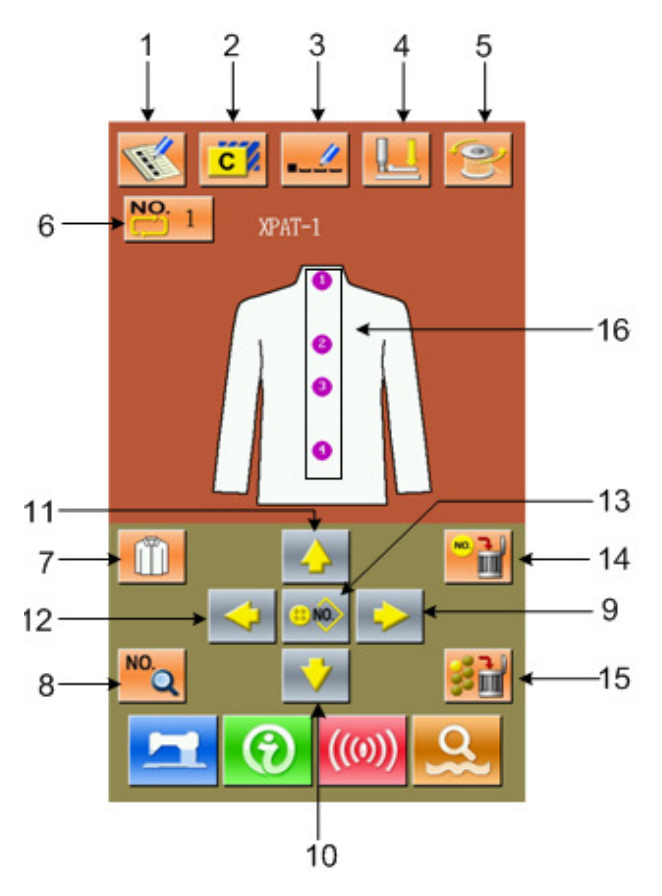

## **4.1 Instruction on Functions**

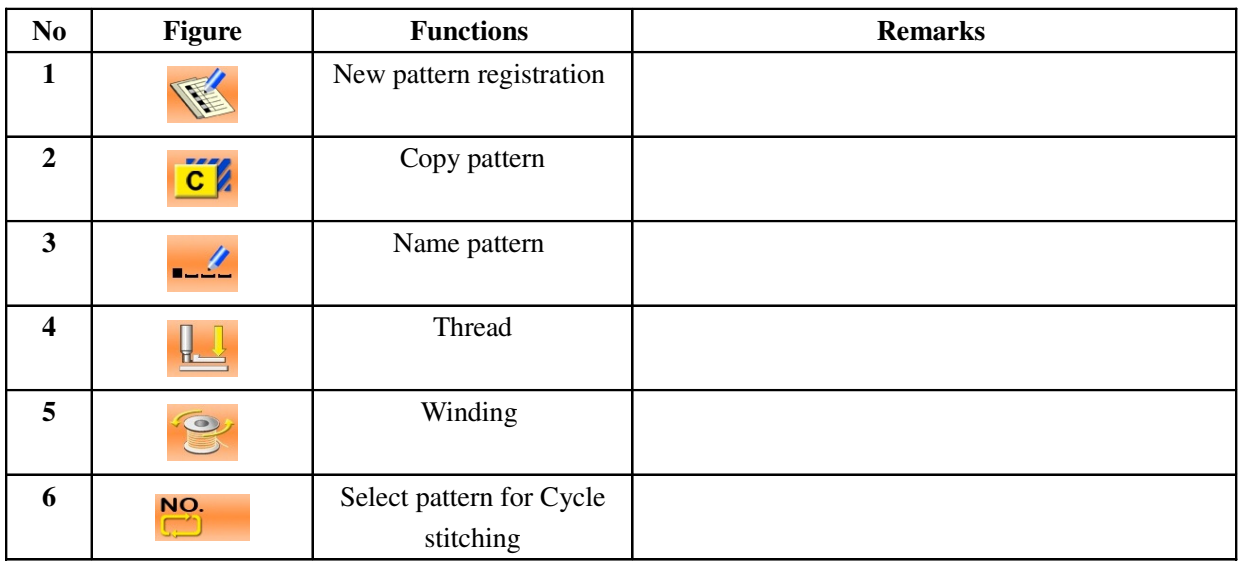

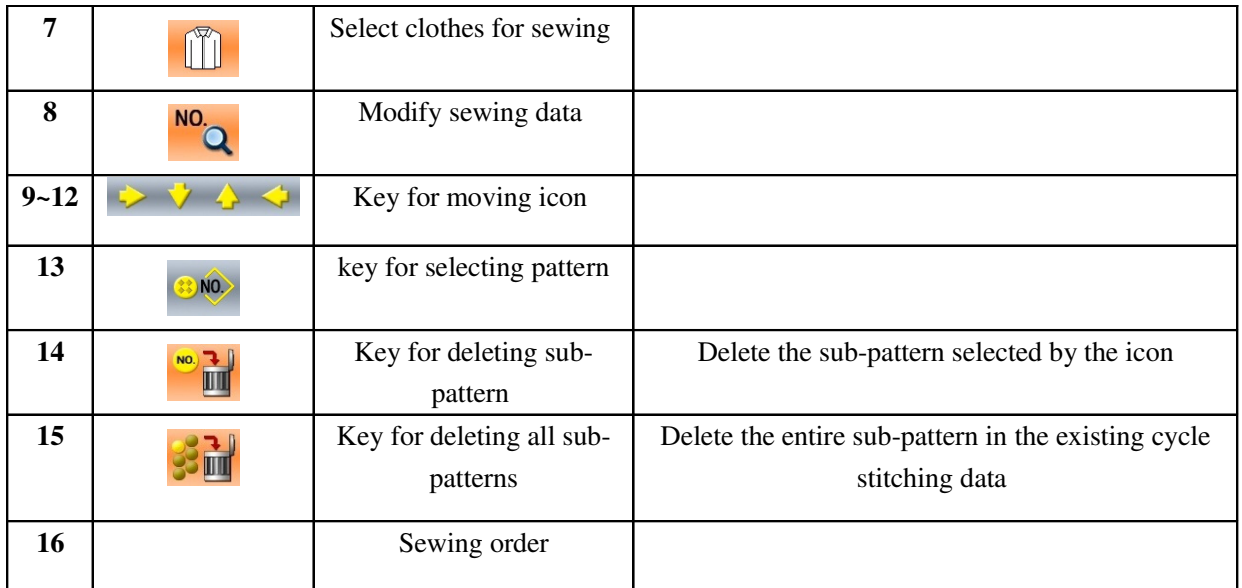

# **4.2 Pattern Registration**

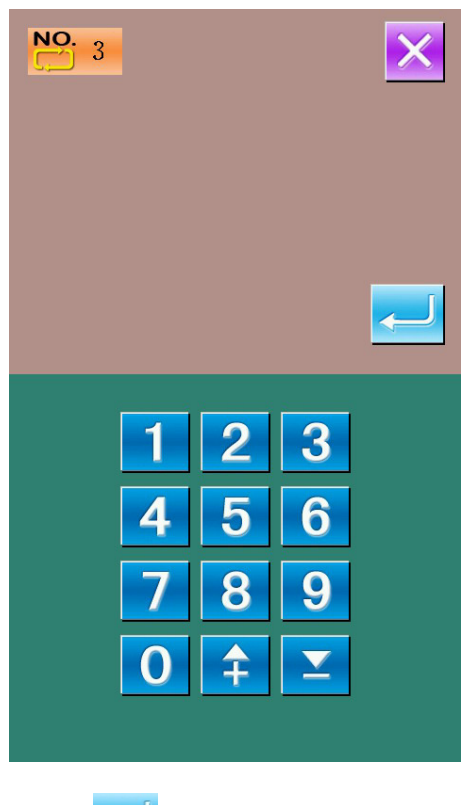

Input the pattern number via the keyboard, press  $\overline{\phantom{a}}$  to finish.

## **4.3 Copy a Pattern**

#### ① **Select the pattern wanted**

Press  $\overline{C}$  to enter the interface of Pattern Copy (as shown in right figure). Select the wanted pattern amount the registered ones and then press **NO**<sub>(ln)</sub>.

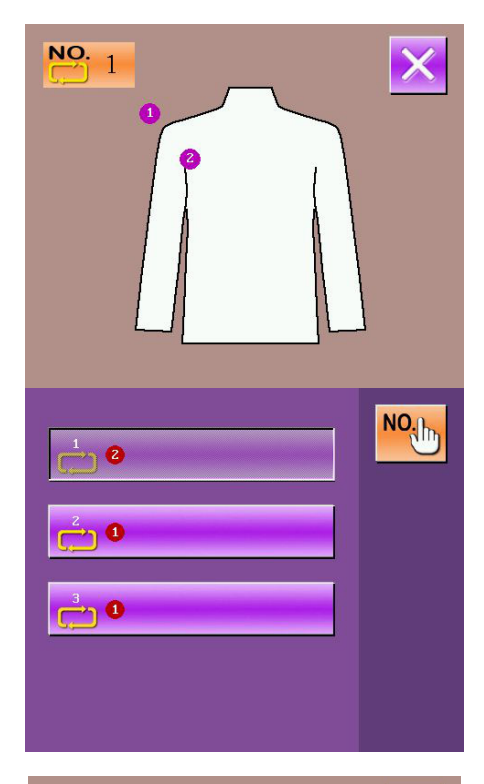

#### ② **Input the number of the newly registered pattern**

The upper area shows the copied pattern, select a unregistered number for it. **Attention: the registered number can't be registered again!** Press

finish this operation.

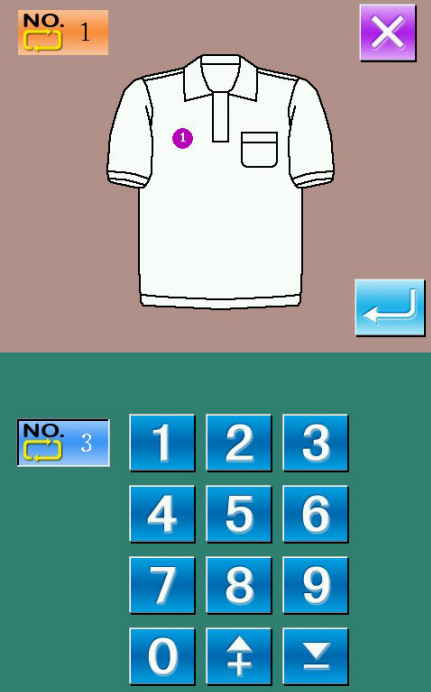

## **4.4 Select the patterns for cycle stitching**

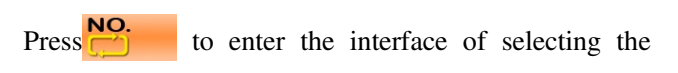

pattern for cycle stitching (as shown in right figure).

The operation is same to the operation of normal pattern selection.

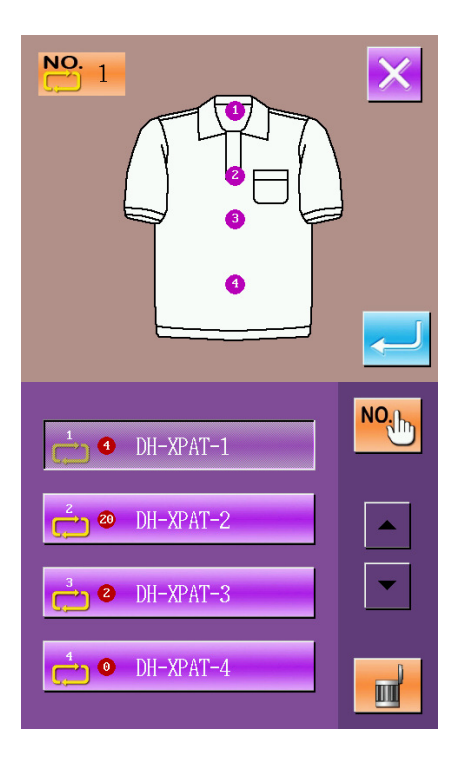

## **4.5 Edit pattern for cycle stitching**

#### ① **Select the pattern**

Press the direction keys  $\Diamond$ ,  $\Diamond$ ,  $\Diamond$  &  $\Diamond$  to

select the position wanted, press  $\frac{300}{200}$  to enter the interface of pattern selection (as shown in right figure).

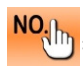

:Input number to inquire patterns

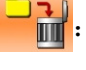

 $\mathbf{E}$ : Delete the pattern

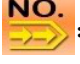

shift to selection of patterns for continuous

stitching

Select the proper pattern and press  $\leftarrow$  to finish

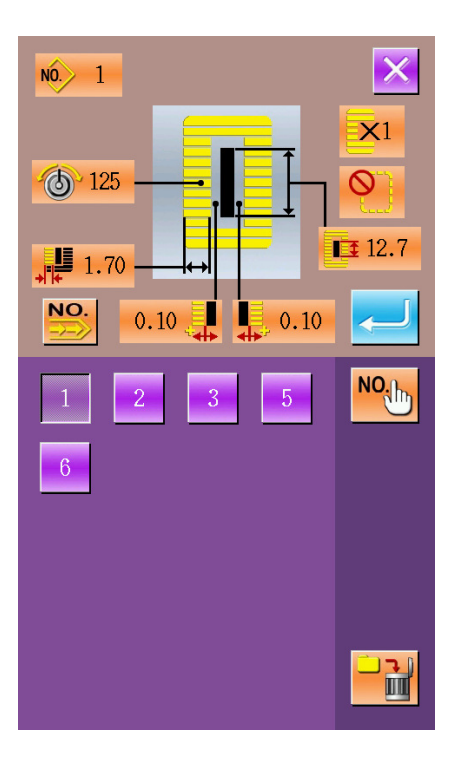

#### 2 **Modification in sewing data**

Move the icon to the target pattern, press  $\frac{NO}{O}$  to enter the interface for sewing data setting (as shown the figure below).

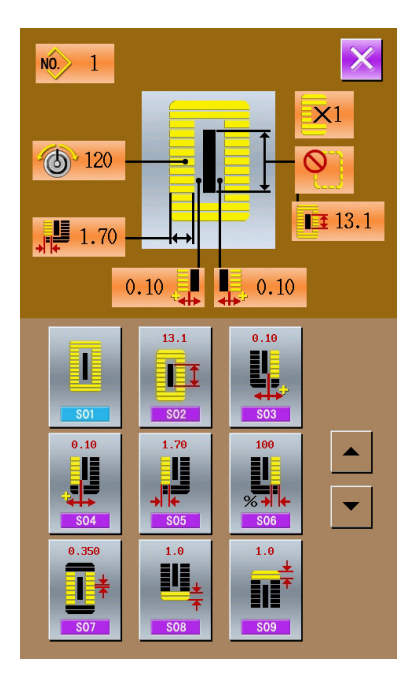

 Left figure is the modifications on sewing data of normal pattern. On specific operation, please take the section1.10 sewing data setting for reference.

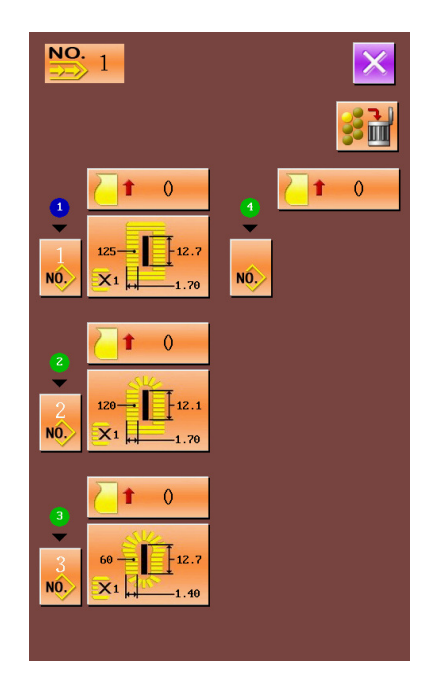

The right figure is the edition on the data of the continuous stitching. On specific operation, please take the Continuous Stitching Data Input

## **4.6 Change the clothes for sewing**

Press  $\begin{bmatrix} 1 \\ 1 \end{bmatrix}$  to enter the interface for selecting the clothes for sewing (as shown in right figure).In this section, the user can modify the reference design in the interface of sewing data input.

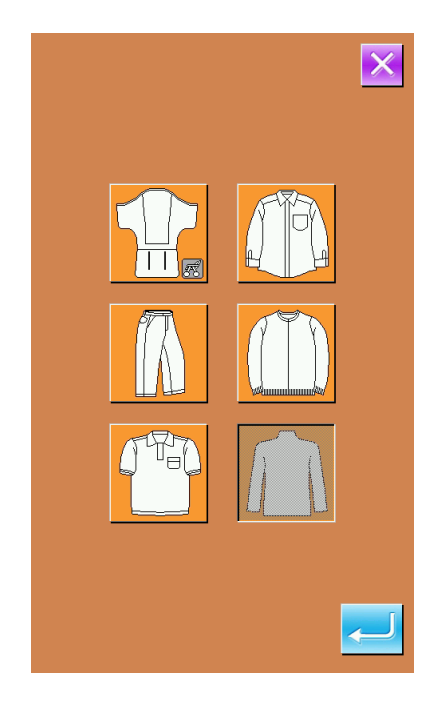

# 5 Interface for Cycle Stitching

Press to enter the sewing interface (as shown in the

follow figure).

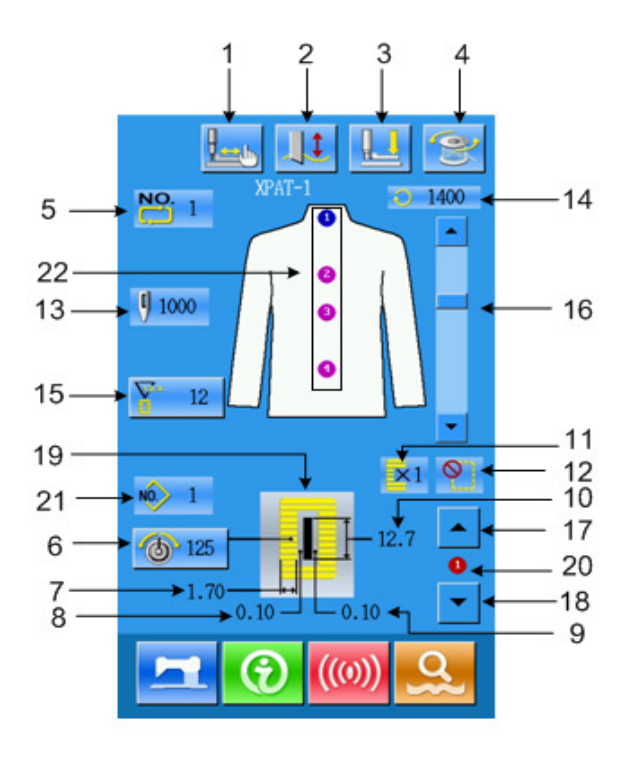

## **5.1 Instruction on Functions**

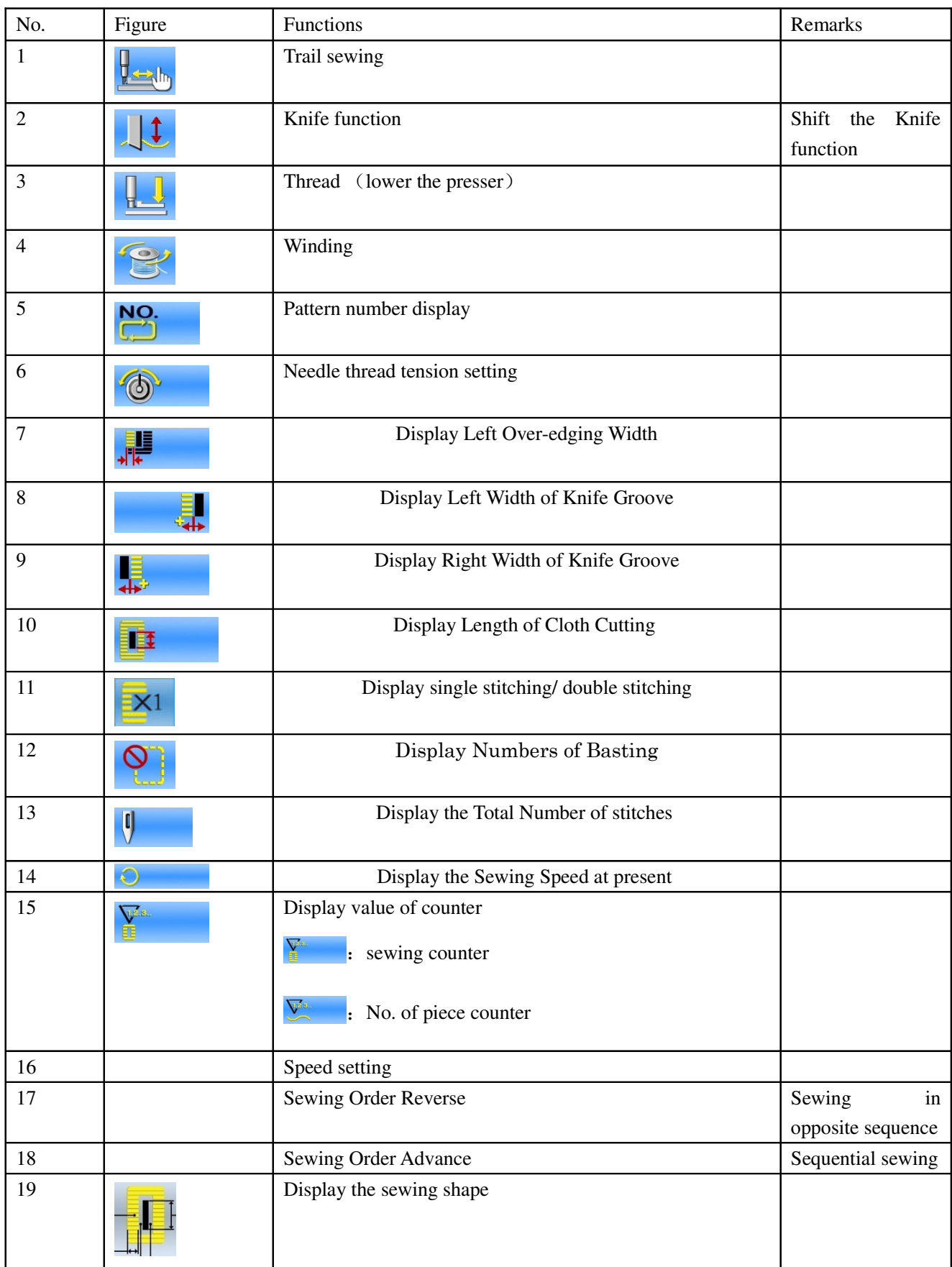

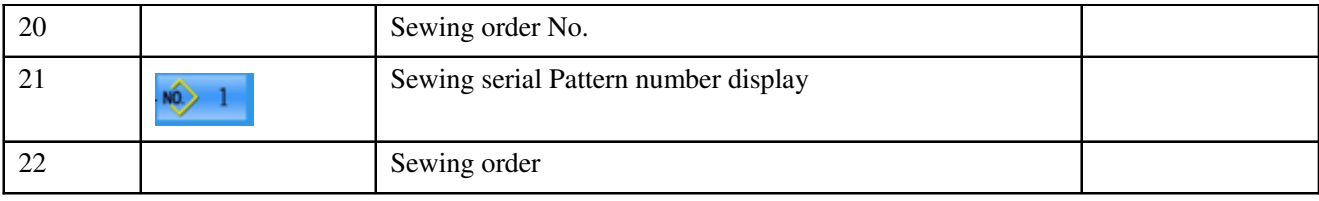

# 6 Interface for Continuous Stitching Data Input

Without lifting the presser it is able to sew up to as many as 6 shapes continuously. As many as 20 continuous stitching patterns can be registered.

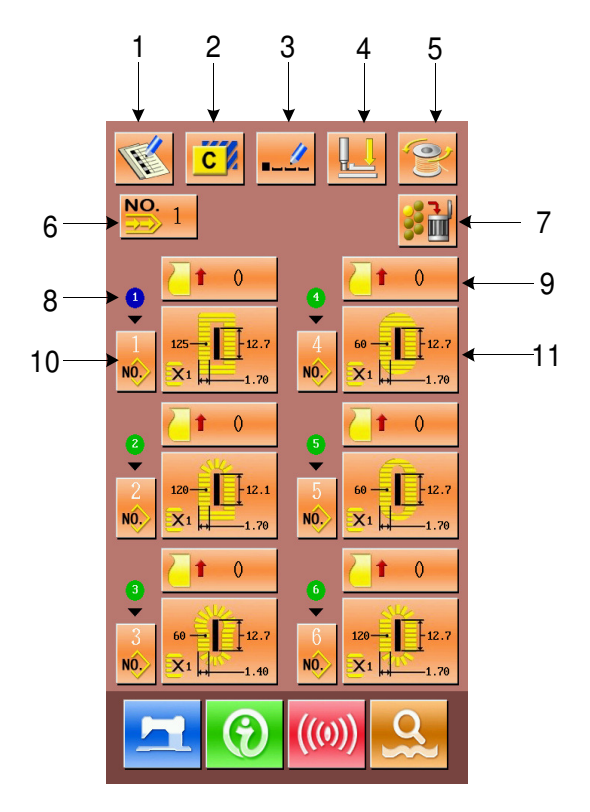

## **6.1 Instruction on Functions**

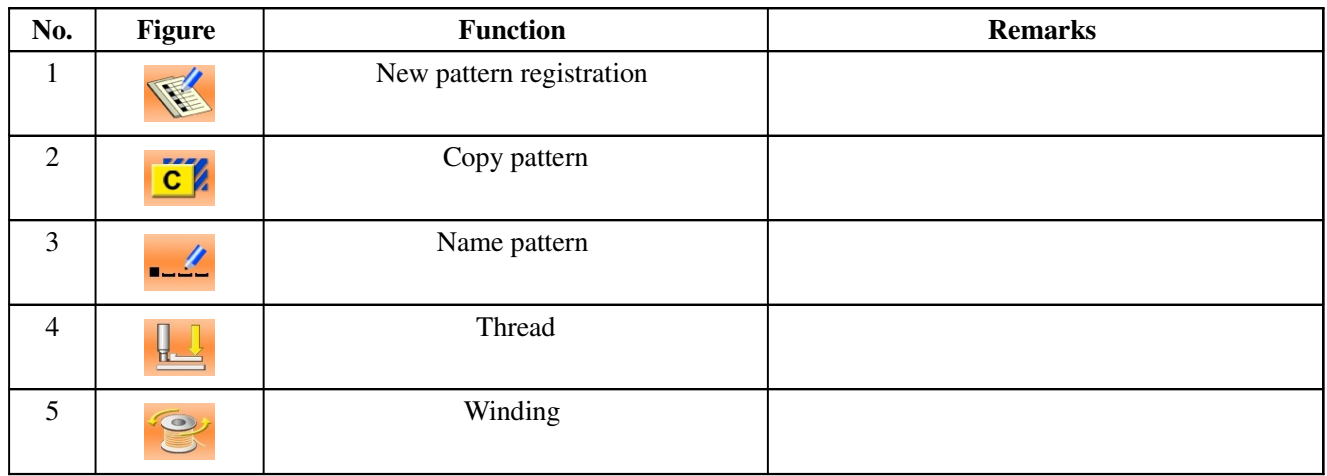

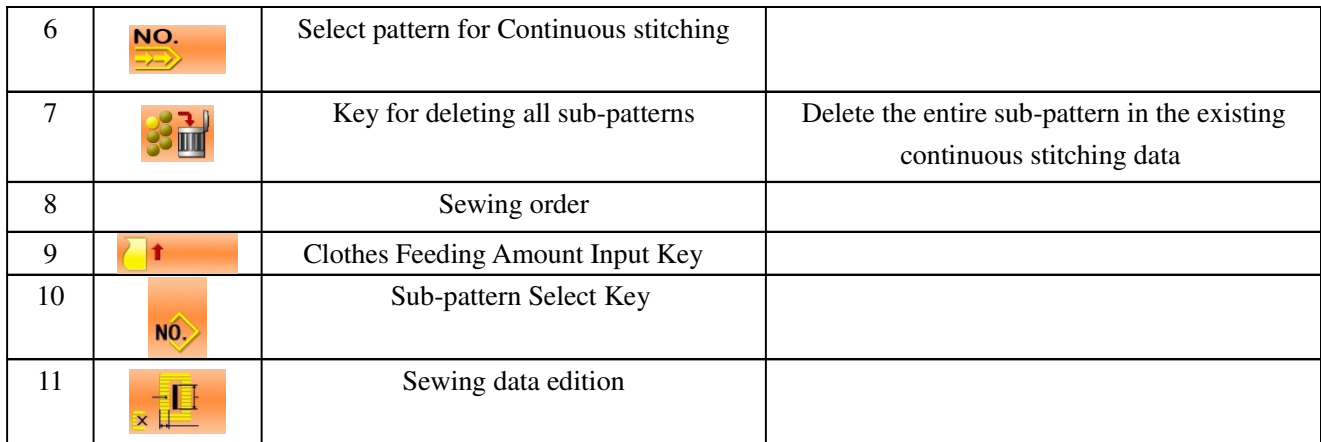

## **6.2 Select Pattern for Continuous Stitching**

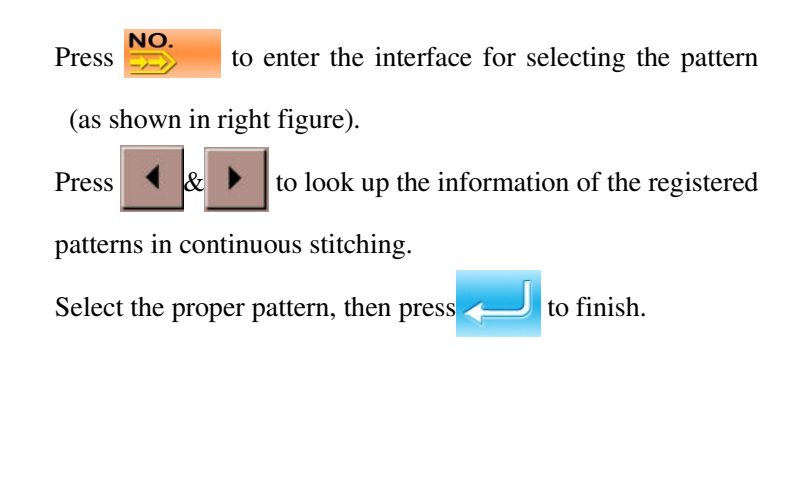

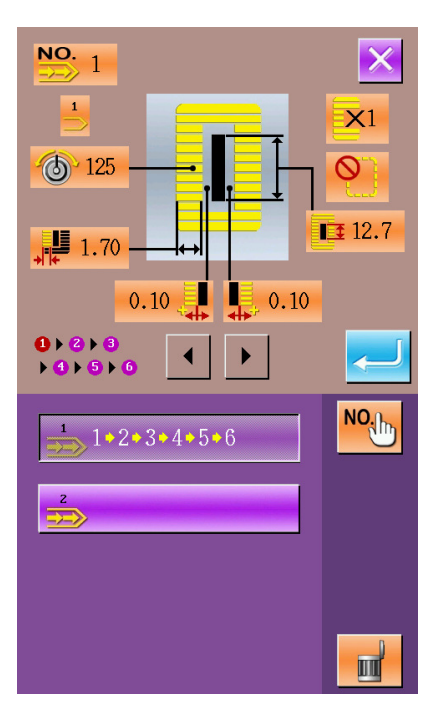

## **6.3 Pattern Edition for Continuous Stitching**

#### ① **Feed amount setting**

Press  $\sqrt{\frac{1}{\pi}}$  in Figure 1 below to enter the interface for setting feed amount (as shown in the Figure 2).

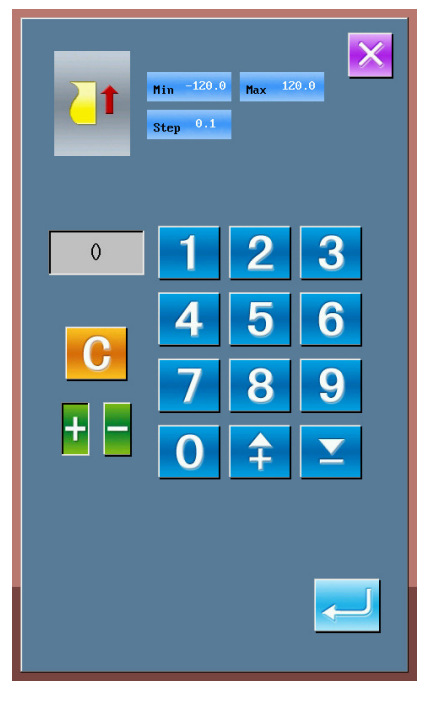

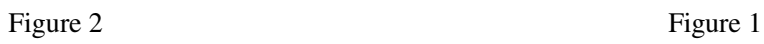

#### 3 **Select pattern**

Press  $\overrightarrow{NO}$  to enter the interface for selecting pattern

(as shown in right figure).

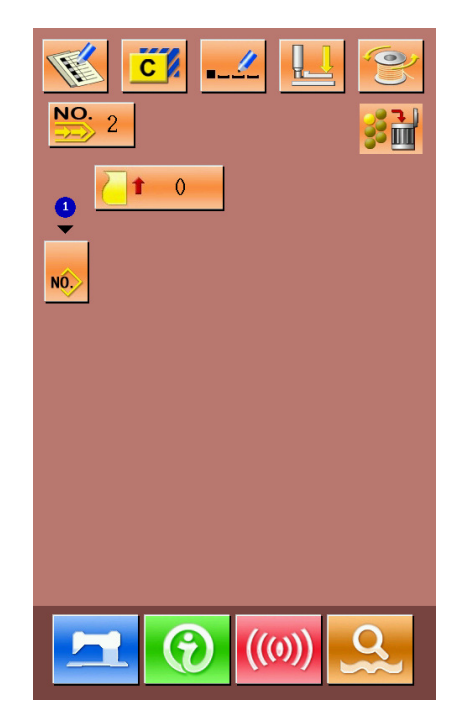

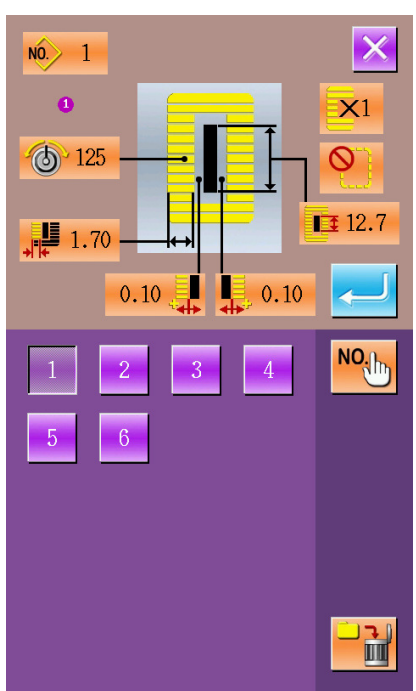

Select the proper pattern,  $press \qquad$  for confirmation and press  $\frac{1}{\|x\|}$  to delete the present pattern.

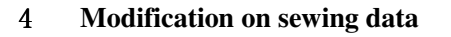

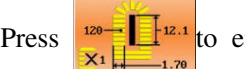

Press  $\frac{120}{x_1}$   $\frac{1}{x_2}$  to enter the interface for setting

sewing data (as shown in the right figure).

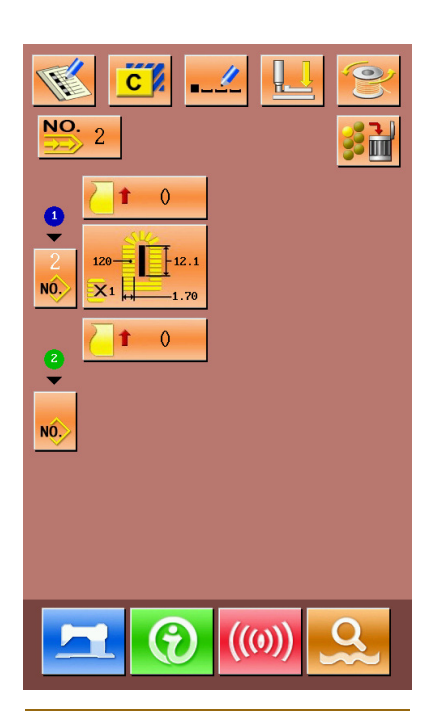

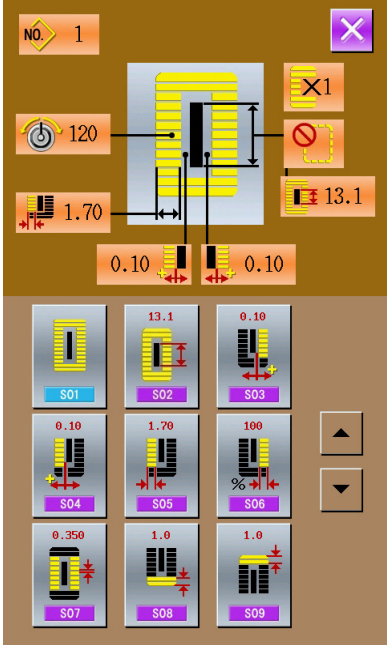

# 7 Interface for Continuous Stitching

Press **the interface** for sewing (as shown

in right figure).

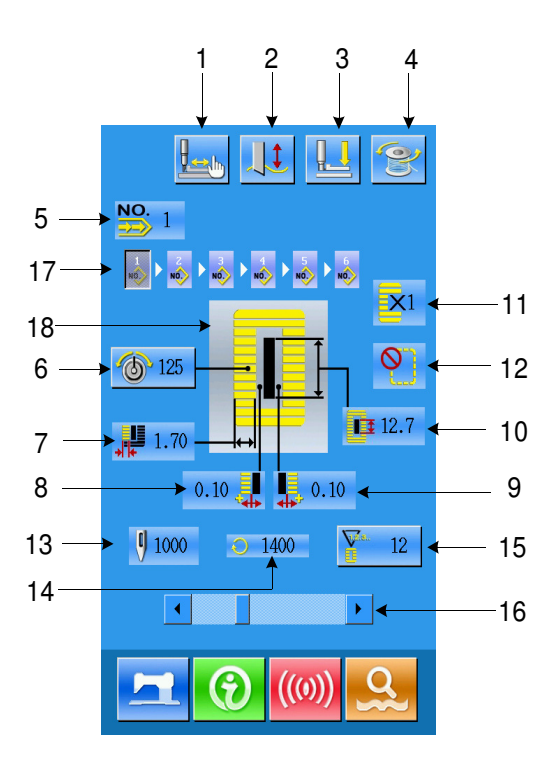

## **7.1 Instruction on Functions**

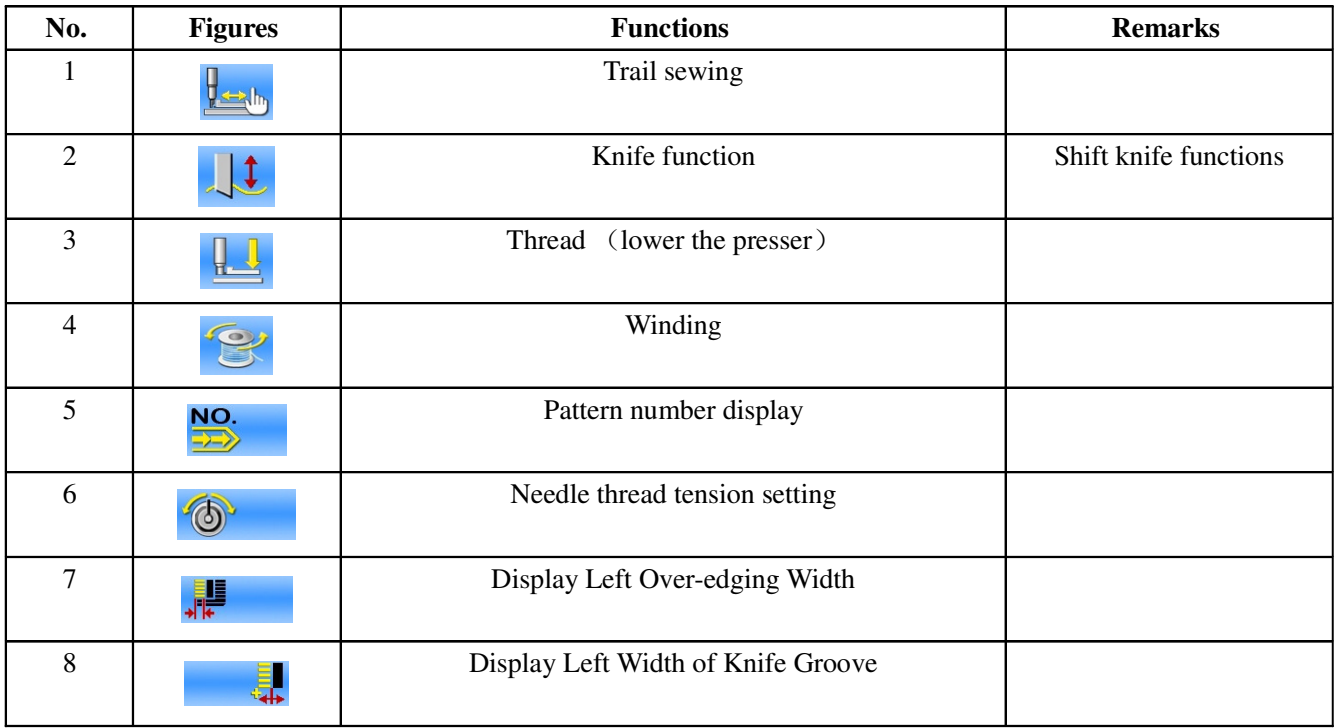

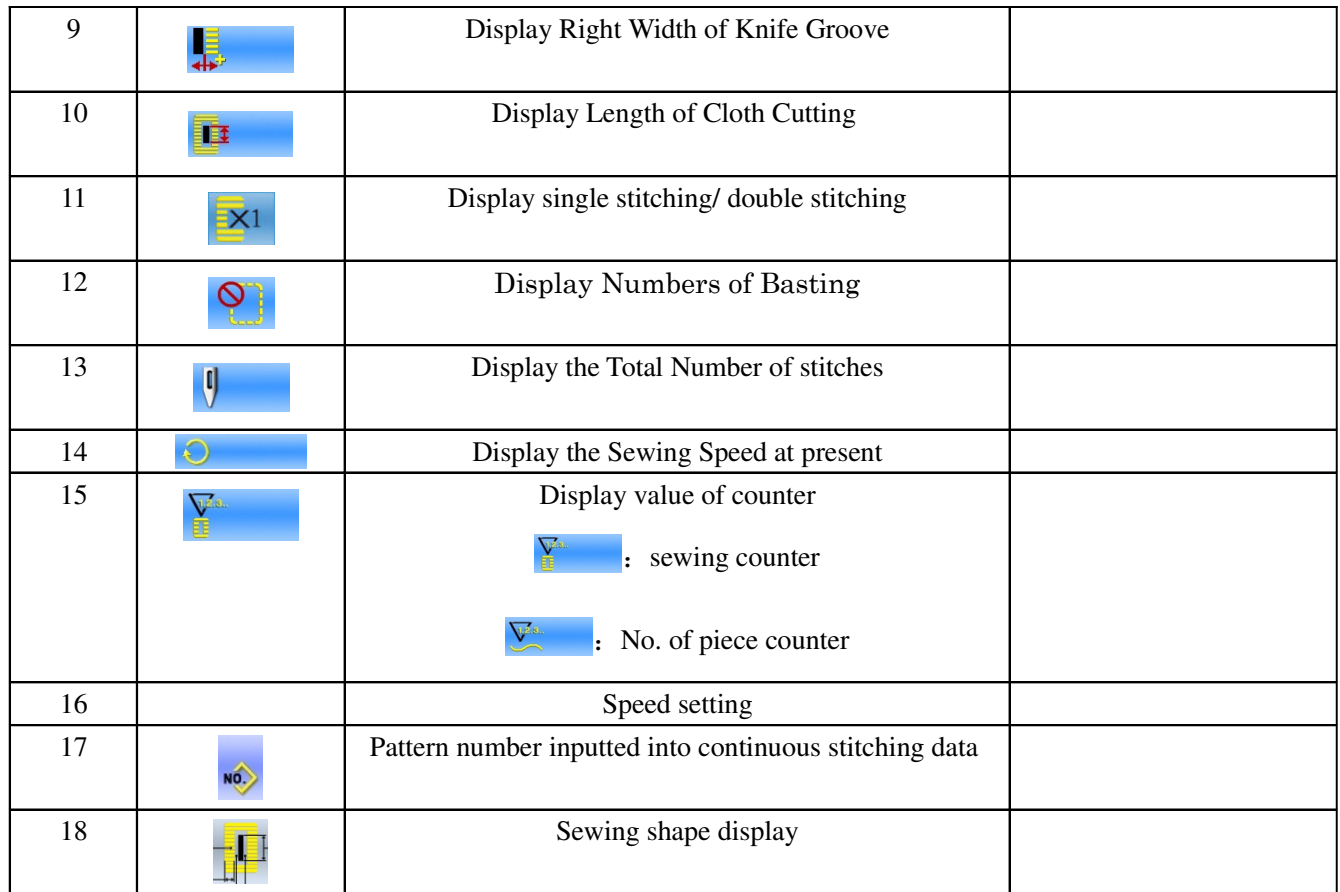

# 8 Communication Function

Communication function enables users to download the sewing data created with other sewing machines, creation of sewing data and sewing data created by pattern-making software to the sewing machine. In addition, the function enables the user to upload the aforementioned data to the U disk or personal computer.

## **8.1 Handling Possible Data**

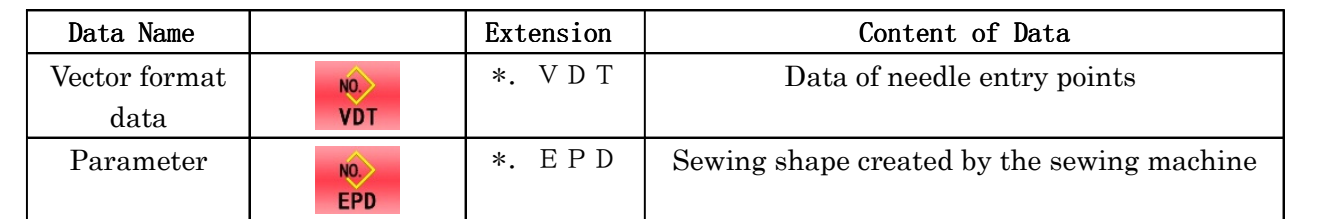

Handling possible sewing data are two kinds below. The respective data formats are as described below:

In case of saving the data into U disk, save the data in file folder DH\_PAT, or the system will unable to read the file.

## **8.2 Take-in of the Data**

#### ① **Display the communication interface**

Press Communication Key (A) in the data input interface, then the communication interface will be displayed

#### 2 **Select the type of data**

Press data selection key (B), then the interface of data display is shown.

Select data type key (C) according to the type of communication. The selected key is displayed in reverse video.

#### 3 **Determine the kind of data**

Press Confirmation Key (D), close the interface for selecting data type to finish the selection of data type.

#### 4 **Select the communication methods**

There are two communication method as described below:

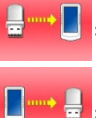

:Data written from U Disk to panel

 $\frac{1}{2}$ : Data written from panel to U disk

Press the communication key according to your wishes

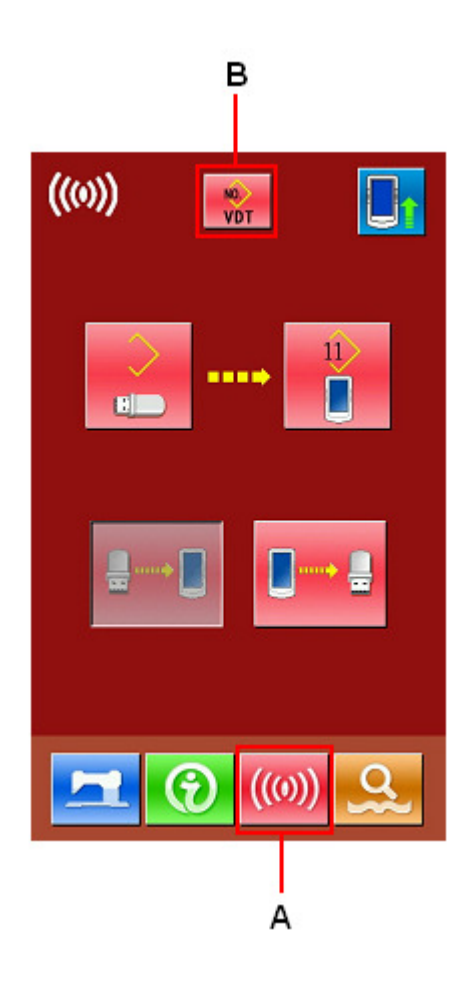

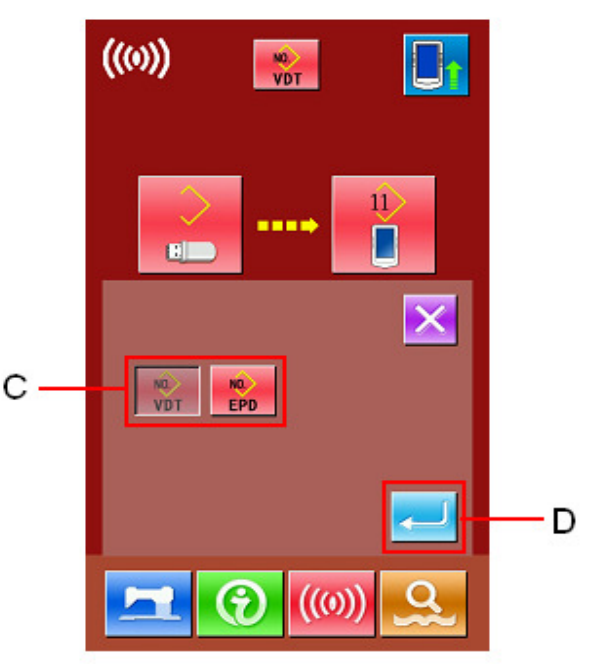
#### ⑤ **Operation of writing data from U Disk to panel**

#### (1)**Select pattern from U disk**

```
Press \sim to enter the interface for selecting
```
pattern from U disk. Select the data file you want to input.

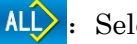

Select all

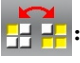

Reserve video

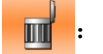

:Deletion

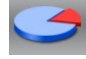

Rest room (unavailable at present)

Select the pattern you want to input,  ${\rm press}$ to return to the interface of upper level.

#### (2)**Confirm the memory number**

11

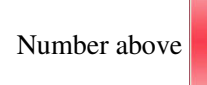

Number above  $\parallel \cdot \cdot \cdot \parallel$  is the empty pattern number,

choose one as you like.

**Attention: When copying several patterns from the U Disk at one time, user can not set the memory number. The copied pattern will be saved into the empty number automatically.** 

**The copied pattern can not cover the existed patterns (this pattern may be quoted in Continuous Stitching, Cycle Stitching and P patterns).**

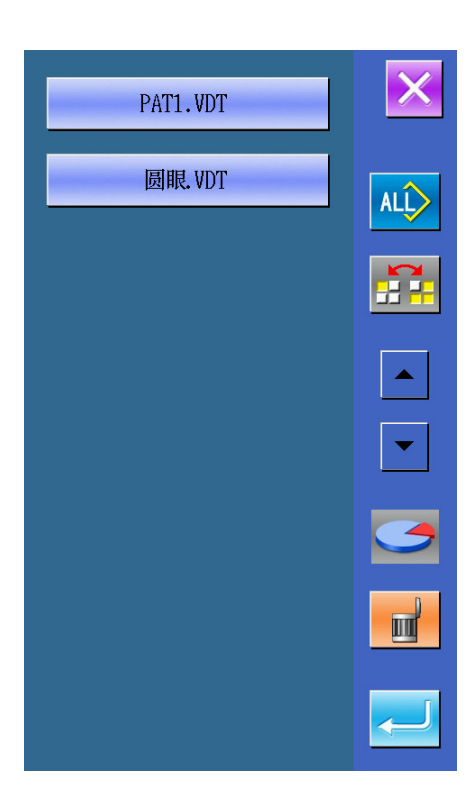

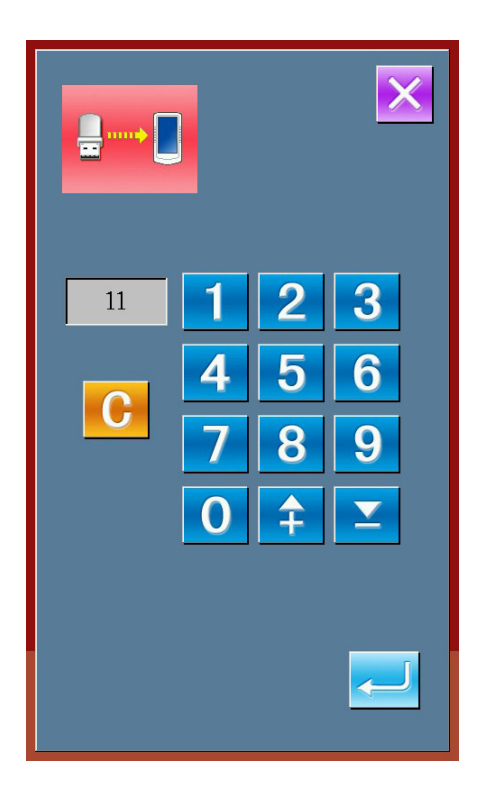

#### (3)**Start Communication**

Press Communication Key  $\|\cdot\|_1$  (L) to begin data

communication. After the communication, the system will return to the interface of communication.

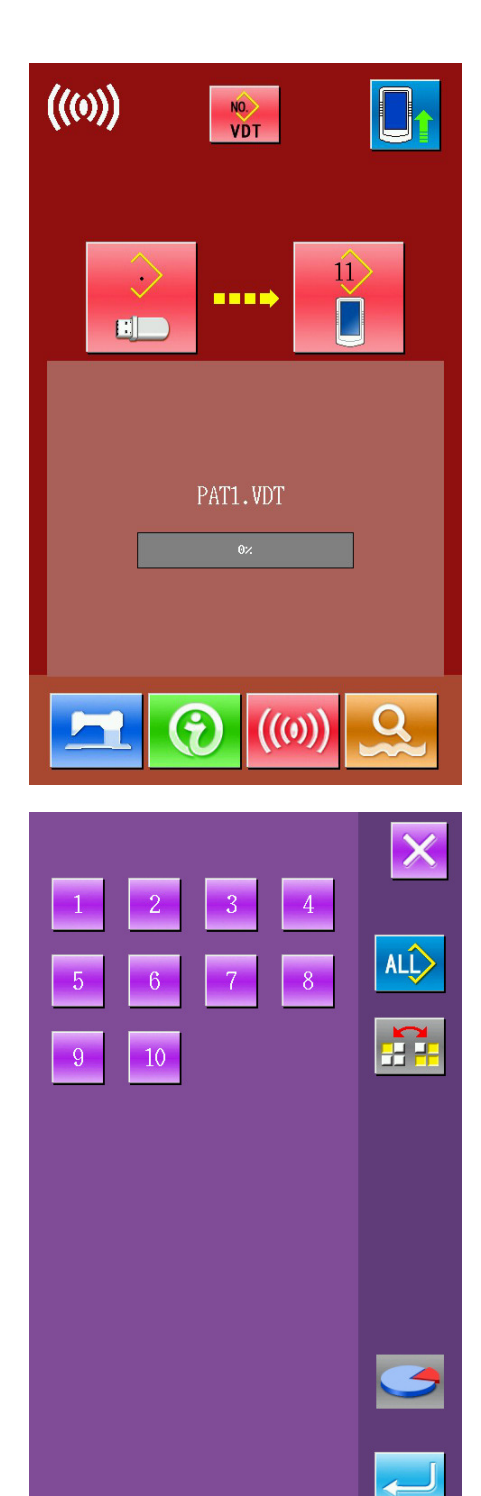

#### ⑥ **Operation of writing data from panel to U Disk**

Press  $\Box$   $\Box$   $\Box$  to carry out the Operation of writing data

from panel to U Disk.

(1)**Select pattern from memory** 

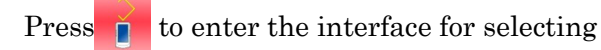

pattern from memory. Select the data file you want to input.

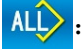

select all

:reverse video

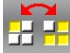

:delete

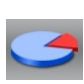

mm

:rest memory (unavailable at present)

Select the pattern you want to input, press to return to the interface of upper level.。

#### (2)**Start communication**

Press Communication Key  $\|\cdot\|_1(L)$  to begin data

communication. After the communication, the system will return to the interface of communication.

The pattern copied to U Disk will be named as SC-5xx.EDP or SC-5xx.VDT. The "xx" is the number of pattern in memory.

#### (3)**U Disk pattern deletion**

Before the communication, the user can delete the

patterns in U Disk. Press  $\sim$  to enter the interface of

U Disk Pattern Display, then press  $\mathbb{R}$  to delete the

patterns.

If the pattern with the same number is existing in the U Disk, the system will ask user whether to replace the existing pattern.

## **8.3 Instruction for Updating**

#### ① **Display interface of communication**

In the interface of sewing data, press  $($ (0)) and wait

for 3 sec, the system will enter the update status(as shown in right figure), and the figure in upper right will become blue.

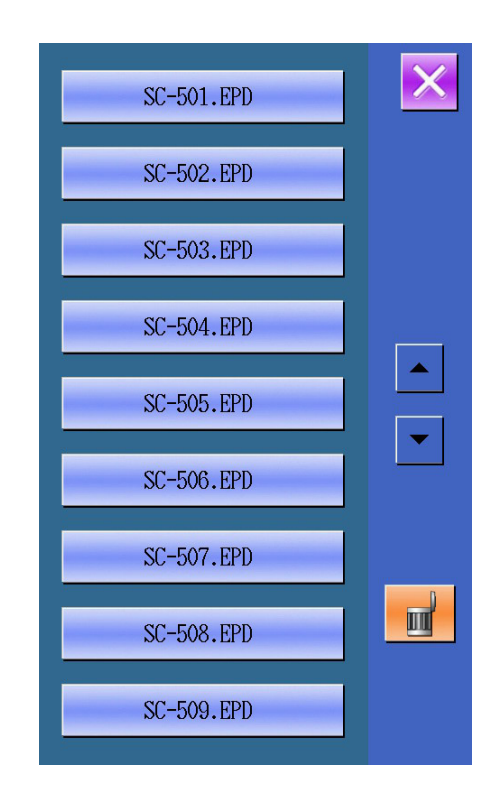

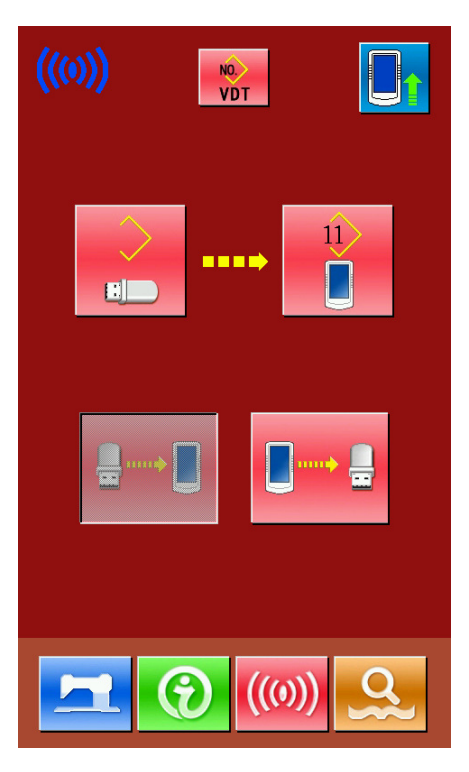

#### ② **Select type of updating**

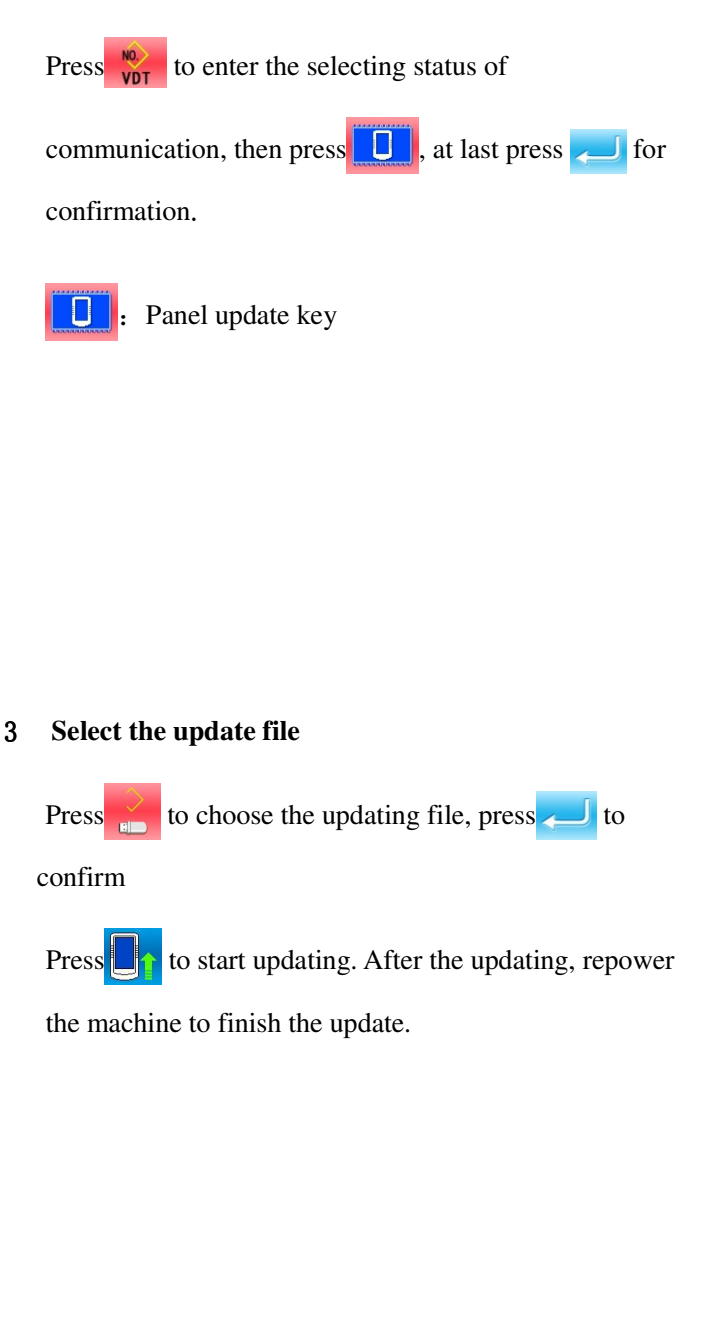

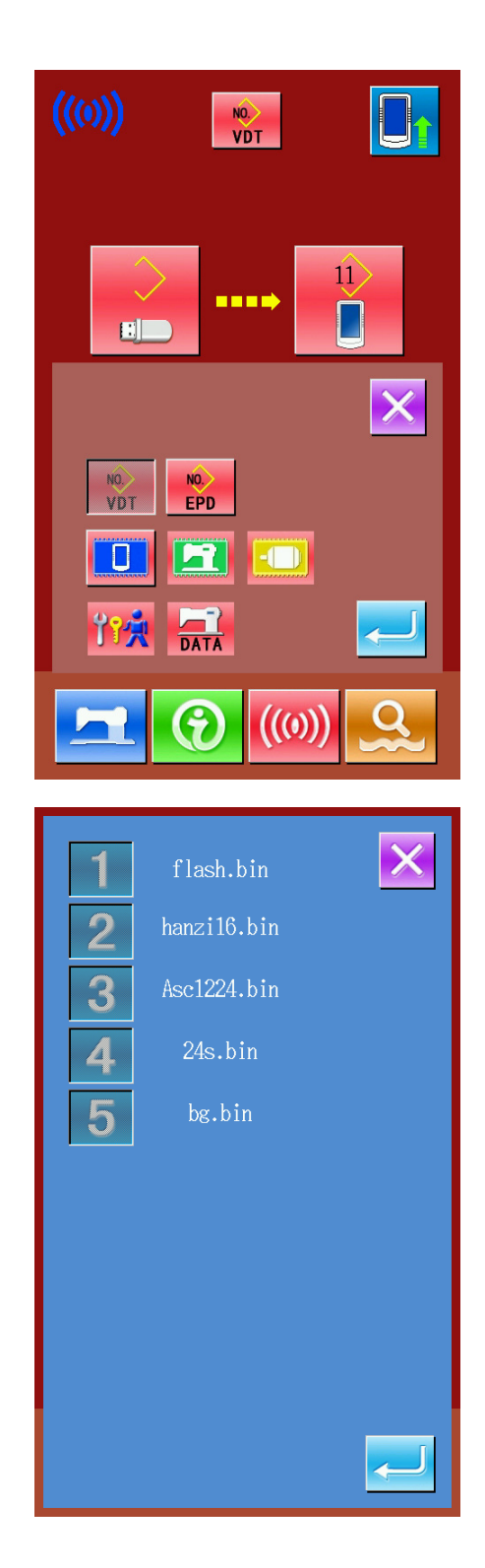

## 9 Information Function

There are two functions in the information function as below.

1)Oil replacement time, needle replacement time, cleaning time, etc. are designated and the warning notice is performed when the designated time has passed;

2)Speed can be checked at a glance and the target achieving consciousness as a group is increased as

well by the function to display the target output and the actual output.

## **9.1 Checking the Repair and Inspection Information**

#### ① **Display the information interface**

Press the information key (A) at switch seal Section in the data input screen, the interface of information will be displayed.

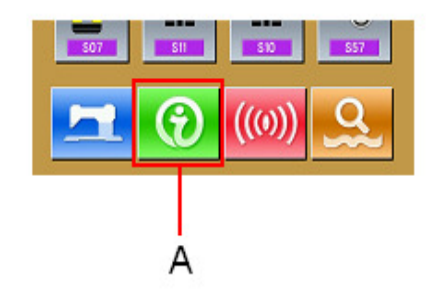

#### 2 **Display the repair and inspection interface**

Press repair and inspection information

interface display key  $\sqrt{\frac{1}{2}}$  in the information

screen.

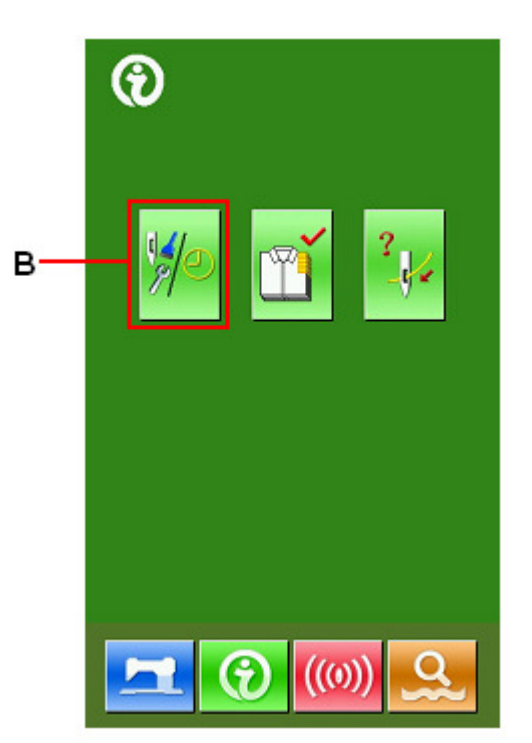

Information on the following three items is displayed in the repair and inspection information screen.

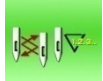

Needle replacement (1,000

stitches)

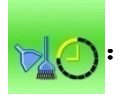

:Cleaning time (hour)

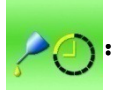

:Oil replacement time (hour)

The interval to inform of the inspection for each item in key (C) is shown at D, and remaining time up to the replacement is displayed at E. In addition, remaining time up to the replacement can be cleared.

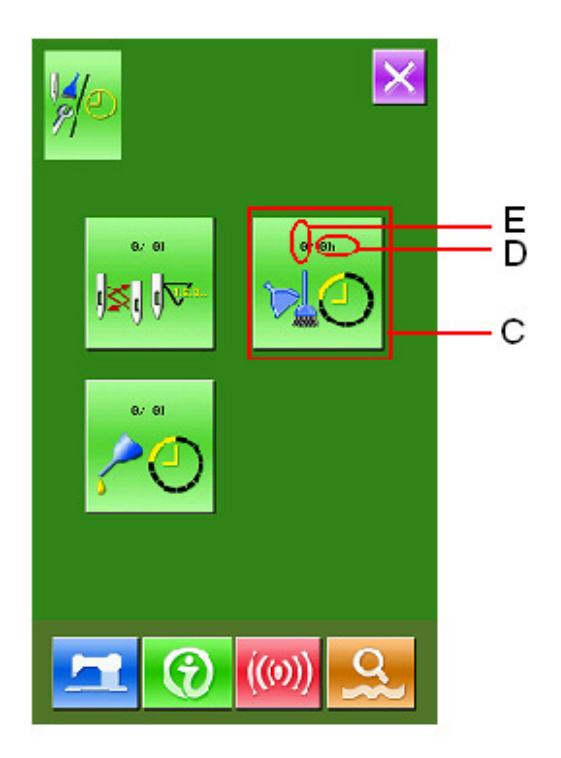

## **9.2 Input the Maintenance and Repair Time**

#### ① **Display the information screen (maintenance personnel level**

In the data input screen, hold the information key (A) for 3 second, the interface of information (maintenance level) will be displaced. In the interface, 5 keys are displayed.

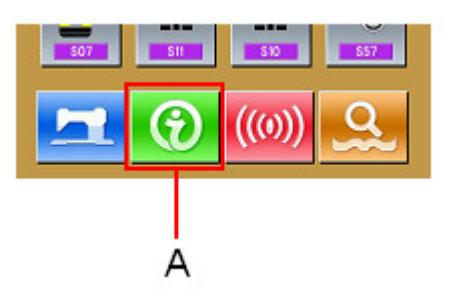

② **Display the maintenance and repair interface.**

Press maintenance and repair key

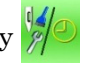

- $(B)$  in the information interface.
- ※ In the interface of maintenance level, there are two keys at the lower side, whose descriptions are as followed:

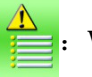

:Warning Record

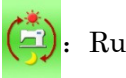

: Running Record

○The same information as that in the normal maintenance and inspection interface is displayed in the maintenance and repair information interface.

Press the key  $(C)$  to change the time for maintenance as you wish.

Press  $\bigcirc$  to set the time for cleaning.

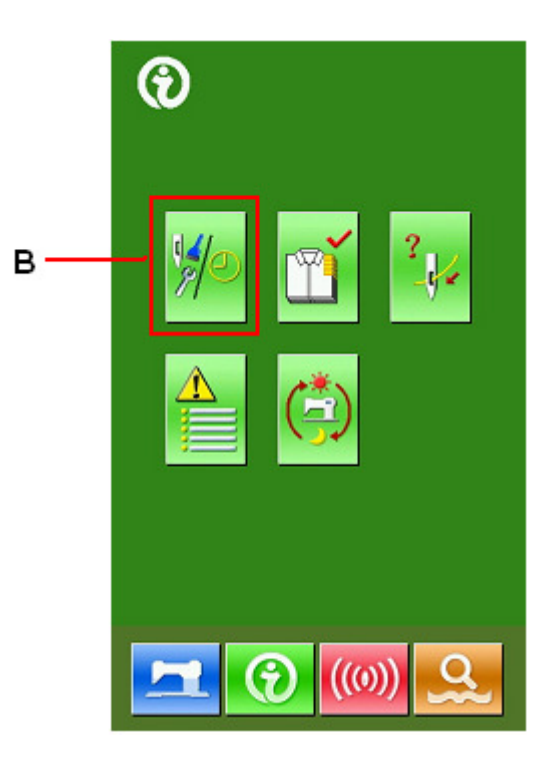

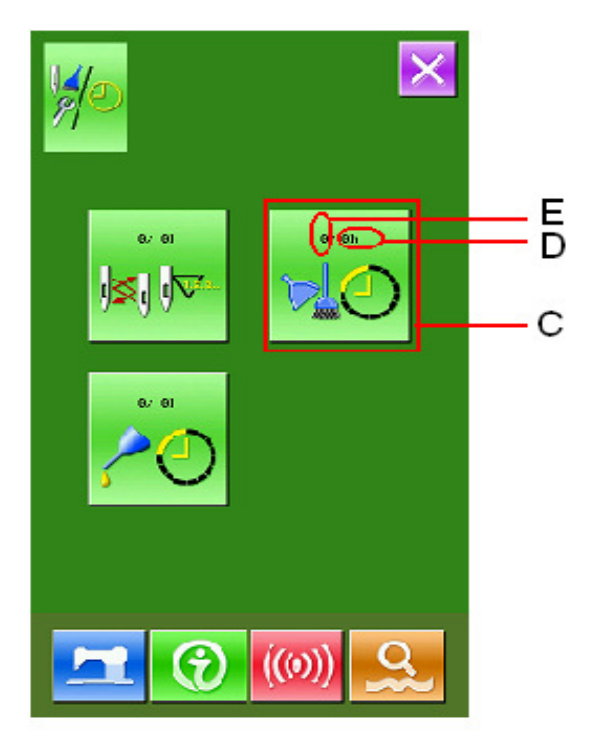

#### 4 **Set item for maintenance and repair**

Set the set value of the maintenance & repair item at 0, the system will stop the function of maintenance and repair.

Input the set value of the maintenance and repair item, via the numeral keyboard, and

then press  $\leftarrow$  for confirmation.

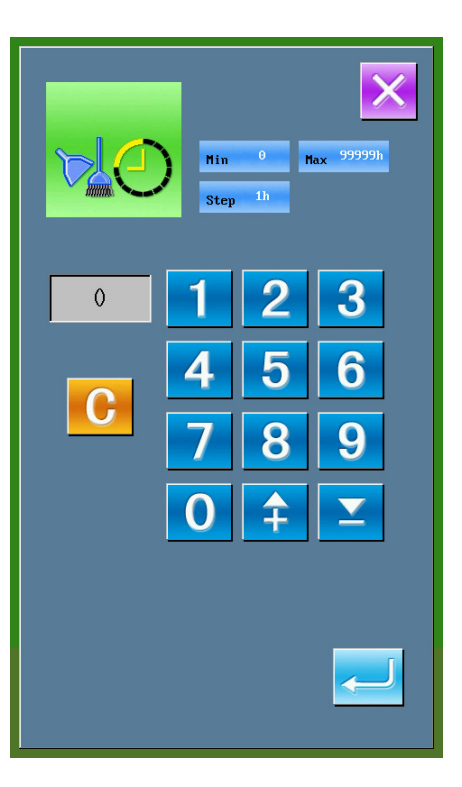

### **9.3 Method to Release the Warning**

When the designated inspection time is reached, the warning interface is coming out. Press  $\frac{1}{\sqrt{1}}$  to

release the warning. Before releasing the maintenance and repair time, the information warning interface will come out upon the complete of each stitch.

The following are the warning code for each item.

- Needle Replacement: M012
- •Cleaning Time: M013
- Oil Replacement Time: M014

### **9.4 Information of Production Control**

In the production control interface, the system can display the number of production from the start to present and the number of production target, as long as receiving the start order. There are two ways to enter the interface of production control as below:

#### 9.4.1 **Via Information Interface**

#### ① **Display of information interface**

Press the Information Key (A) locating at the switch part in the data input interface, then the system will display the information interface.

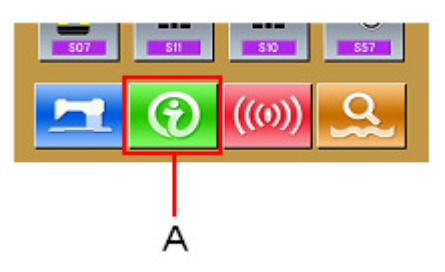

#### 3 **Display of production control interface**

Press the production control interface display key (B) in the information interface to enter the interface of production control (as shown in right figure).

There are five items displayed on the interface of production control as below:

#### A:**Target value at present**

The number of target pieces up to now is automatically displayed according to the pitch time.

#### B:**Actual value**

The number of the finished pieces is displayed automatically.

#### C:**Final target value**

Set the number of products of the final target.

#### D:**Pitch time**

Time (second) needed for setting one progress.

#### E:**Number of thread trimming**

Set the number of thread trimming in one progress. The number of thread trimming is related to the calculation of the actual value.

If the number of thread trimming is set as 1, the actual value will be calculated at every progress. If the number of

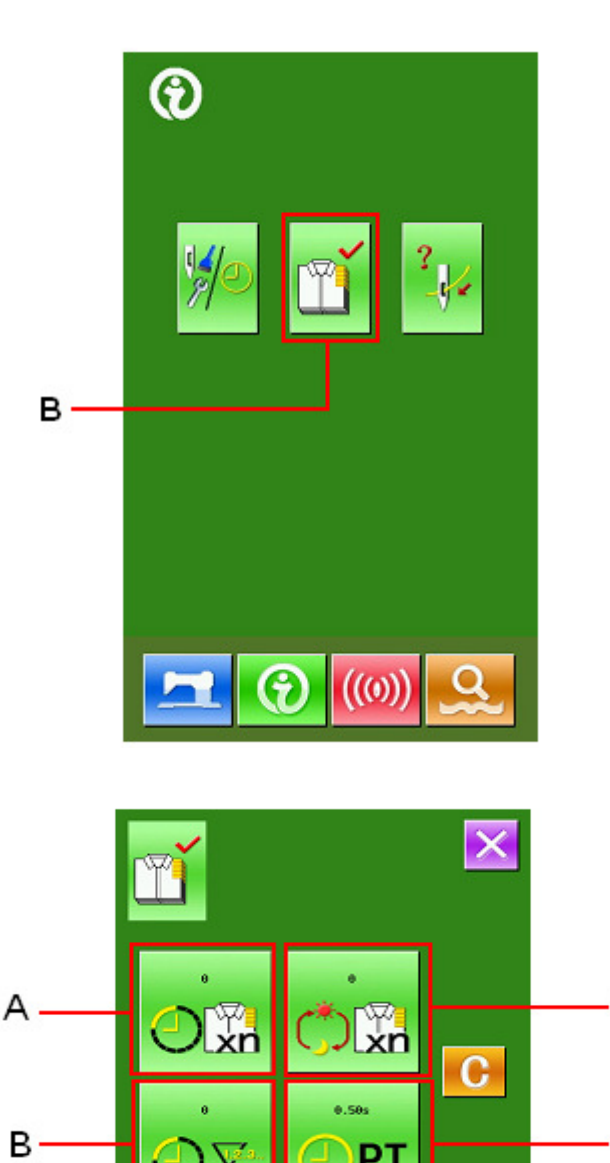

C

D

E

↷

thread trimming is set as 2, the actual value will be calculated at every two progresses. The rest is done in the same manner. If the number of thread trimming is set as 0, no calculation will be carried out.

#### 9.4.2 **Via Sewing Interface**

#### ① **Display of sewing interface**

Press the Ready Key  $\blacksquare$  in the data input

interface to show the sewing interface.

#### ○ **Display of production control interface**

Press Information Key (A) in the sewing interface to enter the interface of production control.

The contents displayed and functions are the same to the description in 9.4.1.

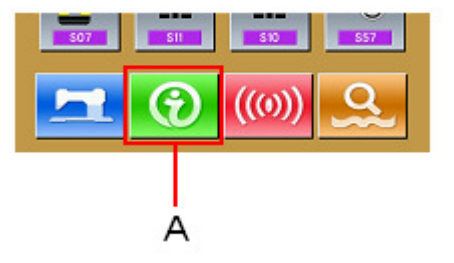

## **9.5 Information of Production Control Setting**

#### ① **Display of production control interface**

To enter the interface of production control, please take section 9.4 for reference.

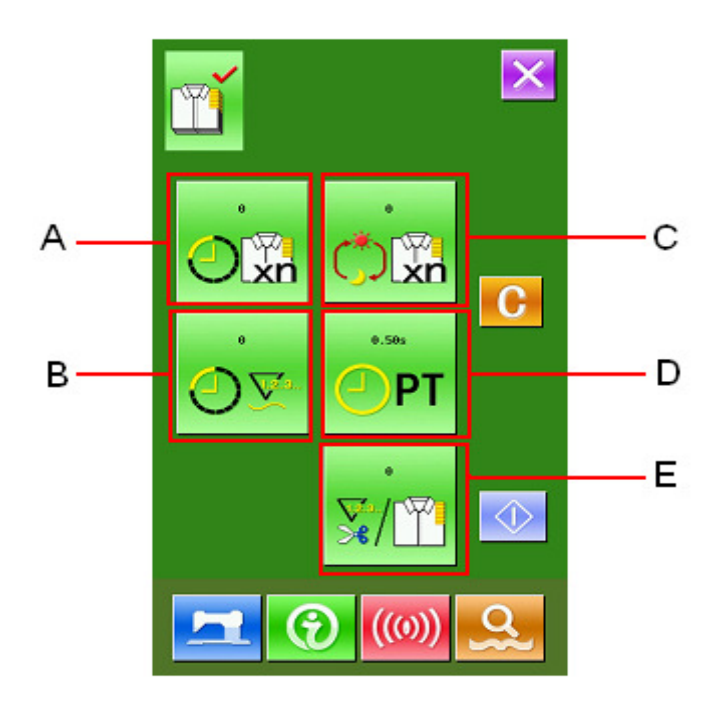

#### 4 **Input value of final target**

At first, please input the number of production target pieces in the process to which sewing is performed from now on.

Press the Final Target Value Key (\*)

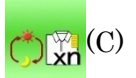

PT

to enter the interface of final target value. Press the numeral keys or the plus button and reduction button to input the figure you

want, and then press  $\leftarrow$  for confirmation.

#### 5 **Input pitch time**

Then please input the pitch time needed in

one process. Press the Pitch Time Key

(D) in the former page to enter the interface for inputting the pitch time. Press the numeral keys or the plus button and reduction button to input the figure you

want, and then press  $\leftarrow$  for confirmation.

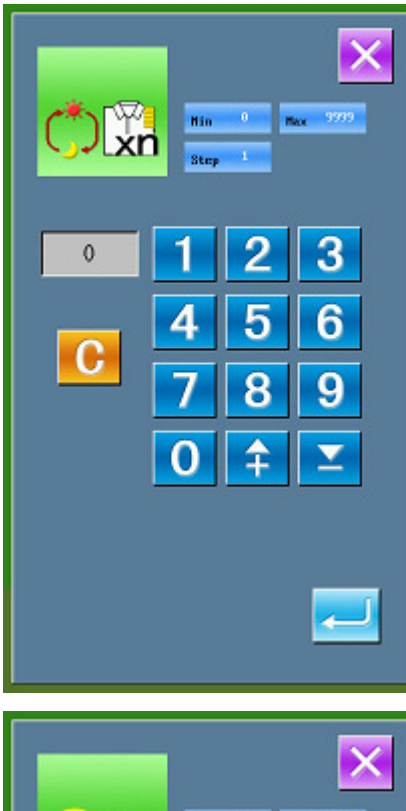

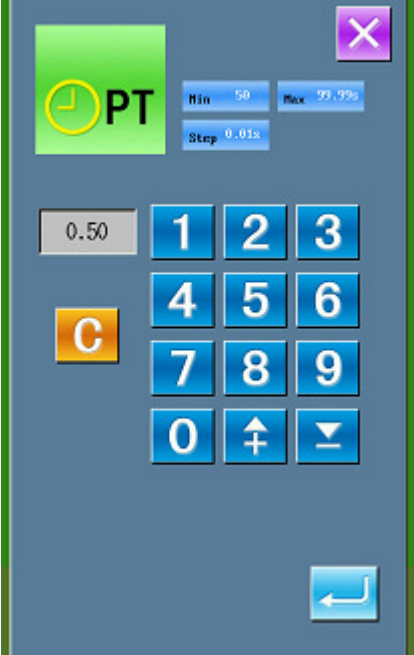

#### 6 **Input the number of thread trimming**

Then, please input the average number of thread trimming in one process. Press the

Number of Thread Trimming Key  $\nabla f$  (E)

to enter the interface for inputting number of thread trimming.

Press the numeral keys or the plus button and reduction button to input the figure you

want, and then press  $\leftarrow$  for confirmation.

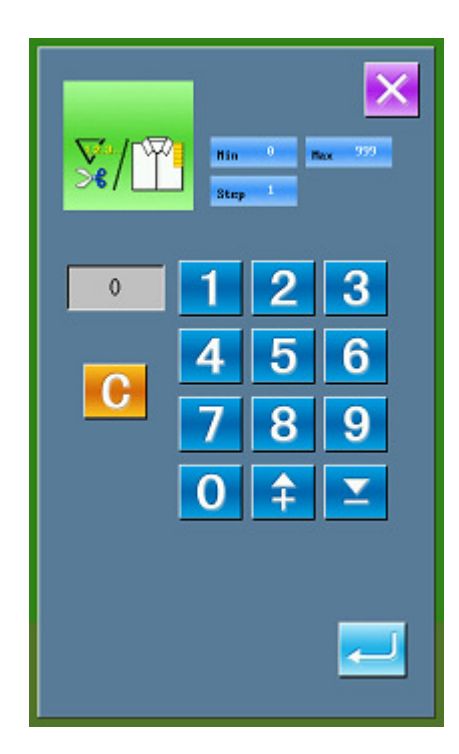

#### 7 **Start to count number of production pieces**

Press  $\Diamond$  (I)to start counting the number of

the production pieces.

#### **Present target value:** Press the to start

counting.

**Actual value:** Enter the production control interface to start counting via the sewing interface.

#### 8 **Stop counting**

Under the counting status, the Stop Key

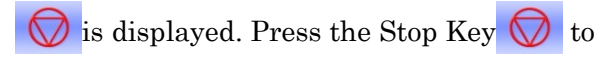

stop counting. After the counter stops, the

Counting Key  $\Diamond$  is displayed at the

position of the Stop Key. If needing to continue counting, please press the Counting

Key  $\langle \rangle$ . The counted value will not be

cleared until the Clear Key  $\mathbf{C}$  is pressed.

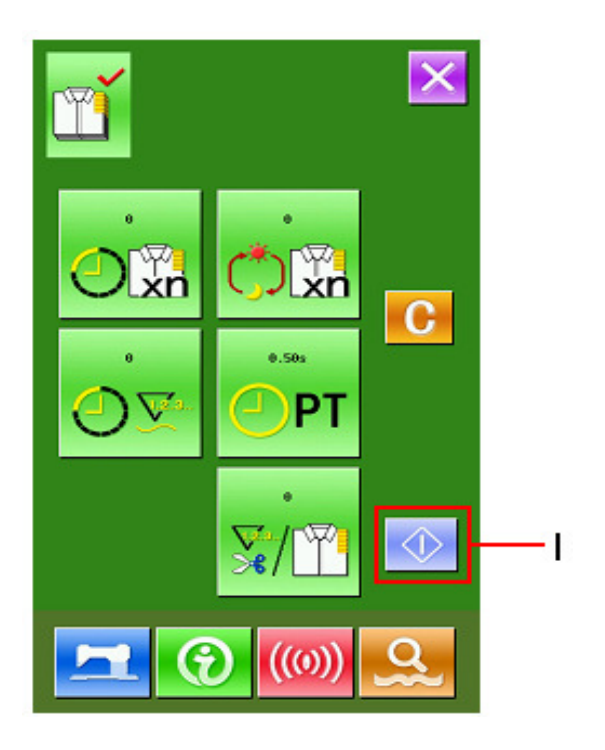

#### 9 **Clear the counted value**

When clearing the counted value, make sure the counter is stopped, and then press Clear

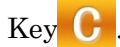

The present target value  $\overline{O}$ <sub> $\overline{X}$ </sub> and the actual

value  $\overline{O}$  can be cleared.

(Note: The Clear Key can only be displayed at he counter stopping.)

Press the Clear Key  $\mathbf C$  to enter the

interface for confirming the clearing. In the interface of clearing confirmation,

press the  $\leftarrow$  to confirm the clearing.

## **9.6 Display the Threading Diagram**

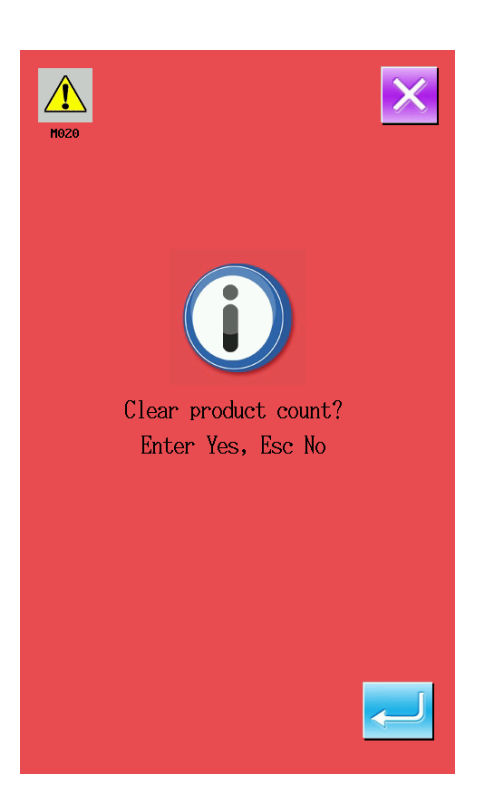

In the interface of maintenance level, after pressing the threading key  $\frac{2}{\sqrt{C}}$  (C), the needle threading diagram is

displayed. Observe it when performing threading.

ඔ Ċ  $((o))$ 

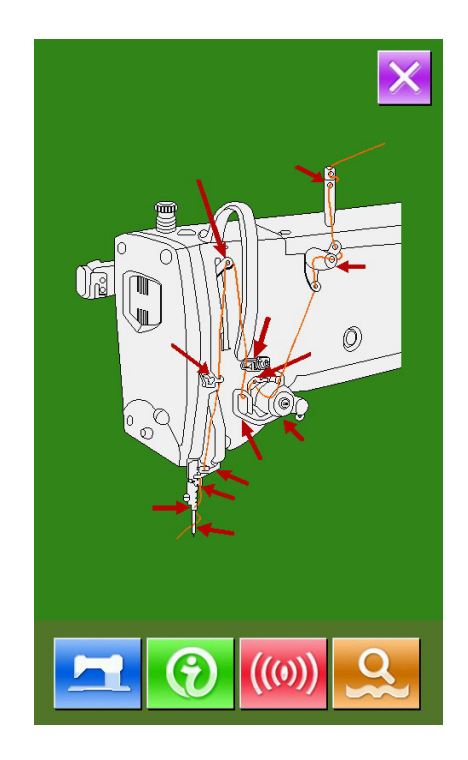

## **9.7 Warning Record**

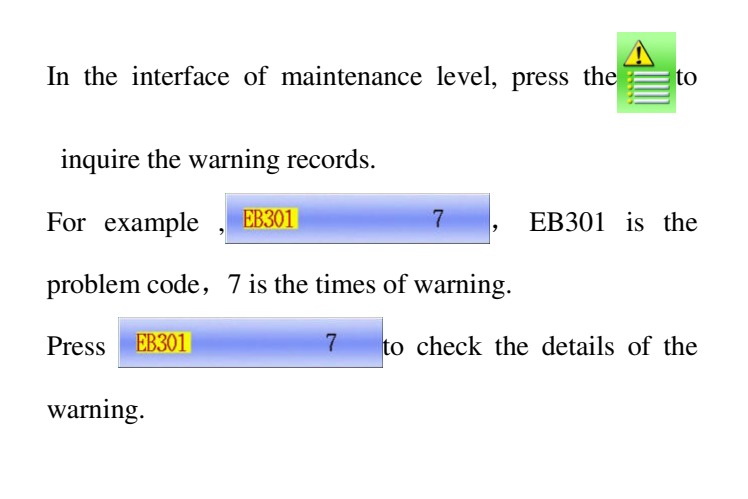

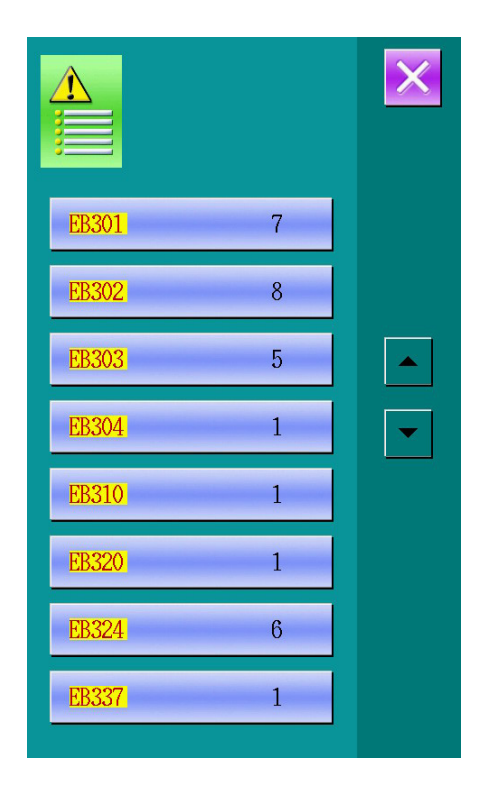

## **9.8 Running Record**

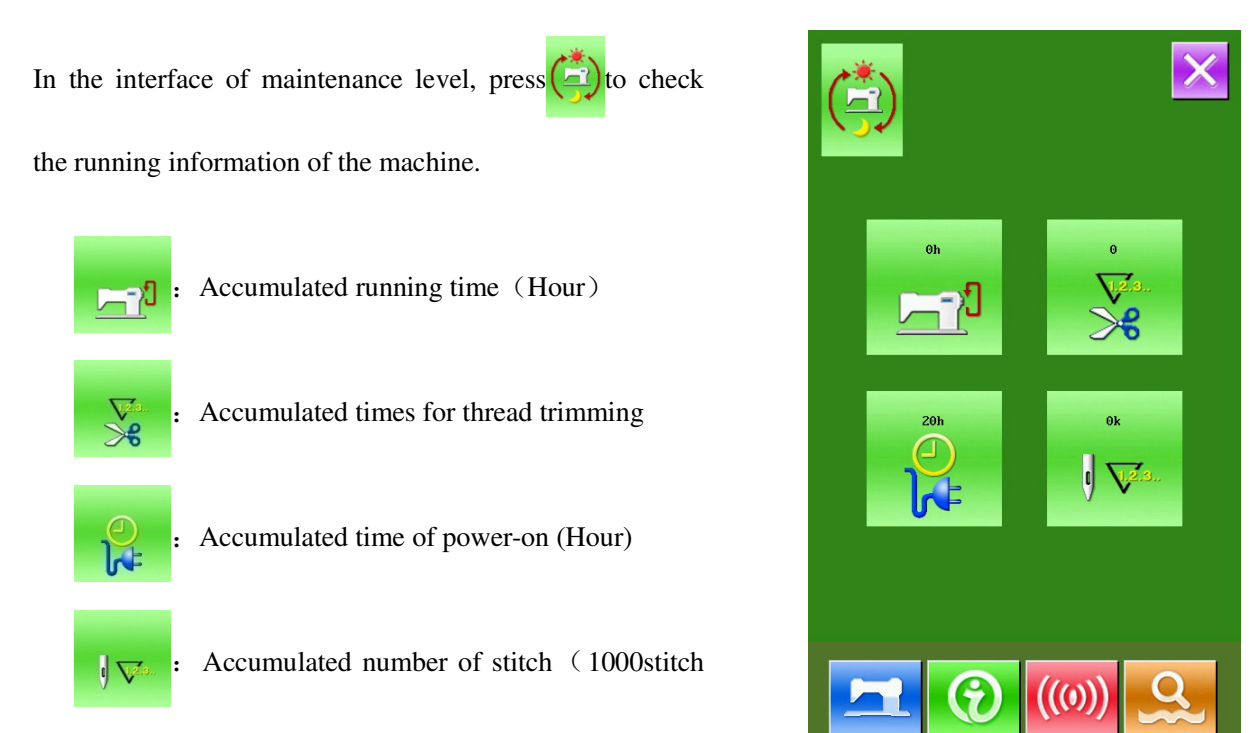

as a unit)

# 10 Operation of VDT Pattern

The patterns in VDT Type can be generated by using the pattern-making software. After the pattern was inputted into the memory from the U Disk, the interfaces of data input and sewing are displayed as below:

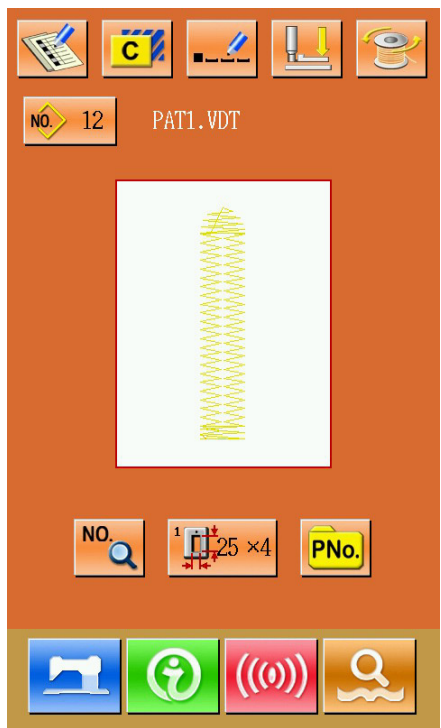

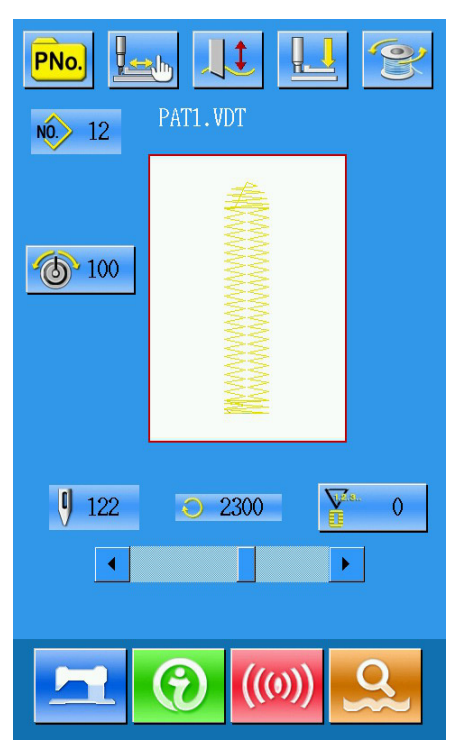

Press  $\frac{NO}{O}$  to enter the interface for setting the sewing data (as shown in right figure):

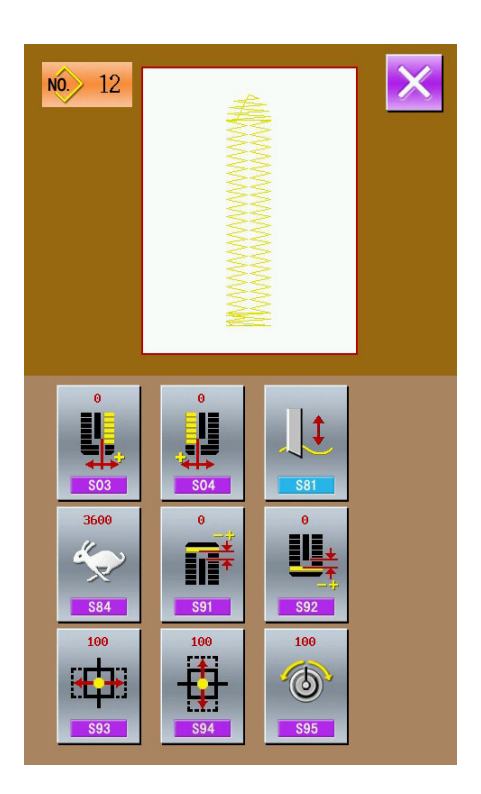

#### **Data Table for Sewing VDT Patterns**:

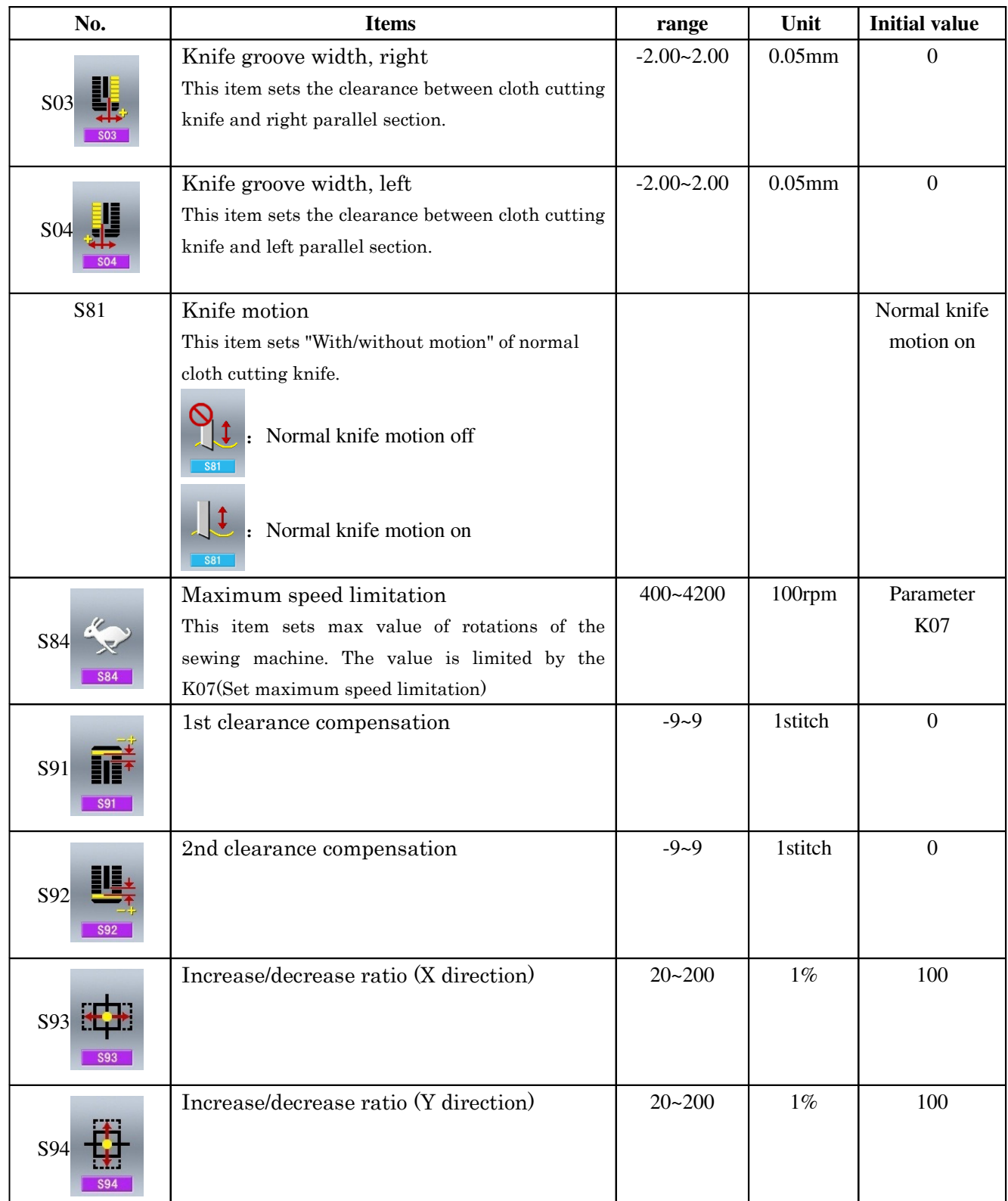

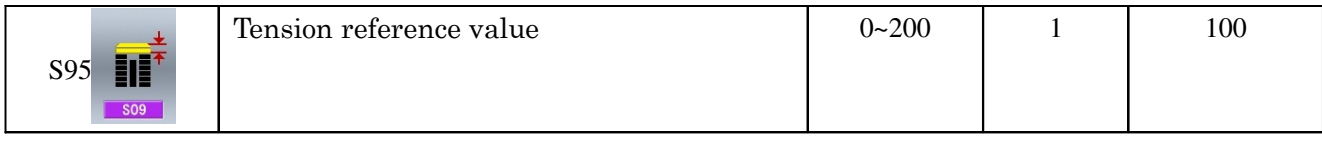

# 11 Appendix

## **11.1 Warning List**

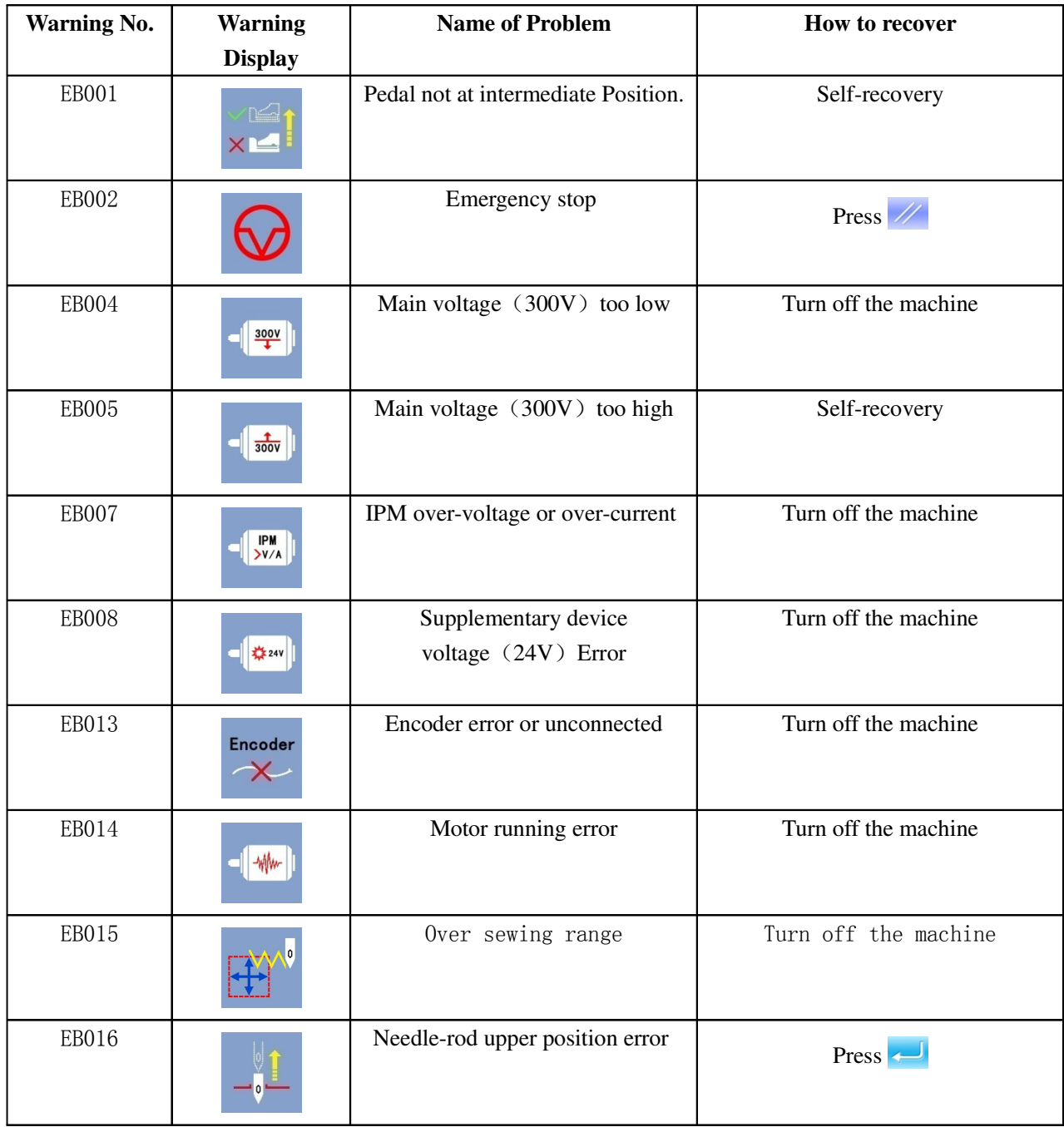

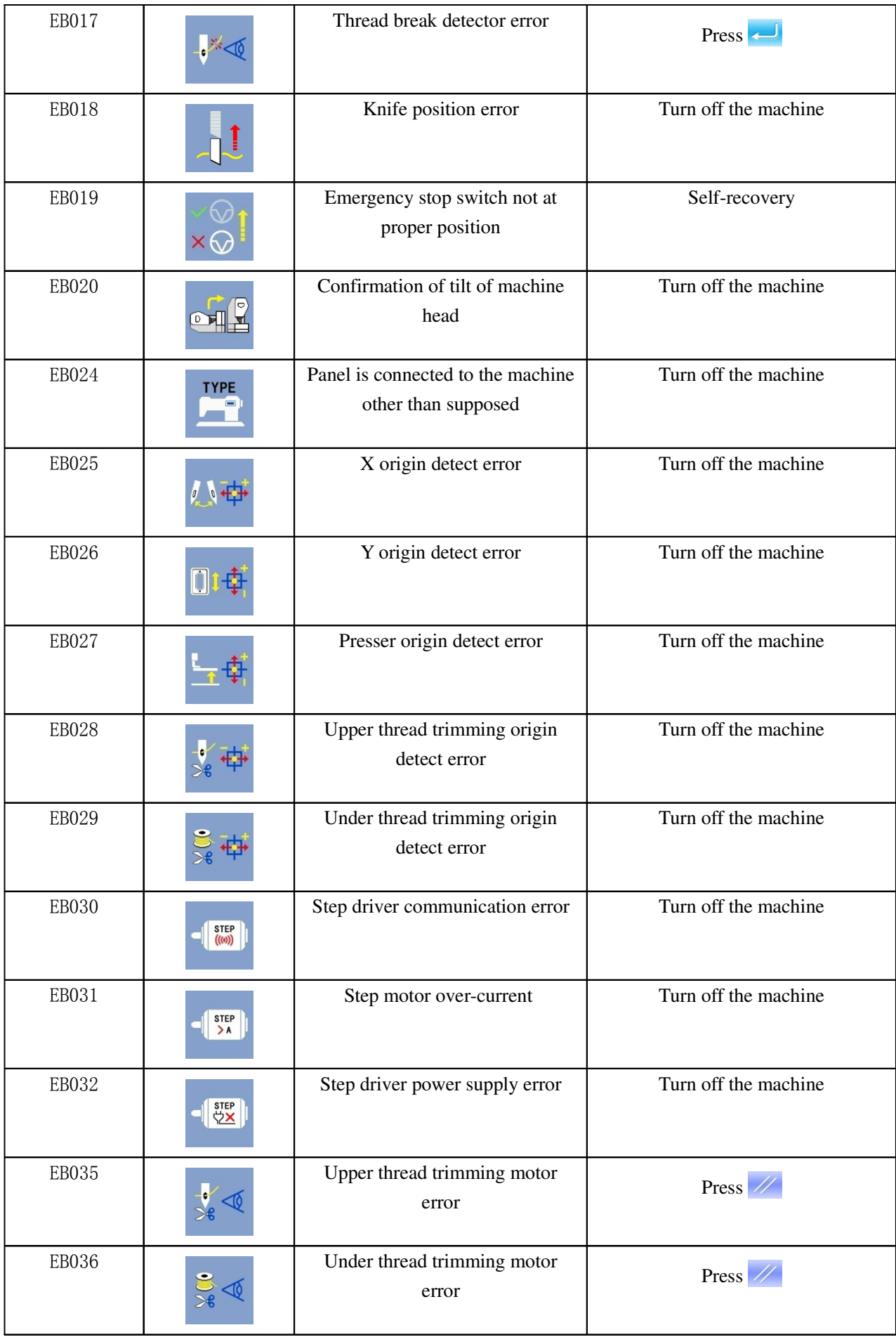

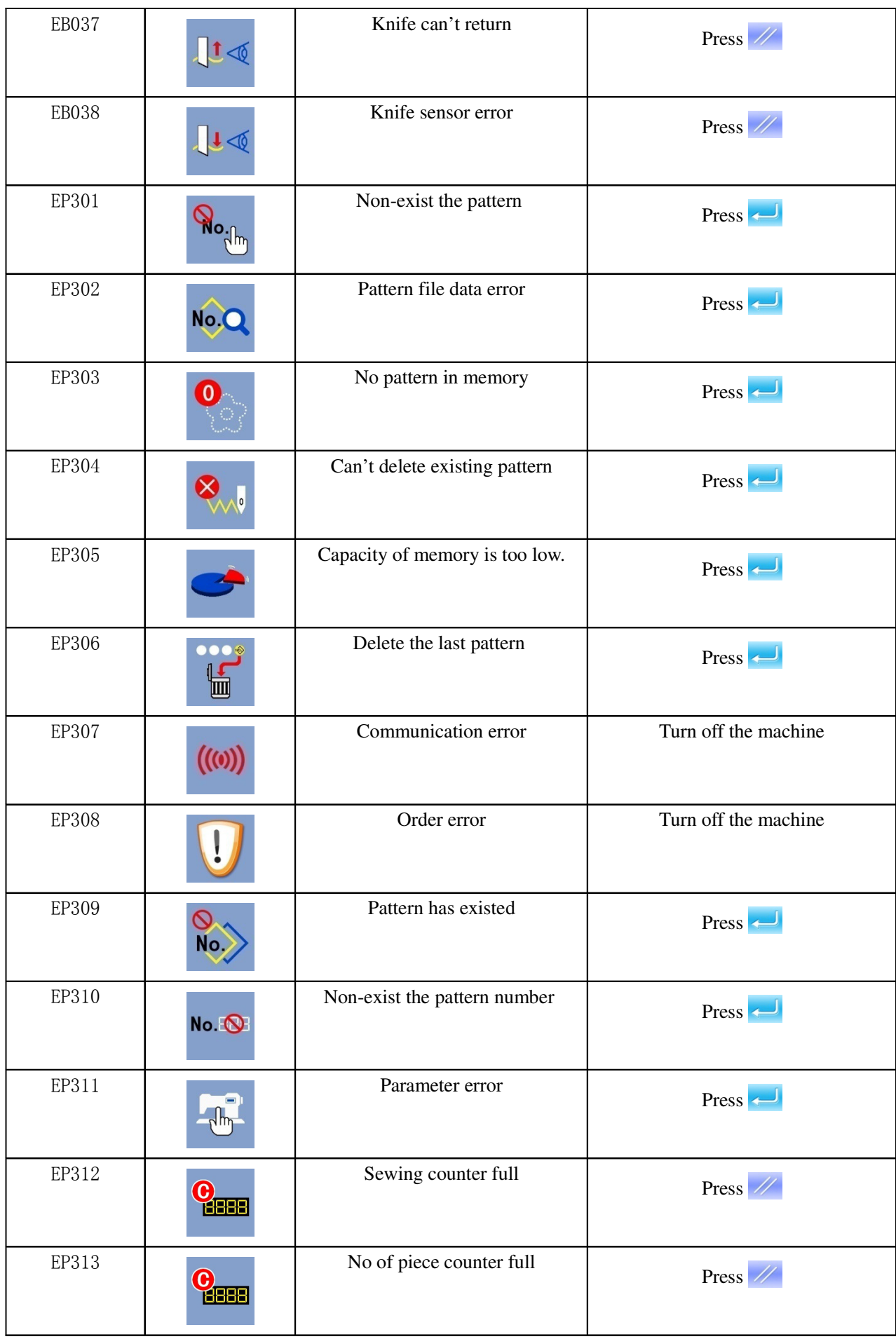

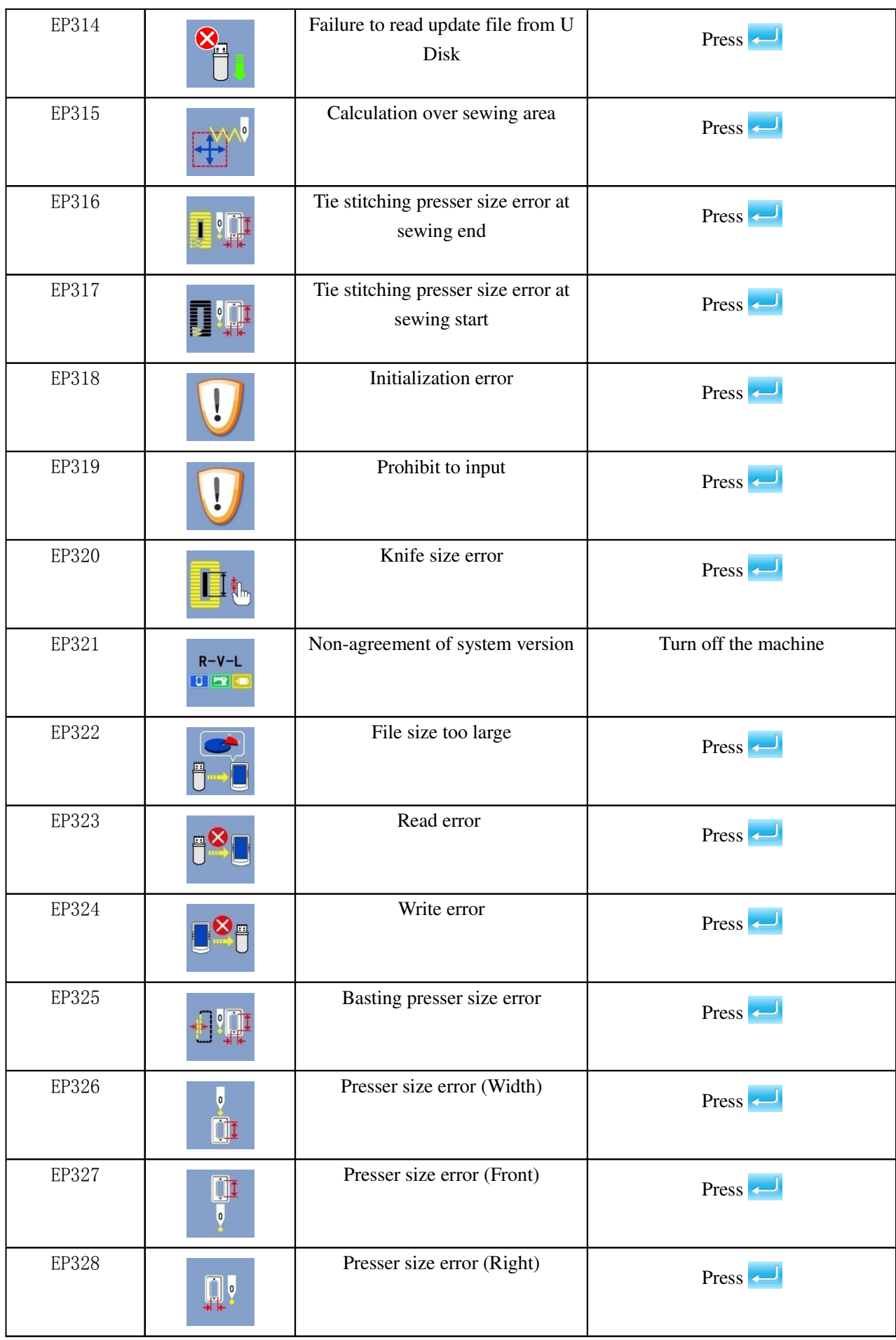

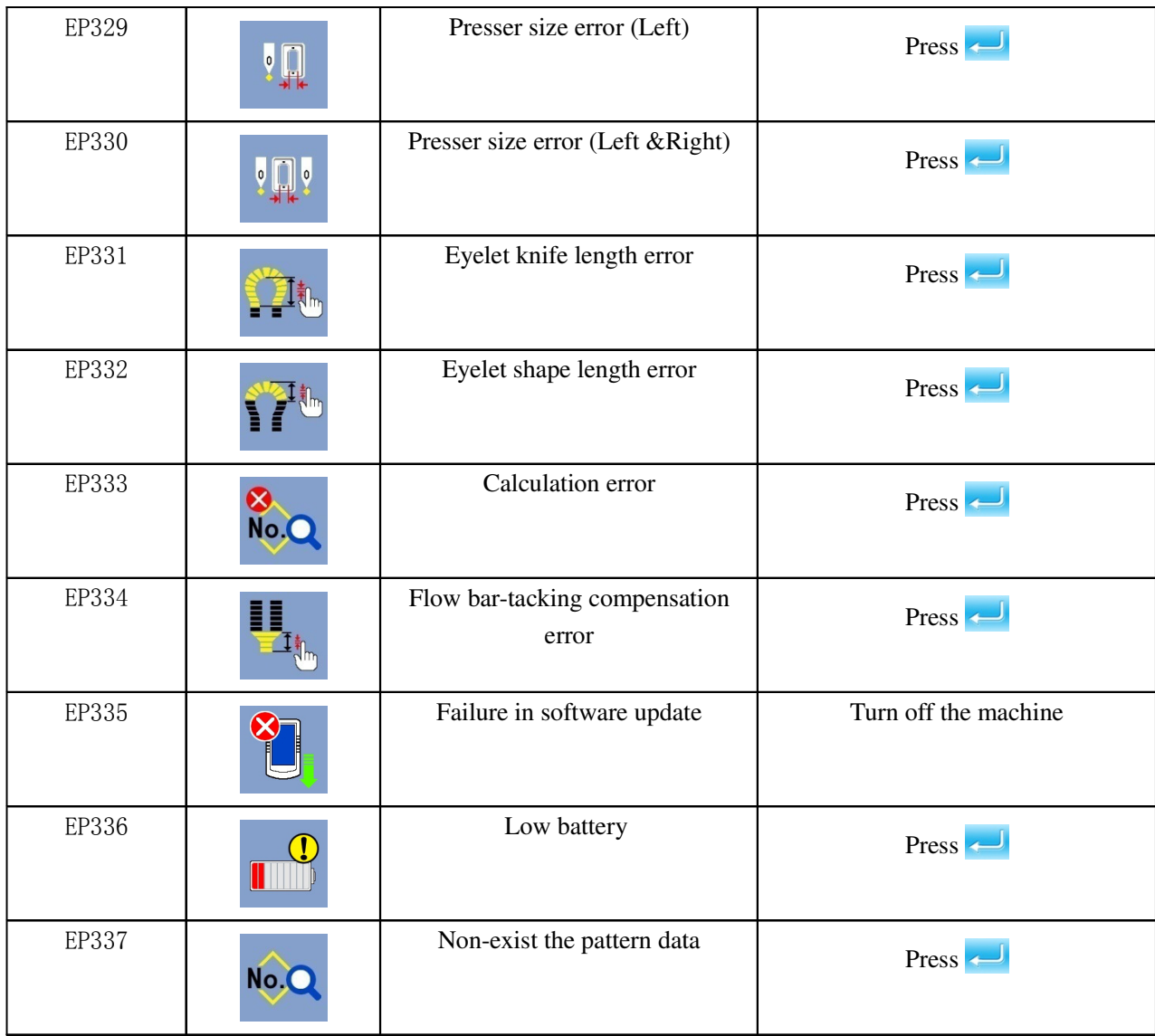

## **11.2 Hint List**

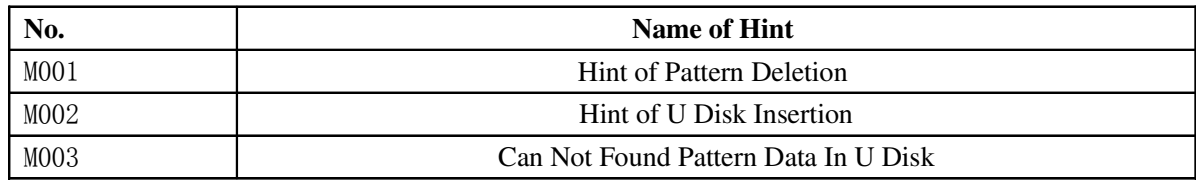

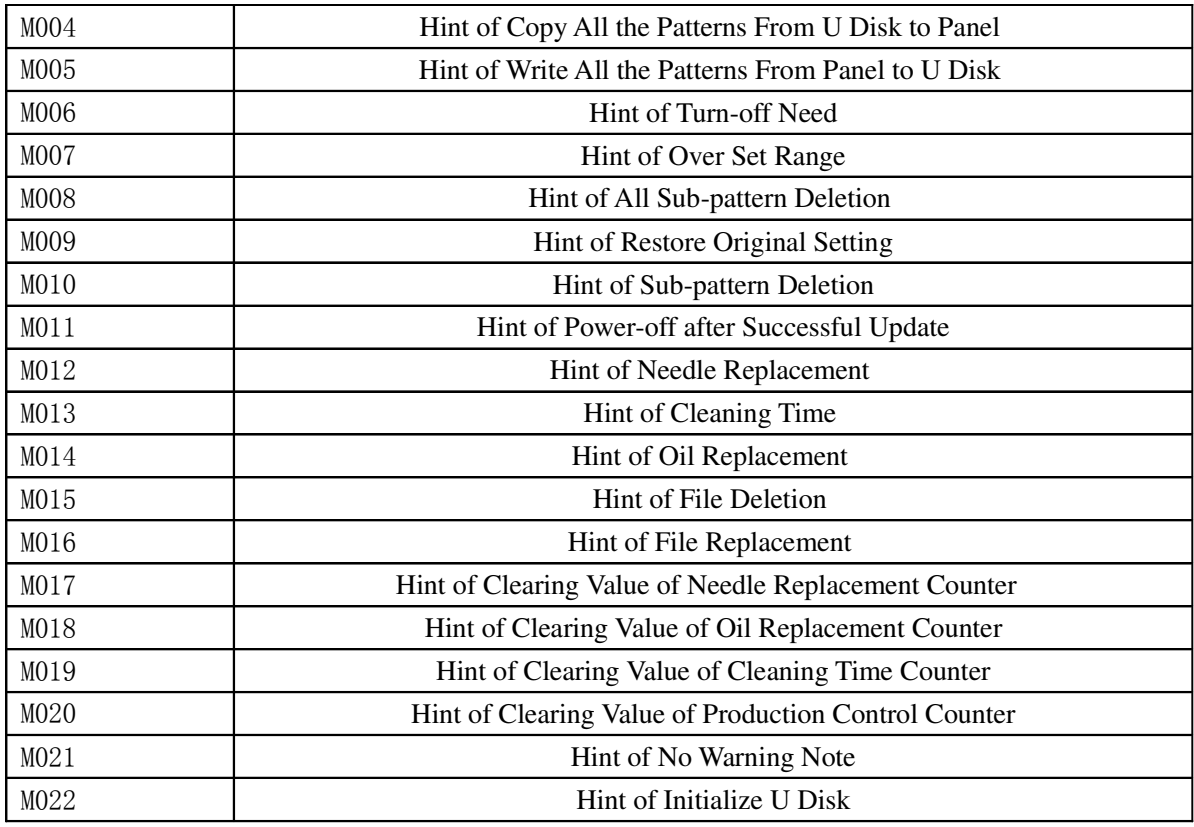

# **11.3 Original Data List**

The following is the original data list.

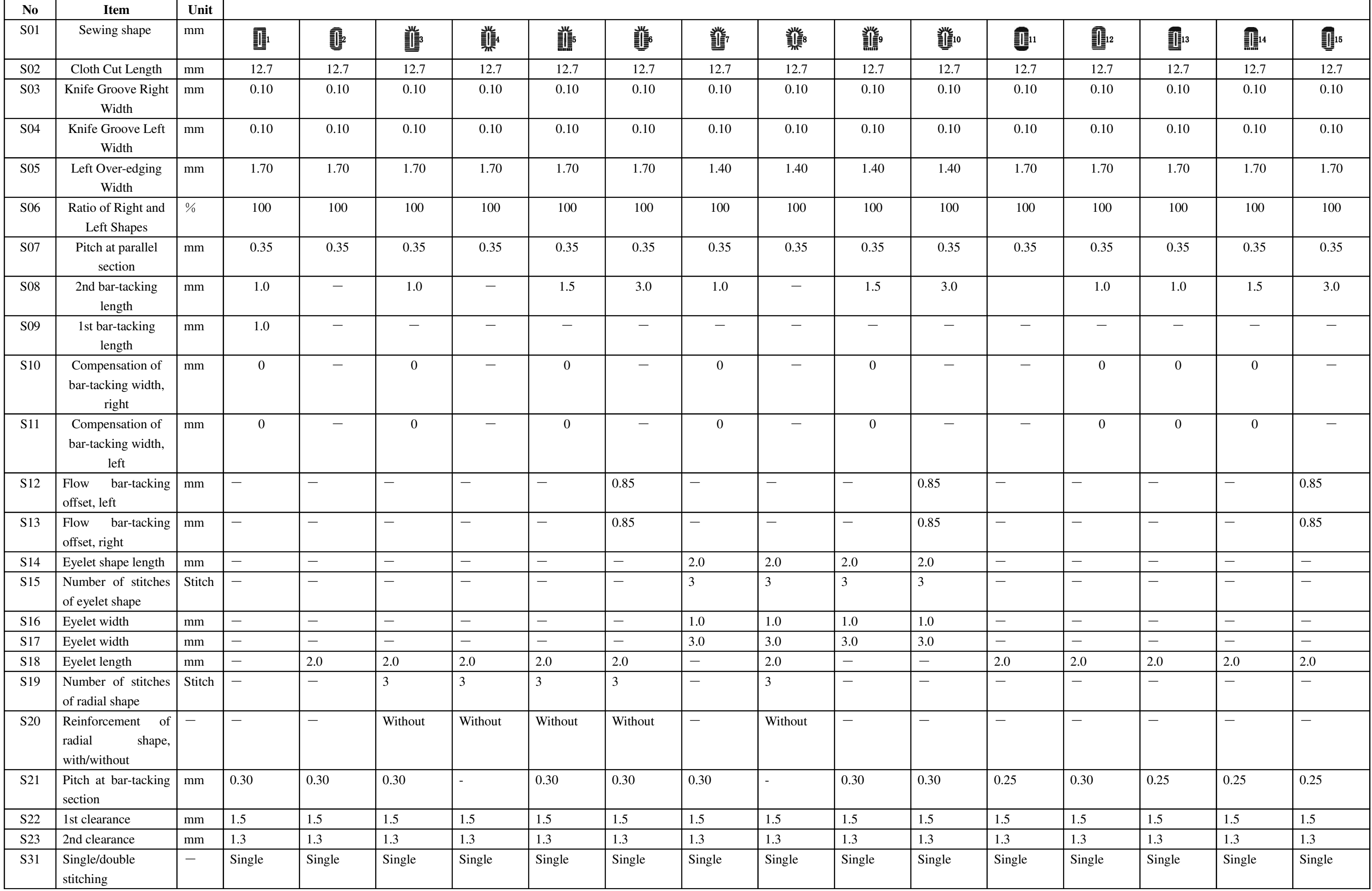

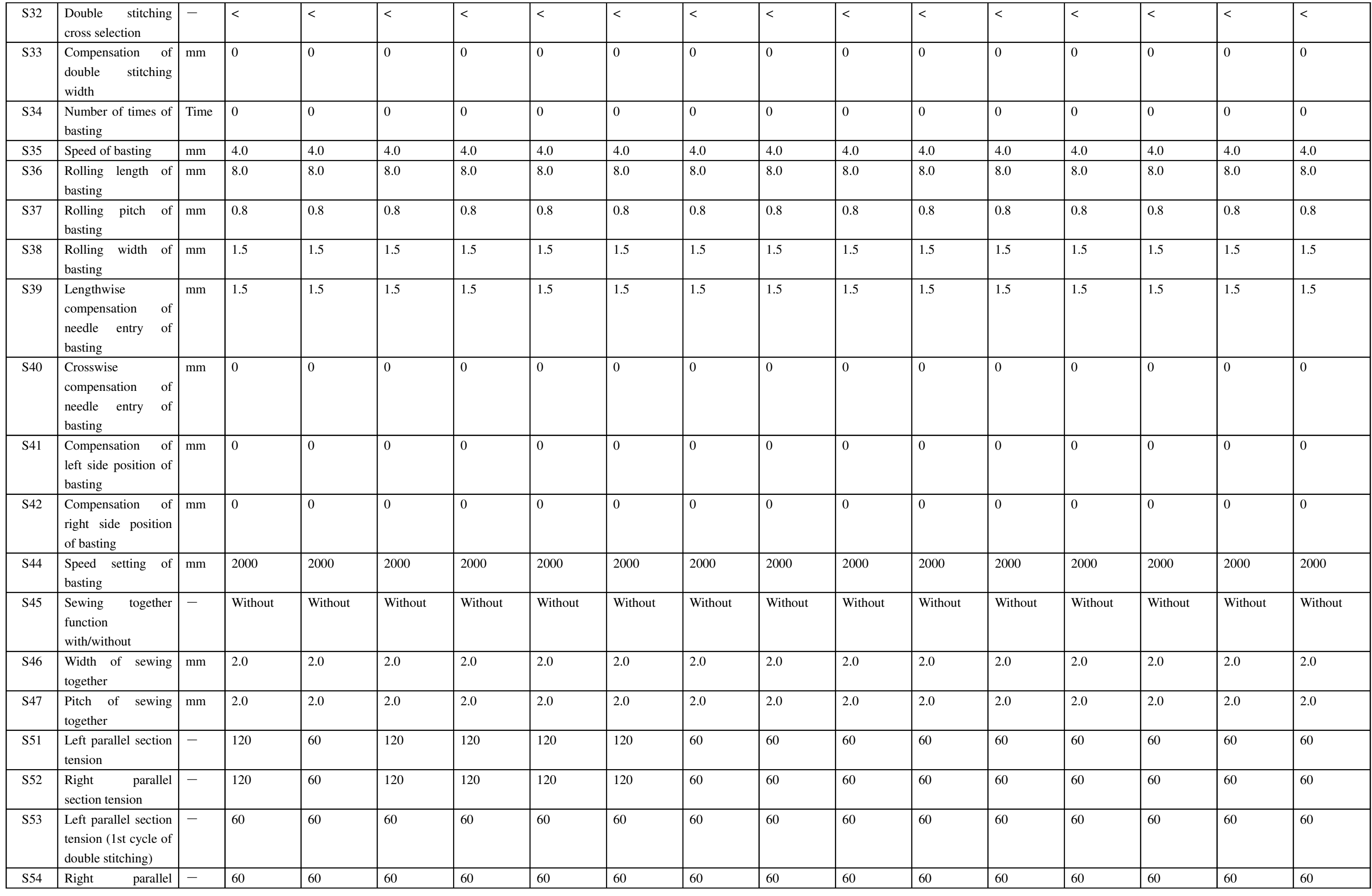

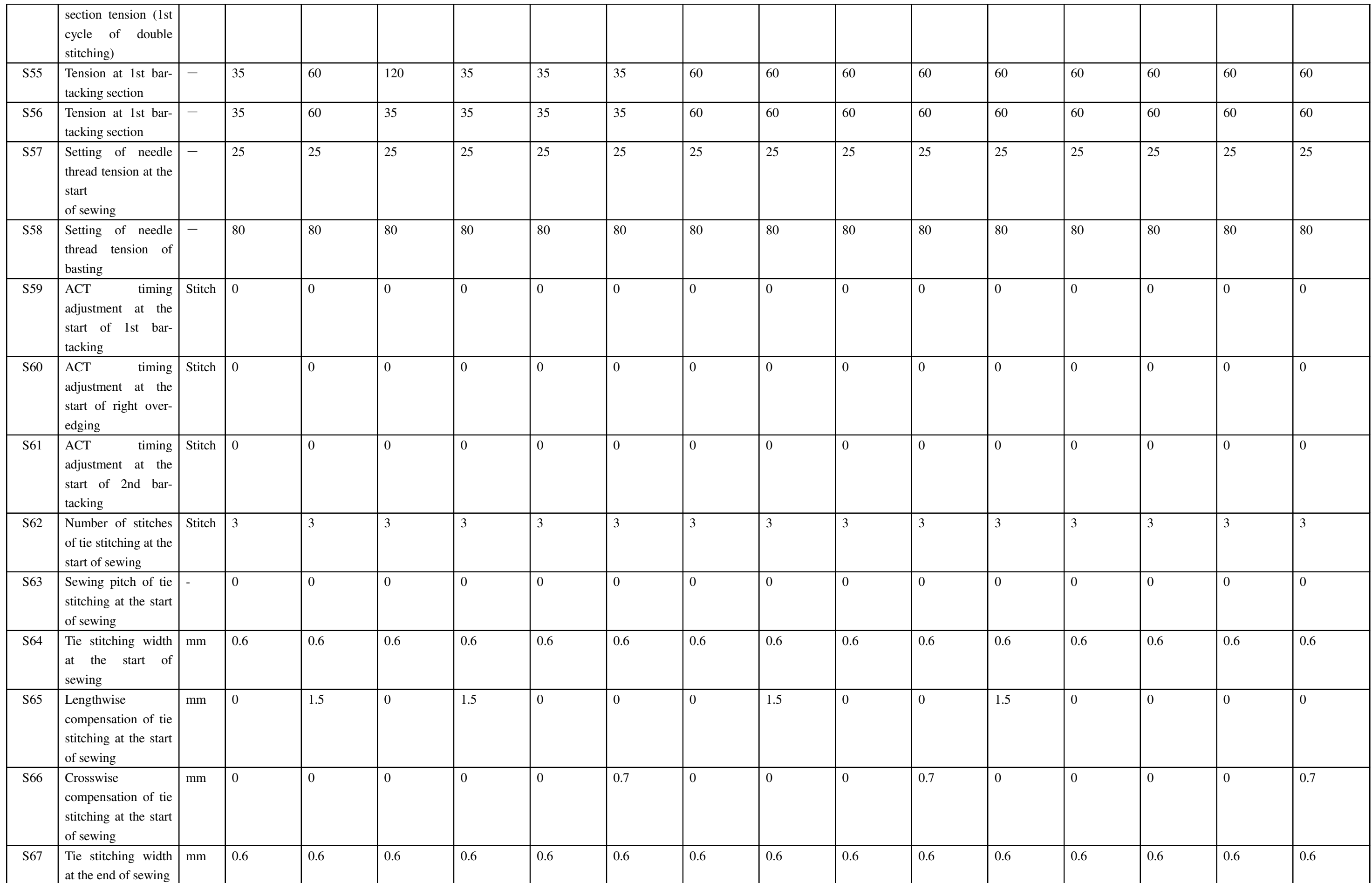

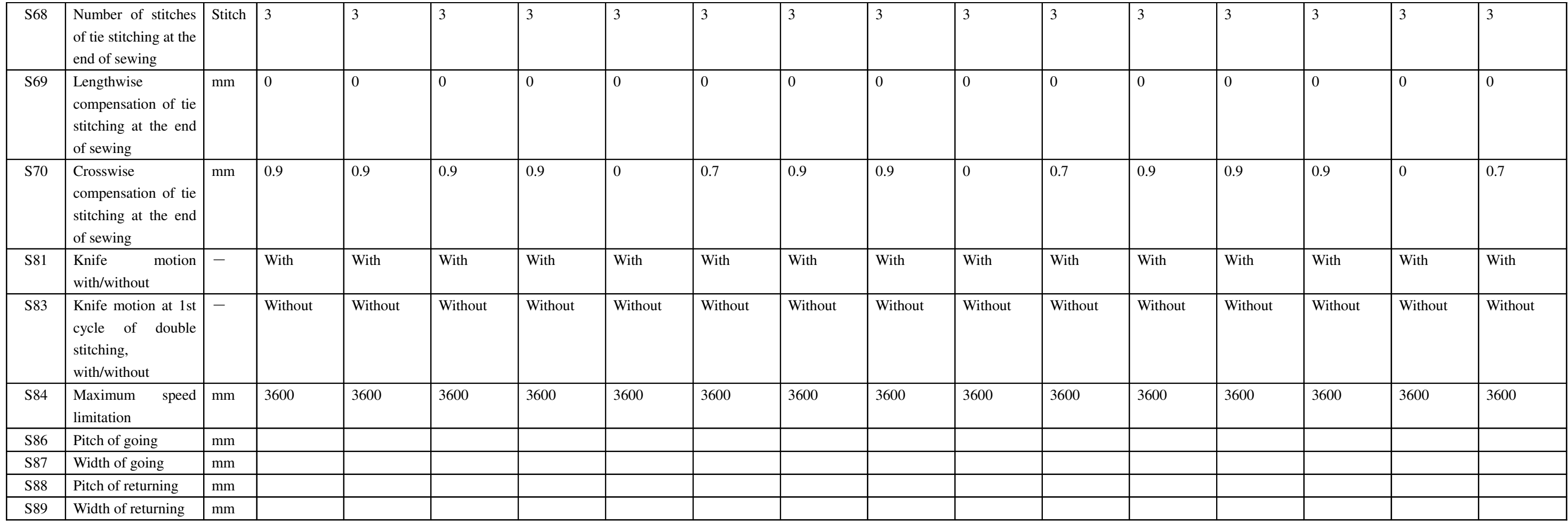

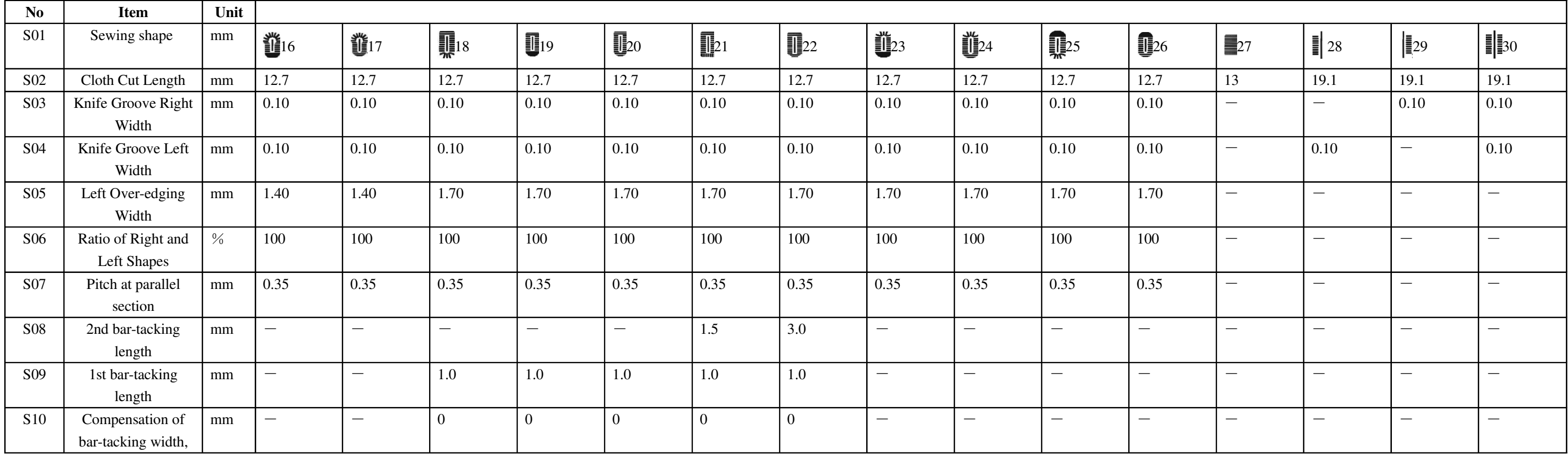

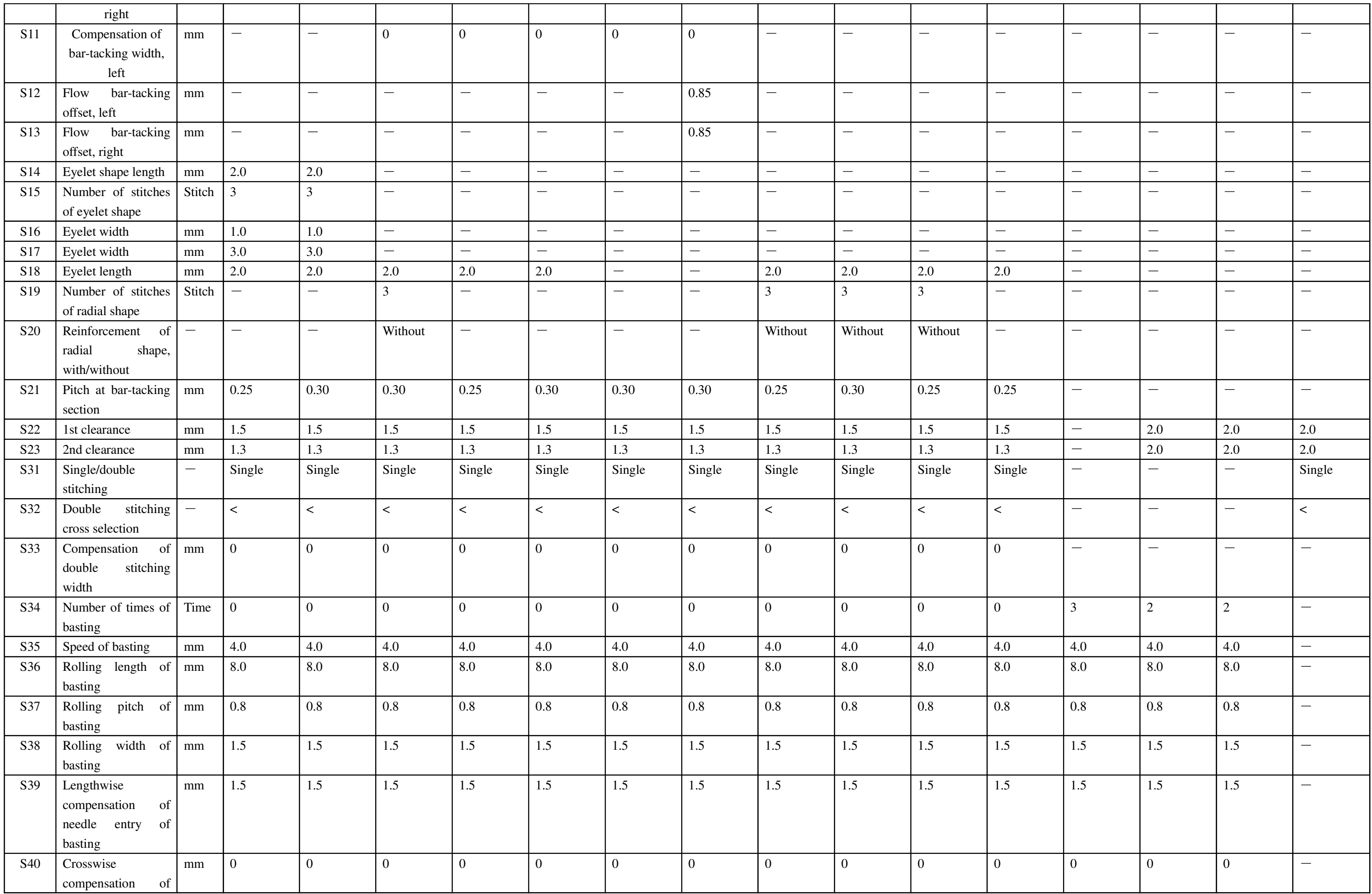

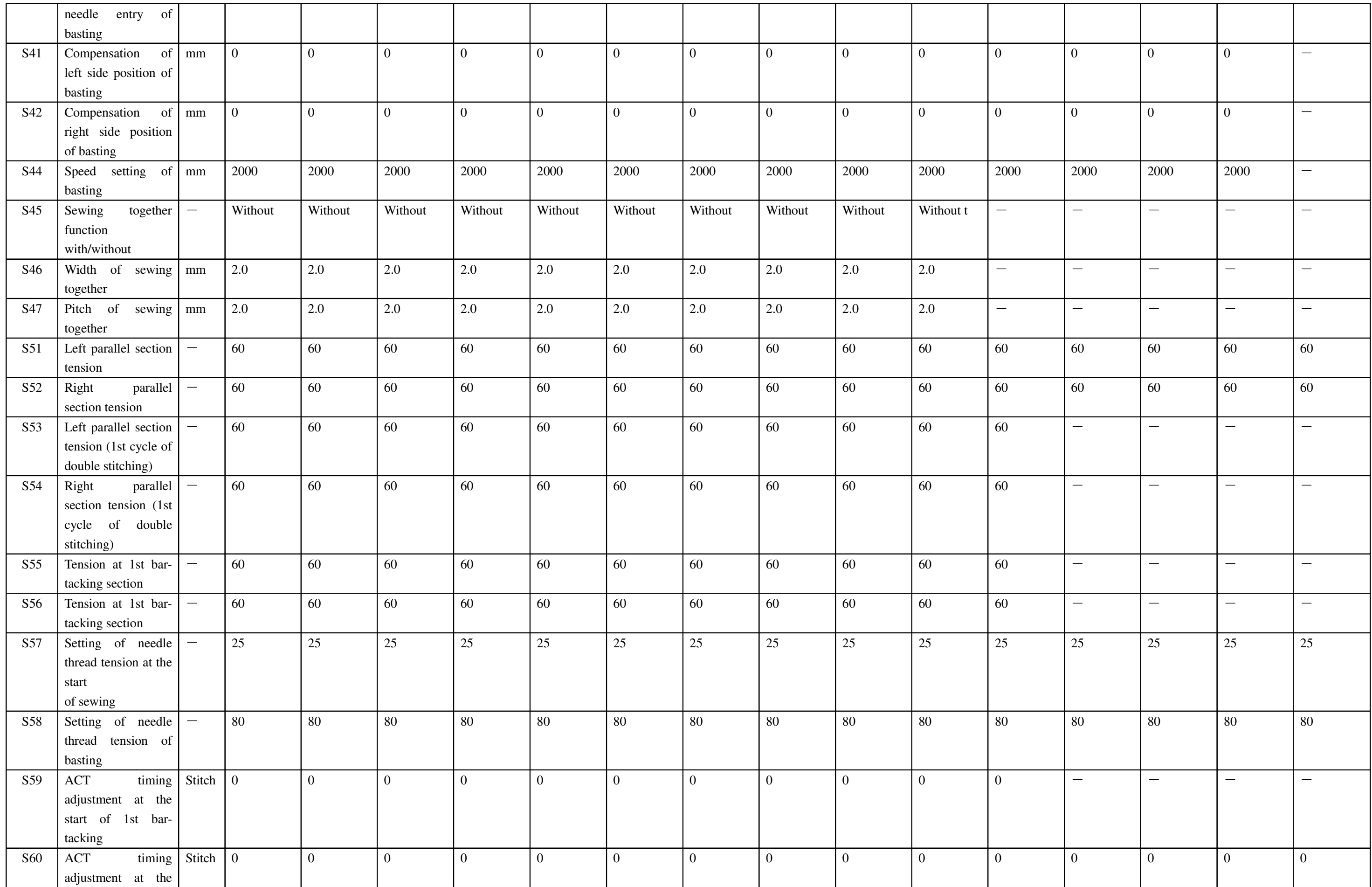

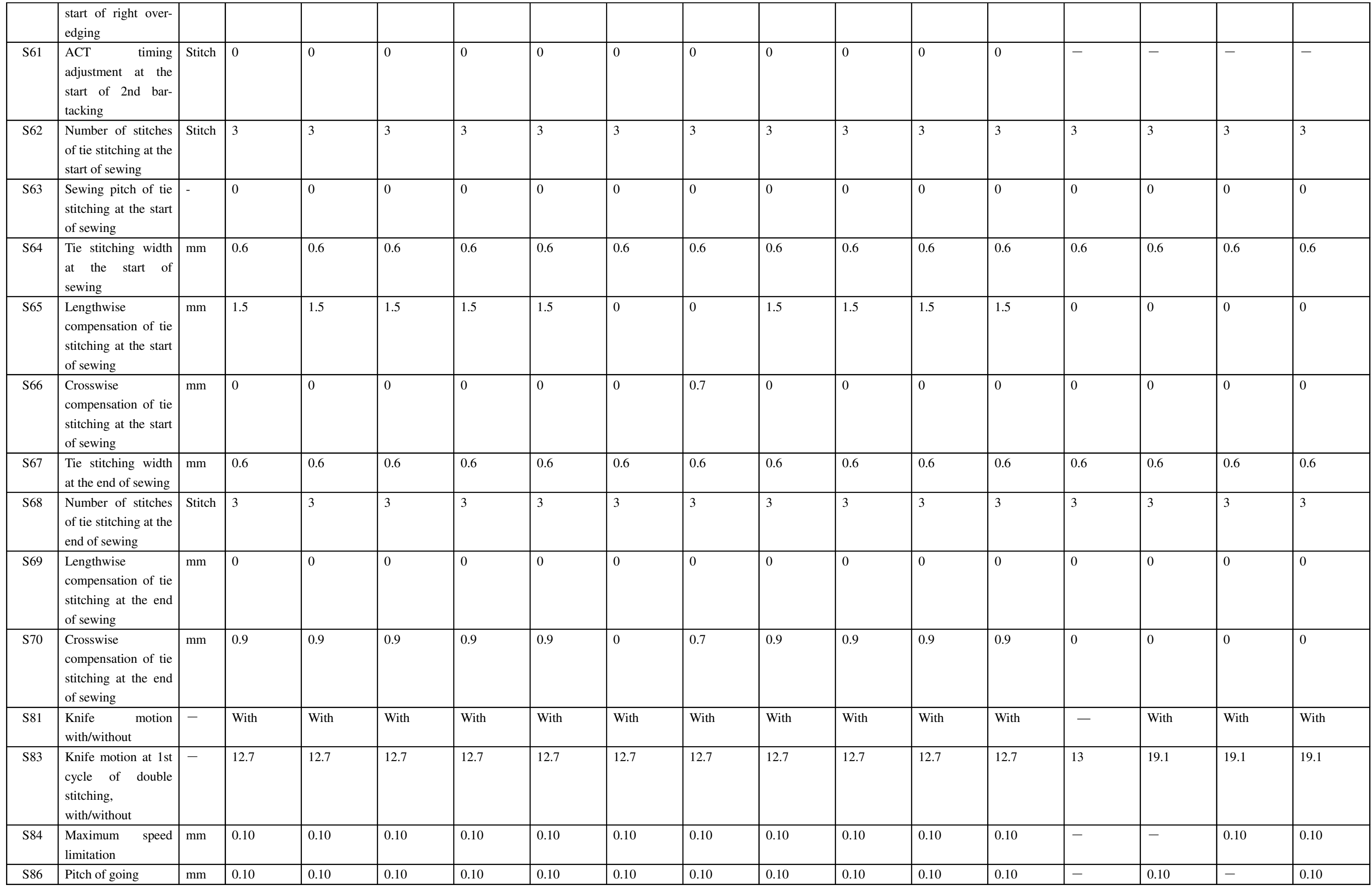

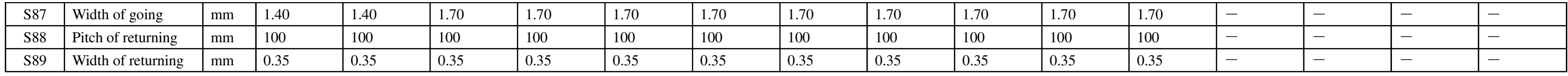

――The End――